# **EXWARE**

# Technisches Handbuch

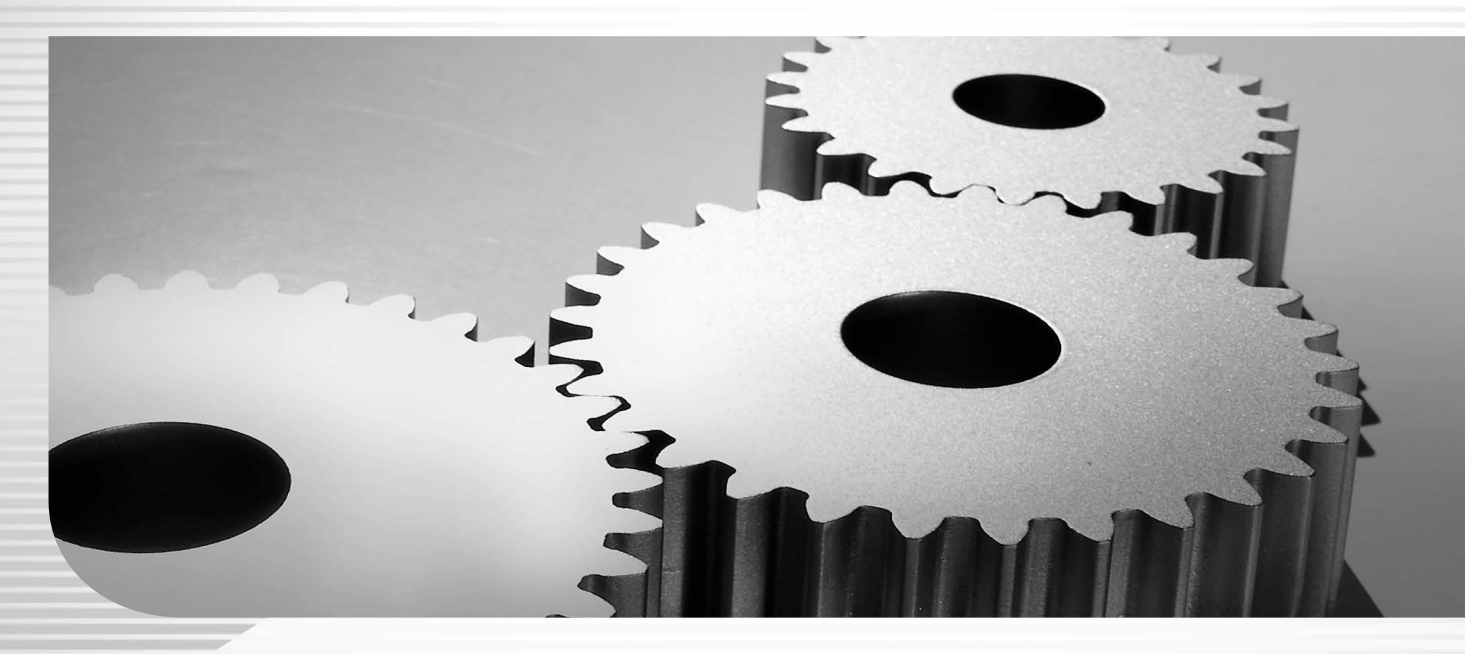

Lexware business plus Lexware büroservice komplett – Einzelplatzversion Lexware fehlzeiten Lexware financial office plus handwerk Lexware handwerk plus Lexware reisekosten Lexware reisekosten plus

# **Impressum**

#### **© 2023 Haufe-Lexware GmbH & Co. KG**

Postanschrift: Postfach 100121, 79120 Freiburg i. Br. Hausanschrift: Munzinger Straße 9, 79111 Freiburg i. Br. Telefon: 0761 / 898-0 Internet: http://www.lexware.de Alle Rechte vorbehalten.

Die Software und das Handbuch wurden mit größter Sorgfalt erstellt. Es kann jedoch keinerlei Gewähr für die Fehlerfreiheit der Software, der mitgelieferten Daten sowie des Handbuchs übernommen werden. Danach Drucklegung des Handbuchs noch Änderungen an der Software vorgenommen wurden, können die im Handbuch beschriebenen Sachverhalte bzw. Vorgehensweisen u. U. von der Software abweichen.

Der Aufbau dieses Handbuchs orientiert sich an den jeweiligen Arbeitsprozessen. Für die verwendeten Screenshots wurde Lexware professional/premium zugrunde gelegt.

Kein Teil des Handbuchs darf in irgendeiner Form (Druck, Fotokopie, Mikrofilm oder in einem anderen Verfahren) ohne unsere vorherige schriftliche Genehmigung reproduziert oder unter Verwendung elektronischer Systeme verarbeitet, vervielfältigt oder verbreitet werden.

Wir weisen darauf hin, dass die im Handbuch verwendeten Bezeichnungen und Markennamen der jeweiligen Firmen im Allgemeinen warenzeichen-, marken- oder patentrechtlichem Schutz unterliegen.

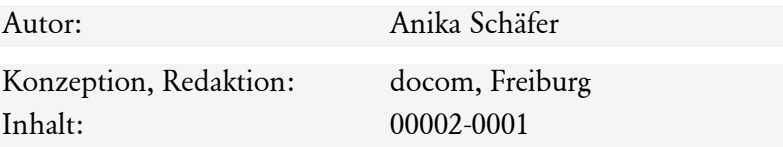

# **Inhaltsverzeichnis**

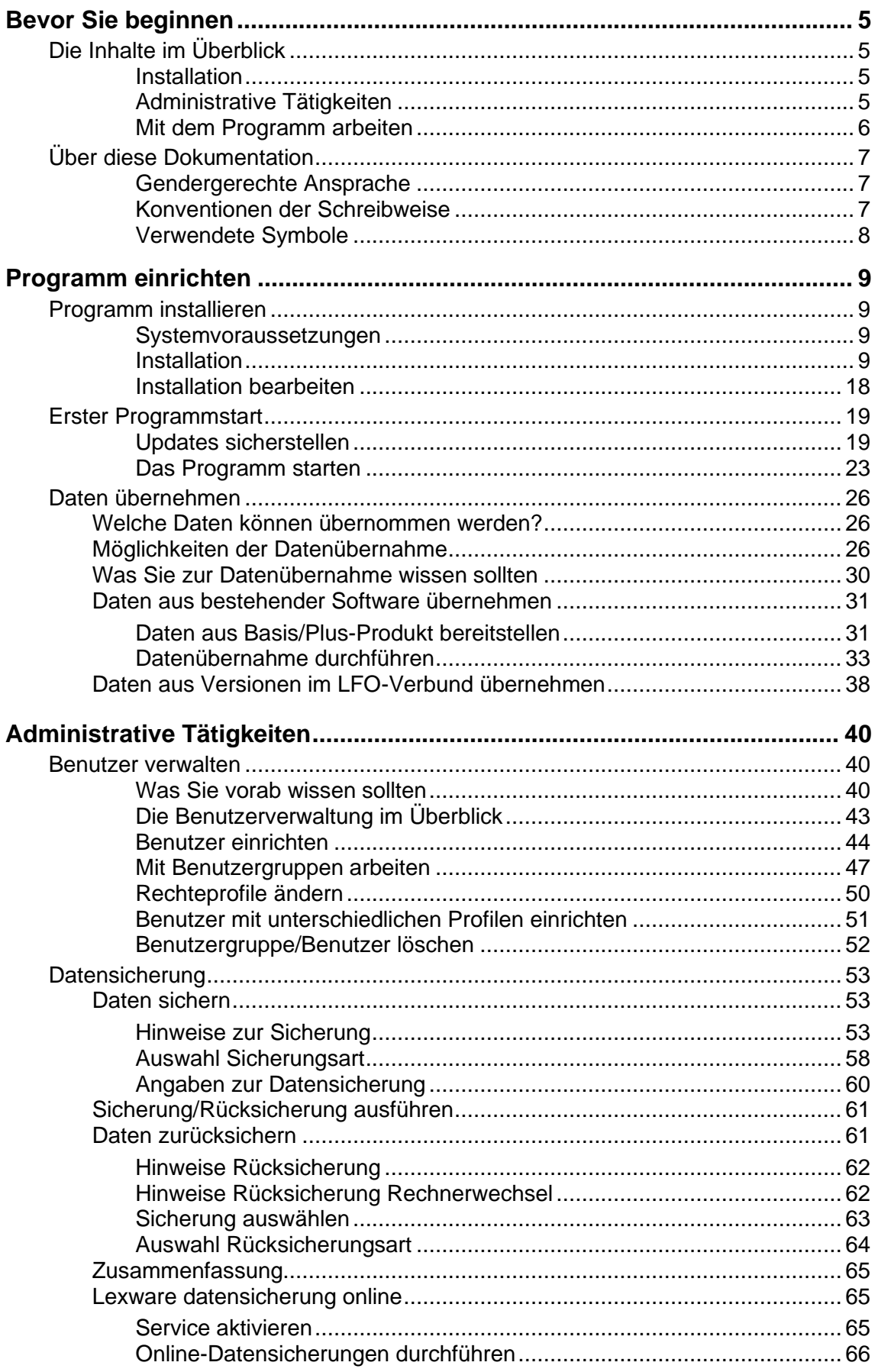

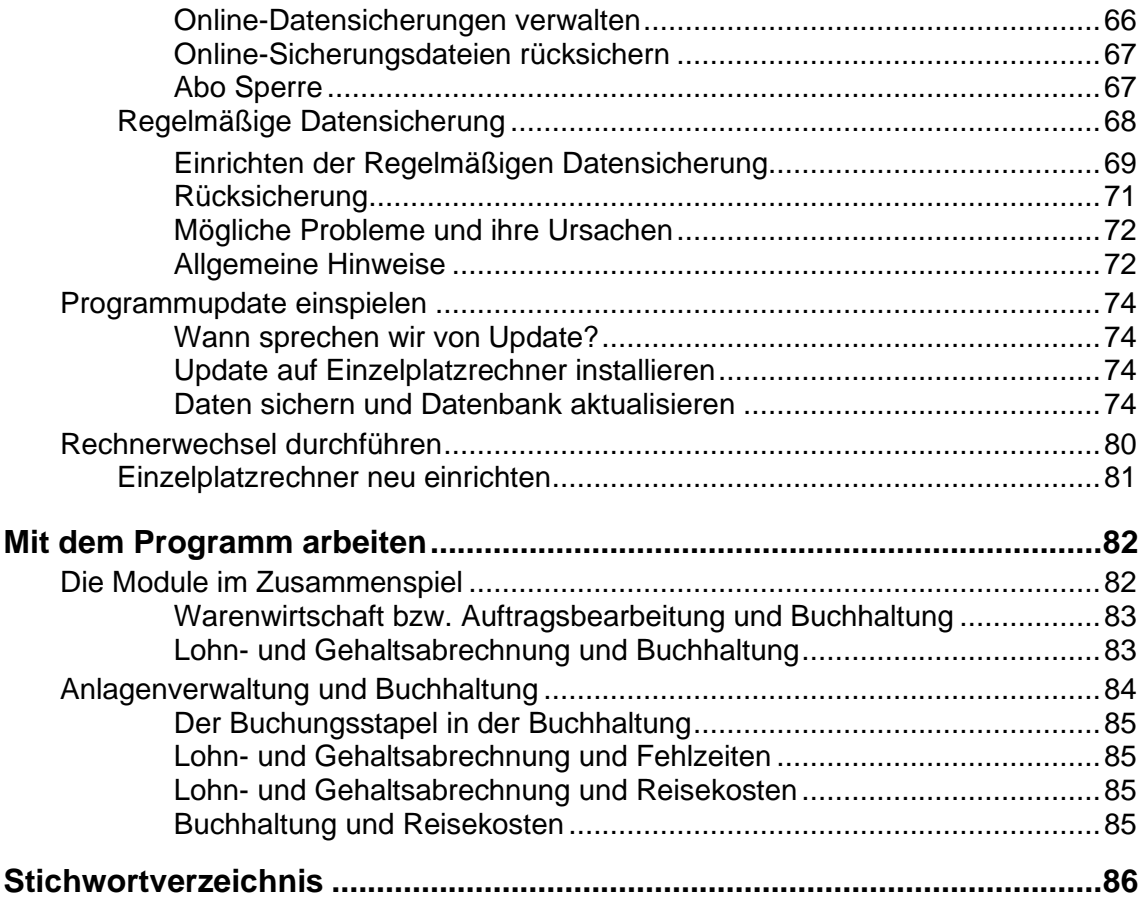

# <span id="page-4-0"></span>**Bevor Sie beginnen**

# <span id="page-4-1"></span>**Die Inhalte im Überblick**

Die vorliegende Dokumentation untergliedert sich in vier Hauptteile. Die Reihenfolge der Kapitel orientiert sich an der logischen Abfolge der Vorgehensweise.

### <span id="page-4-2"></span>**Installation**

Dieses Kapitel befasst sich primär mit der **Erstinstallation**.

#### **Installation**

Von einer **Erstinstallation** sprechen wir in Abgrenzung zu einer Updateinstallation, wenn Sie das Programm erstmalig in Betrieb nehmen und die Software zu diesem Zweck auf einem Rechner installieren. Eine **Updateinstallation** setzt zwingend voraus, dass Sie das Programm bereits im Einsatz haben und eine neuere Programmversion einspielen wollen. Es muss also im Vorfeld eine Erstinstallation stattgefunden haben.

Wie Sie die Installation durchführen, lesen Sie im Kapitel **Installation**.

#### **Erster Programmstart**

Haben Sie die Installation durchgeführt, steht einem Programmstart nichts mehr im Wege. Was Sie hierbei beachten sollten, haben wir im Kapitel zusammengefasst.

Wollen Sie dauerhaft mit dem Programm arbeiten, müssen Sie das Produkt aktivieren. Das Kapitel Produktaktivierung informiert Sie, was unter der Produktaktivierung verstanden wird und wie Sie diese durchführen.

#### **Datenübernahme**

Das Kapitel [Daten übernehmen](#page-25-0) betrifft Sie nur, wenn Sie bisher Lexware Standard-Produkte (wie zum Beispiel Lexware buchhaltung) eingesetzt haben und Ihre Daten jetzt übernehmen möchten. Ebenso wird in diesem Kapitel beschrieben, wie Sie Daten aus Drittanwendungen einspielen können.

### <span id="page-4-3"></span>**Administrative Tätigkeiten**

In diesem Kapitel behandeln wir Tätigkeiten, die ein Administrator im laufenden Betrieb immer wieder auszuführen hat.

#### **Benutzer verwalten**

Im Kapitel [Benutzer verwalten](#page-39-1) auf Seite [40l](#page-39-1)ernen Sie die Benutzerverwaltung kennen. Über die Benutzerverwaltung werden durch die Vergabe von Rechten die Zugriffsmöglichkeiten eines einzelnen Benutzers oder ganzer Benutzergruppen auf Funktionen und Daten geregelt.

Die Benutzerverwaltung von **Lexware neue steuerkanzlei / Lexware büroservice komplett** wird im Handbuch des jeweiligen Produktes näher beschrieben.

#### **Datenbestand sichern**

Das Thema Datensicherheit ist eng mit dem Thema Datensicherung verbunden. Wie Sie Ihre Daten auf einen Datenträger sichern und bei Bedarf wieder zurückspielen können, finden Sie im Kapitel [Datensicherung](#page-52-0) auf Seite [53](#page-52-0) detailliert beschrieben.

Î.

#### **Programm-Update aufspielen**

Mit Produkten von Haufe-Lexware sind Sie immer auf dem aktuellen Stand. Updates werden mithilfe von Lexware Info Service Assistent regelmäßig über das Netz heruntergeladen und installiert. Wie Sie ein Programmupdate auf einem Einzelplatzrechner bzw. im Netz installieren und Ihre Programmdatenbank aktualisieren, finden Sie im Kapitel [Programmupdate ein](#page-73-0)[spielen](#page-73-0) auf Seite [74](#page-73-0) ausführlich beschrieben.

#### **Rechnerwechsel**

Kein Rechner hält ewig. Häufig machen auch die Anforderungen der Software die Anschaffung eines neuen Rechners erforderlich. Wie Sie das Programm auf einen neuen Rechner portieren, erfahren Sie im Kapitel [Rechnerwechsel durchführen](#page-79-0) auf Seite [80.](#page-79-0)

#### <span id="page-5-0"></span>**Mit dem Programm arbeiten**

Das Programm zeichnet sich dadurch aus, dass verschiedene Programm-Module in eine einheitliche Benutzeroberfläche integriert werden können und im Verbund zusammenspielen. Das Kapitel [Mit dem Programm](#page-81-0) arbeiten auf Seite [82](#page-81-0) stellt einige der integrativen Arbeitsprozesse anhand praxisnaher Beispiele vor.

# <span id="page-6-0"></span>**Über diese Dokumentation**

# <span id="page-6-1"></span>**Gendergerechte Ansprache**

Aus Gründen der Lesbarkeit wird in dieser Programmhilfe nur die männliche Form verwendet. Selbstverständlich sind immer alle Geschlechtsformen (m/w/d) angesprochen und eingeschlossen.

# <span id="page-6-2"></span>**Konventionen der Schreibweise**

Tastatureingaben werden wie folgt dargestellt:

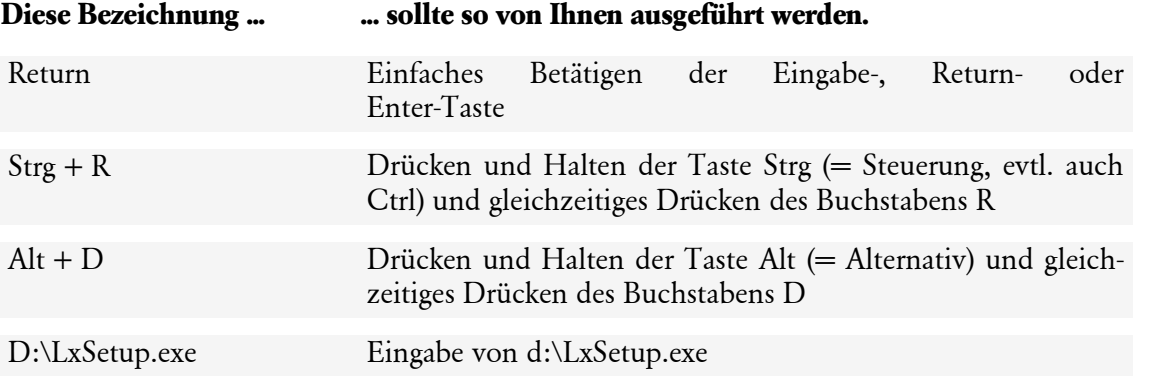

#### Die **Maus** wird wie folgt benutzt:

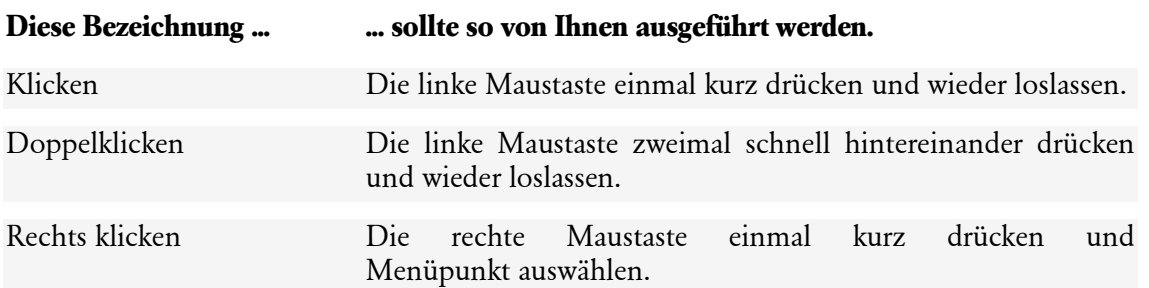

Bedienelemente werden fett hervorgehoben:

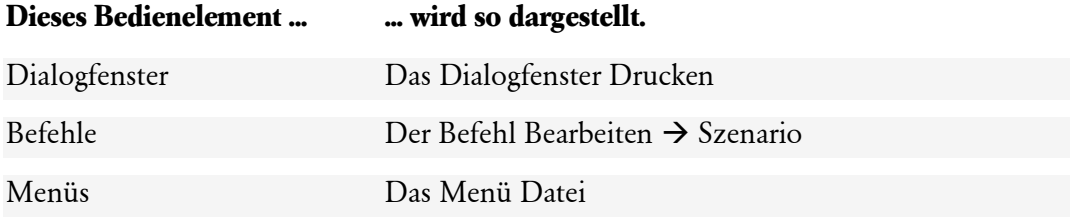

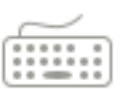

### <span id="page-7-0"></span>**Verwendete Symbole**

In diesem Handbuch werden folgende Symbole verwendet, um Sie auf wichtige Dinge hinzuweisen:

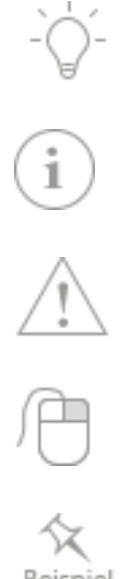

gibt wertvolle **Tipps** aus der Praxis.

weist auf lesenswerte **Besonderheiten** hin.

zeigt Ihnen, wo Sie besonders **aufmerksam** sein sollten.

rät, hier die Vorteile der **rechten Maustaste** zu nutzen.

Beispiel

erläutert den beschriebenen Sachverhalt an einem **Beispiel**.

# <span id="page-8-0"></span>**Programm einrichten**

# <span id="page-8-1"></span>**Programm installieren**

### <span id="page-8-2"></span>**Systemvoraussetzungen**

Um die Installation durchzuführen, sind entsprechende Mindestvoraussetzungen zu erfüllen.

#### **Systemvoraussetzungen**

Unterstützte Betriebssysteme: Windows® 10 / Windows® 11

Prozessor: 2-GHz oder schneller (Intel oder AMD)

Arbeitsspeicher: Mindestens 4 GB RAM, empfohlen 8 GB RAM

Grafikauflösung: Mindestens 1280x1024

Festplattenplatz: Mind. 20 GB freier Festplattenplatz (davon mind. 5GB auf dem Systemlaufwerk)

Internetzugang und Produktaktivierung erforderlich.

Weitere Informationen zu den aktuell gültigen Systemvoraussetzungen finden Sie unter: https://www.lexware.de/systemvoraussetzungen

#### **Web-Adressen von Herstellern der Betriebssysteme**

Auf den Webseiten finden Sie die entsprechenden Informationen zu den neuesten Downloads bzw. Service Packs.

• **www.microsoft.de** (Microsoft Deutschland)

#### **Fachlicher Hintergrund**

Zur Gewährleistung eines korrekten Programmablaufs sind die Minimalanforderungen unbedingt einzuhalten. Nach oben hin sind keine Grenzen gesetzt.

Kontrollieren Sie insbesondere, ob die geforderten Service Packs installiert sind.

### <span id="page-8-3"></span>**Installation**

Bei der Einzelplatzinstallation werden alle Programmkomponenten auf den lokalen Rechner installiert, die für eine Anwendung als Einzelversion notwendig sind. Die Nutzung des Programms ist also rechnerbezogen. Das heißt: Nur Anwender, die sich auf dem lokalen Rechner angemeldet haben, können mit dem Programm arbeiten.

Bei der Einzelplatzinstallation begleitet Sie ein Assistent durch alle Arbeitsschritte. Sie brauchen nur den Anweisungen zu folgen.

#### **Einstieg**

Sie haben sich am Arbeitsplatzrechner mit Installations-Rechten angemeldet.

Ist während der Installation ein Neustart erforderlich, hat anschließend die Anmeldung durch denselben Benutzer mit Installations-Rechten zu erfolgen.

#### **Setup/WebSetup starten**

Beim Starten der Download-Version wird automatisch das Setup gestartet. Zunächst wird überprüft, ob online eine neuere Version Ihres Programmes vorliegt. Es wird empfohlen diese Version herunterzuladen und zu installieren. Es erscheint das Lexware-Logo.

Im Hintergrund prüft **Lexware scout technik**, ob Ihr System die technischen Voraussetzungen für die Installation erfüllt.

#### **Seriennummer eingeben**

Wenn die geforderten technischen Voraussetzungen erfüllt sind, wird die erste Seite des Assistenten zur Eingabe der Seriennummer angezeigt.

1. Geben Sie Ihre individuelle Seriennummer ein, die Sie zusammen mit dem Downloadlink erhalten haben.

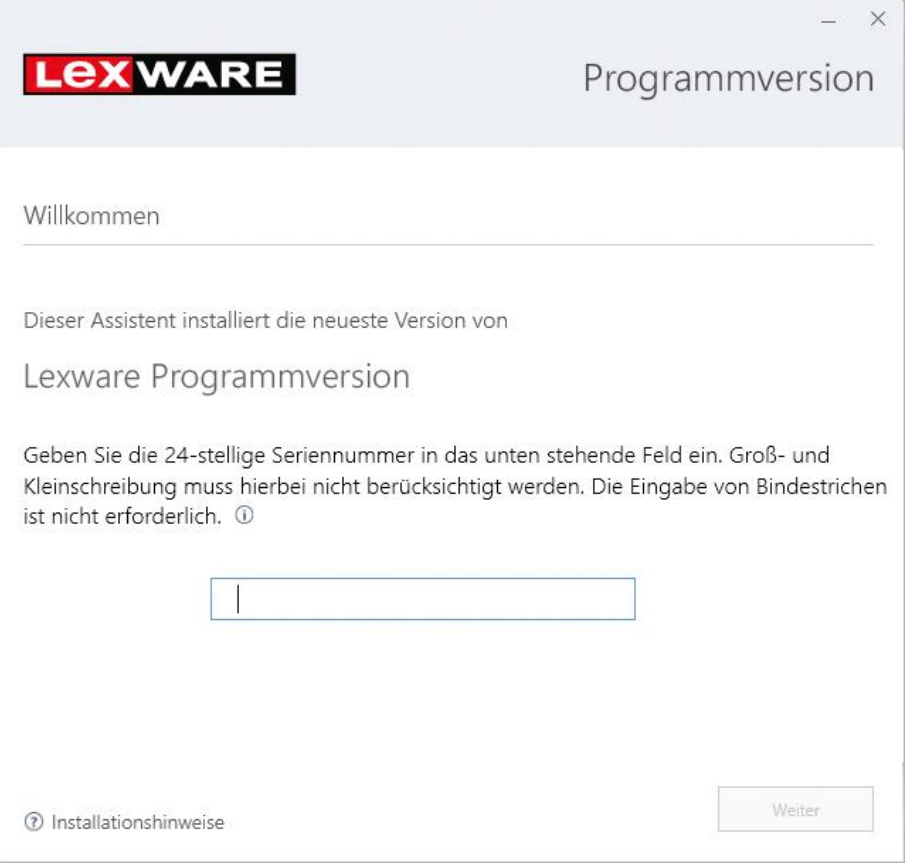

Bei der Eingabe einer ungültigen Seriennummer erhalten Sie einen entsprechenden Hinweis.

Fahren Sie mit der Maus über das Ausrufezeichen, erhalten sie einen Hinweis zur Feldeingabe in einem Popup-Fenster angezeigt.

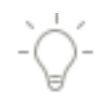

2. Bestätigen Sie die eingegebene Seriennummer mit **Weiter**.

Sollte Ihr Rechner die Voraussetzungen nicht erfüllen, wird der Assistent mit einem entsprechenden Hinweis geöffnet. Es werden zwei Arten von Hinweisen unterschieden:

• Bei der Prüfung wurde festgestellt, dass ein Wert kritisch ist. Die Installation kann dennoch fortgesetzt werden. Sie erhalten im unteren Bereich des Fensters einen entsprechenden Hinweis mit einer Erläuterung des Problems. Ein kritischer Wert ist bspw. eine zu geringe Bildschirmauflösung.

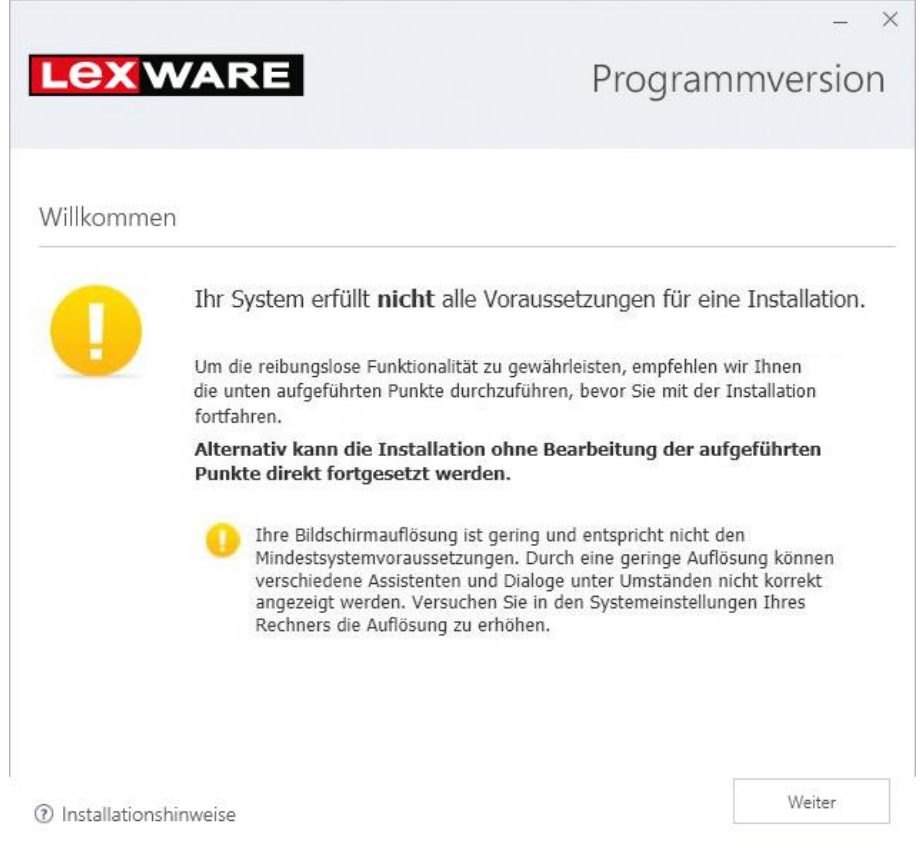

Klicken Sie auf **Weiter**, um die Installation fortzusetzen.

• Bei der Prüfung wurde festgestellt, dass die Hard- oder Softwarekonfiguration Ihres Systems nicht ausreichend ist für eine Installation von Lexware professional, und die entsprechenden Komponenten auch nicht nachinstalliert werden können. Sie erhalten im unteren Bereich des Fensters einen entsprechenden Hinweis mit einer Erläuterung des Problems. Ein unzulässiger Wert ist bspw. ein fehlendes Service Pack für das Betriebssystem oder ein unzureichender Arbeitsspeicher.

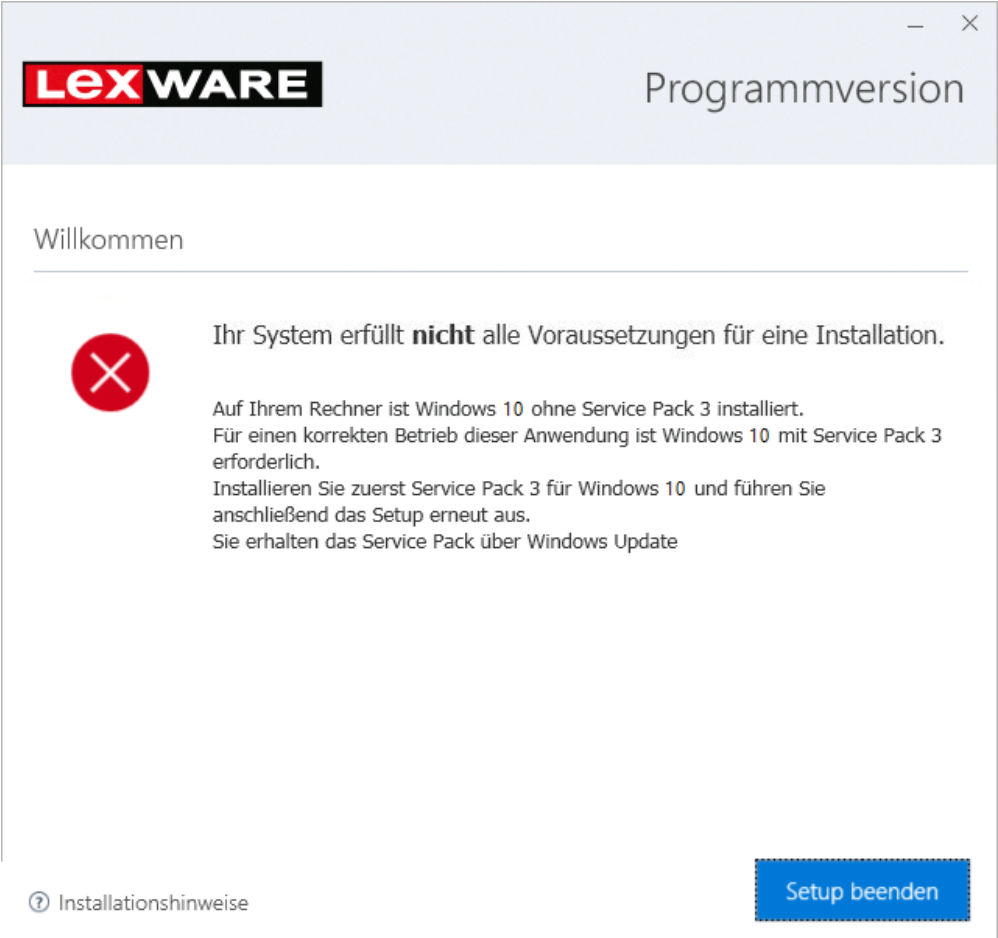

Das Setup kann in diesem Fall nur abgebrochen werden. Klicken Sie hierzu auf die Schaltfläche **Setup beenden**.

Bevor Sie erneut versuchen, das Programm zu installieren, müssen Sie den bei der Prüfung gefundenen Mangel selbst beheben, z.B. eine Erweiterung des Arbeitsspeichers vornehmen.

#### **Installationsort festlegen**

Auf der zweiten Seite des Assistenten geben Sie an, in welchem Verzeichnis das Programm installiert werden soll. Die Angabe erfolgt im oberen Bereich des Fensters.

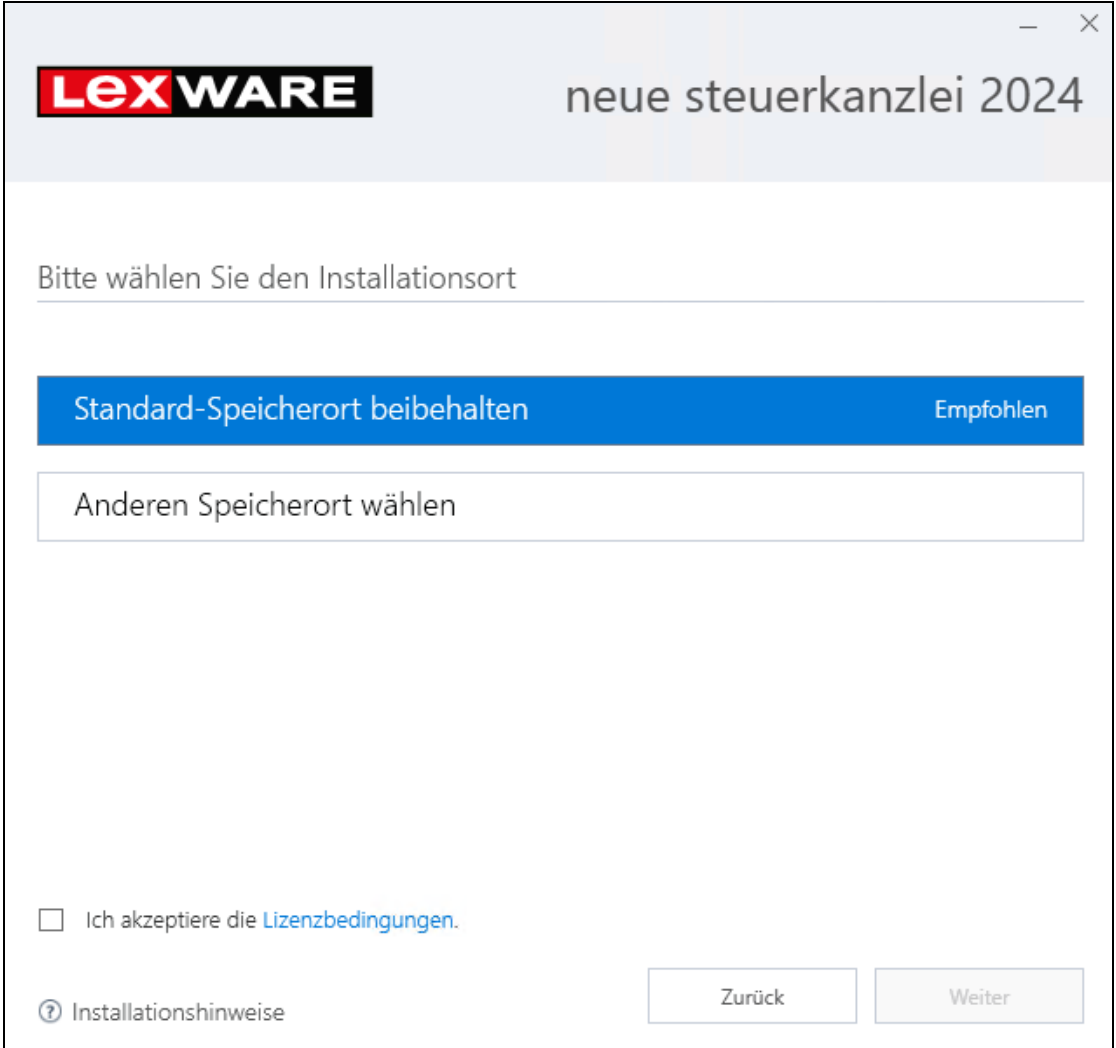

• Es empfiehlt sich, die vorgeschlagene Option **Standard** beizubehalten. Die Installation erfolgt in fest definierte Standardverzeichnisse.

• Über die Option **Anderen Speicherort** wählen können Sie ein anderes Installationsverzeichnis auswählen.

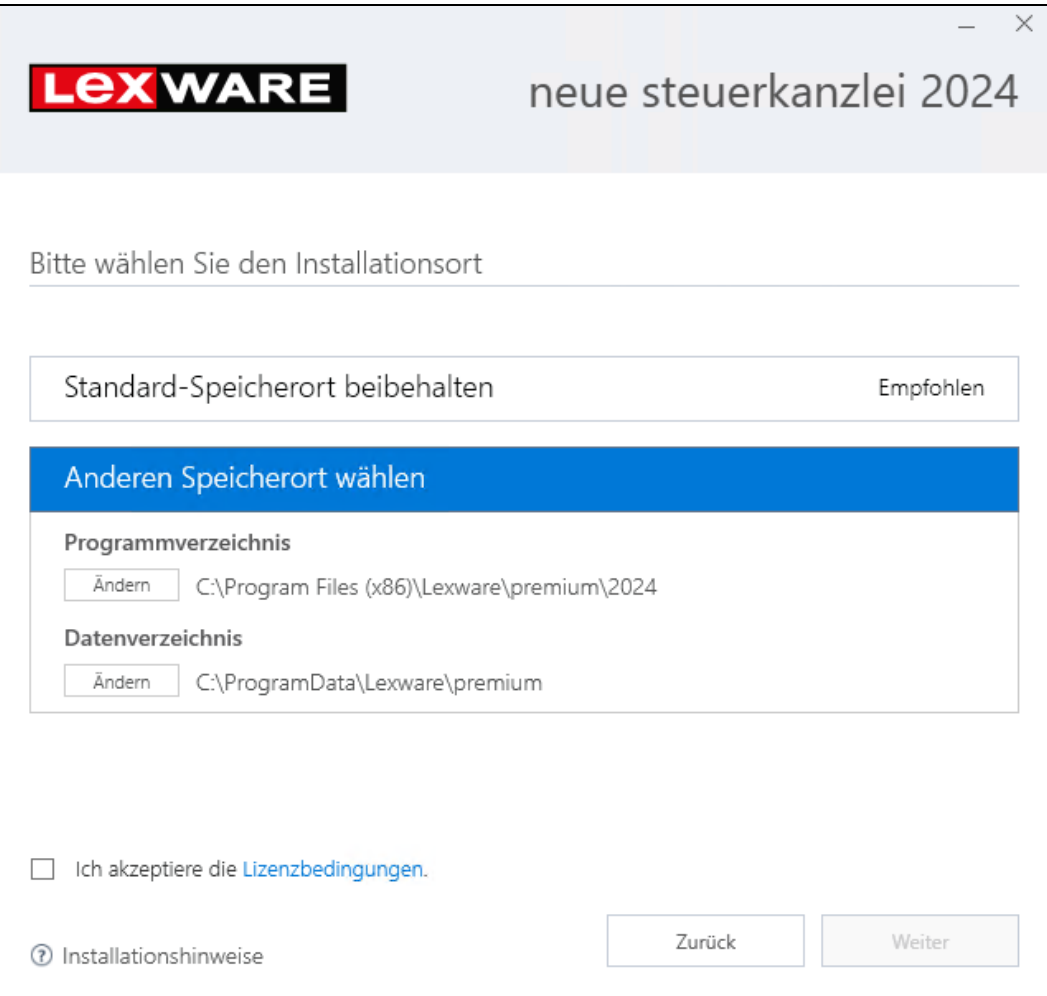

Beachten Sie, dass bei der Installation Programmverzeichnis und Datenverzeichnis unterschieden werden. Die standardmäßig definierten Verzeichnisse werden angezeigt und können über die Schaltfläche **Ändern** entsprechend angepasst werden.

Bevor die Installation ausgeführt werden kann, müssen Sie die Lizenzbedingungen lesen und bestätigen. Klicken Sie hierzu auf den Link **Lizenzbedingungen** und setzen Sie anschließend ein Häkchen in das Kontrollkästchen **Ich akzeptiere die Lizenzbedingungen**.

#### **Datenschutzhinweise und Lizenzbedingungen akzeptieren**

Haben Sie den Installationsort bestimmt, erfolgen im unteren Bereich der Assistentenseite Angaben zu den Lizenzbedingungen. Auf die Datenschutzhinweise werden Sie anschließend hingewiesen.

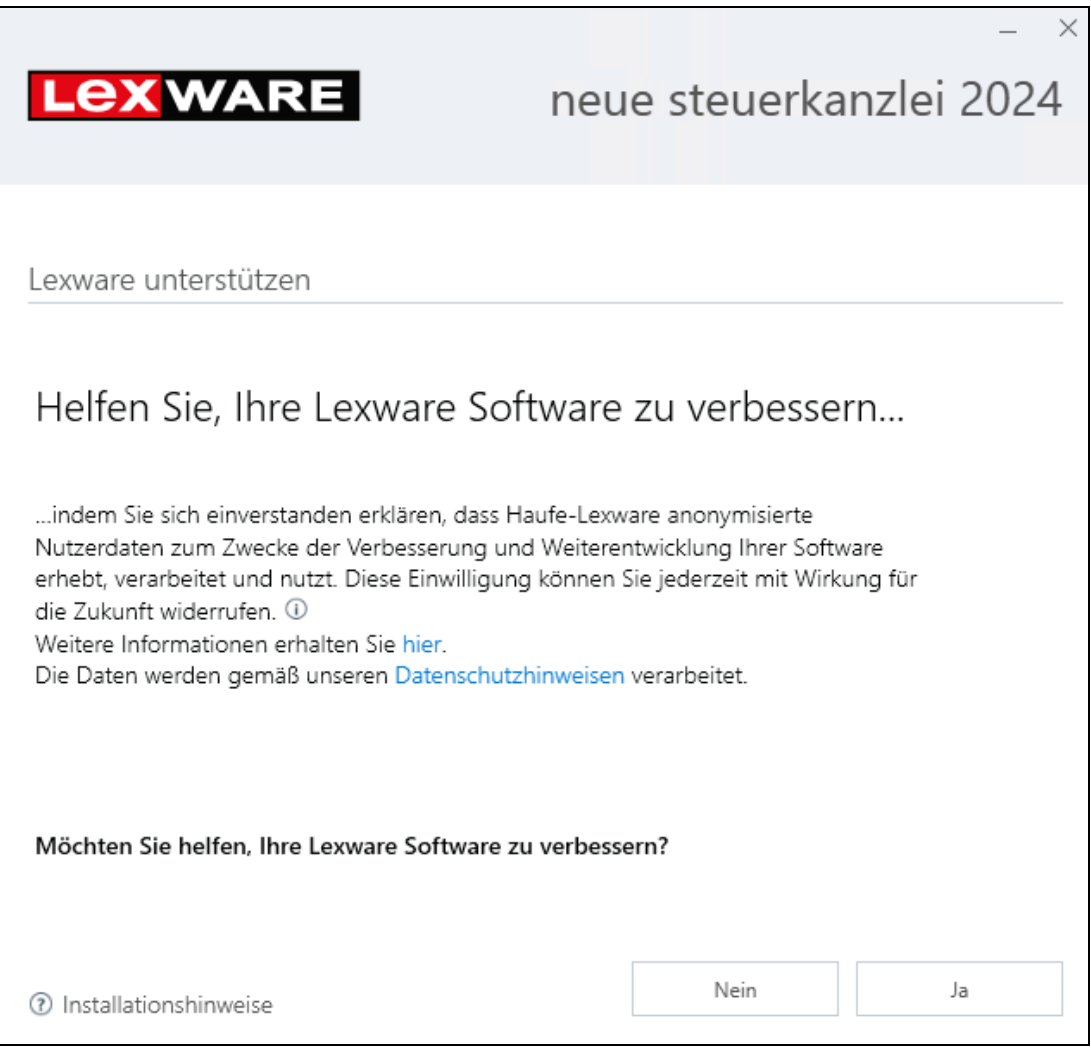

- 1. Wenn Sie der Teilnahme zustimmen, werden von Haufe-Lexware anonymisierte Nutzerdaten zum Zwecke der Weiterentwicklung der Software erhoben, verarbeitet und genutzt. Dazu wird in regelmäßigen Abständen eine Datei erzeugt und versendet, die eine Zusammenfassung der gesammelten Informationen enthält. Die Datei wird über das Internet übertragen.
- 2. Falls Sie nicht teilnehmen möchten, ist das Häkchen aus dem Kontrollkästchen zu entfernen.

Möchten Sie Ihren Teilnahmestatus nachträglich ändern, können Sie die Aktivierung oder Deaktivierung jederzeit über das **Startmenü** → **Lexware** → **Lexware Zubehör** → **Lexware verbessern** vornehmen.

#### **Installation durchführen**

Sind durch das Setup alle vorbereitenden Arbeiten erfolgt, kann die Installation durchgeführt werden.

Klicken Sie hierzu auf **Jetzt installieren**. Die Installation wird gestartet. Fortschrittsbalken informieren Sie über den aktuellen Verlauf der Installation.

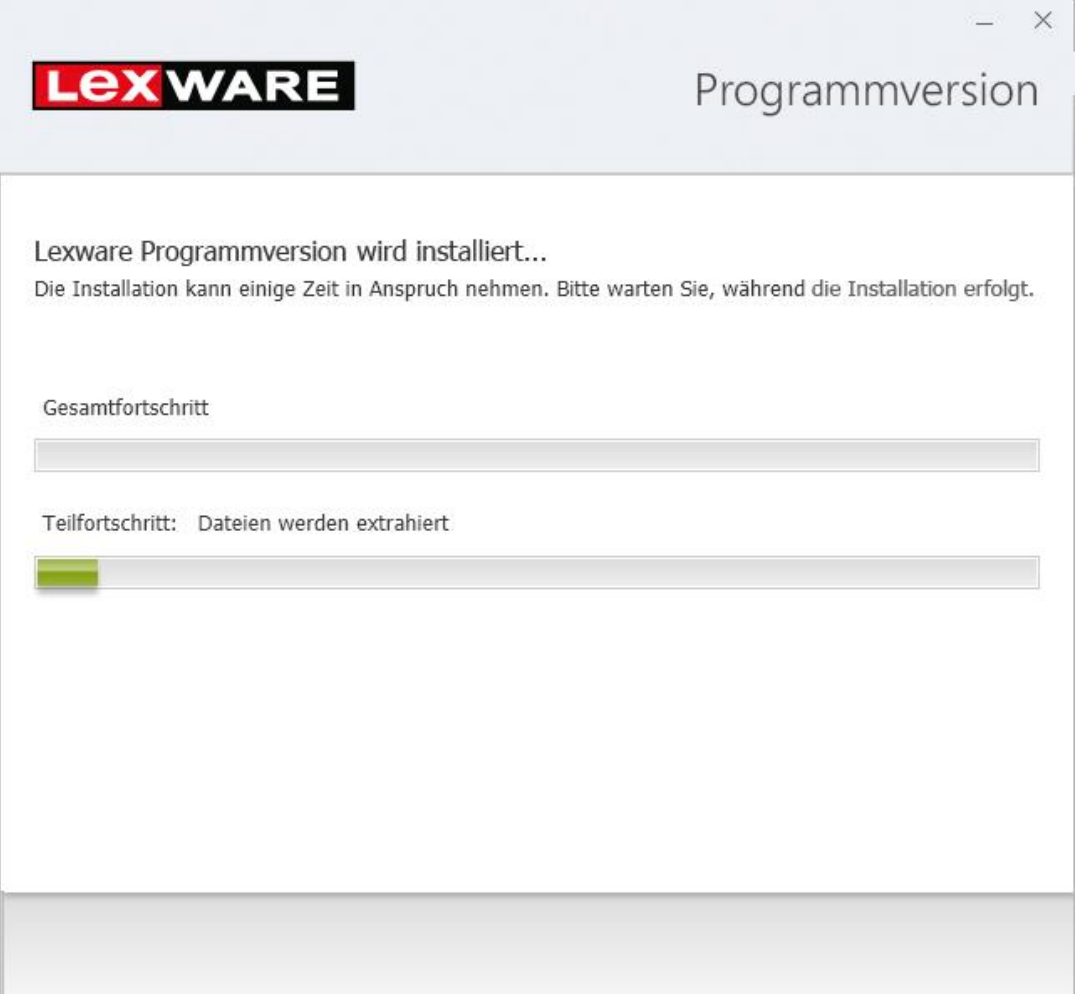

Alle benötigten Programmkomponenten werden installiert.

#### **Installation beenden**

Konnten alle Komponenten erfolgreich installiert werden, gibt der Assistent eine entsprechende Meldung aus.

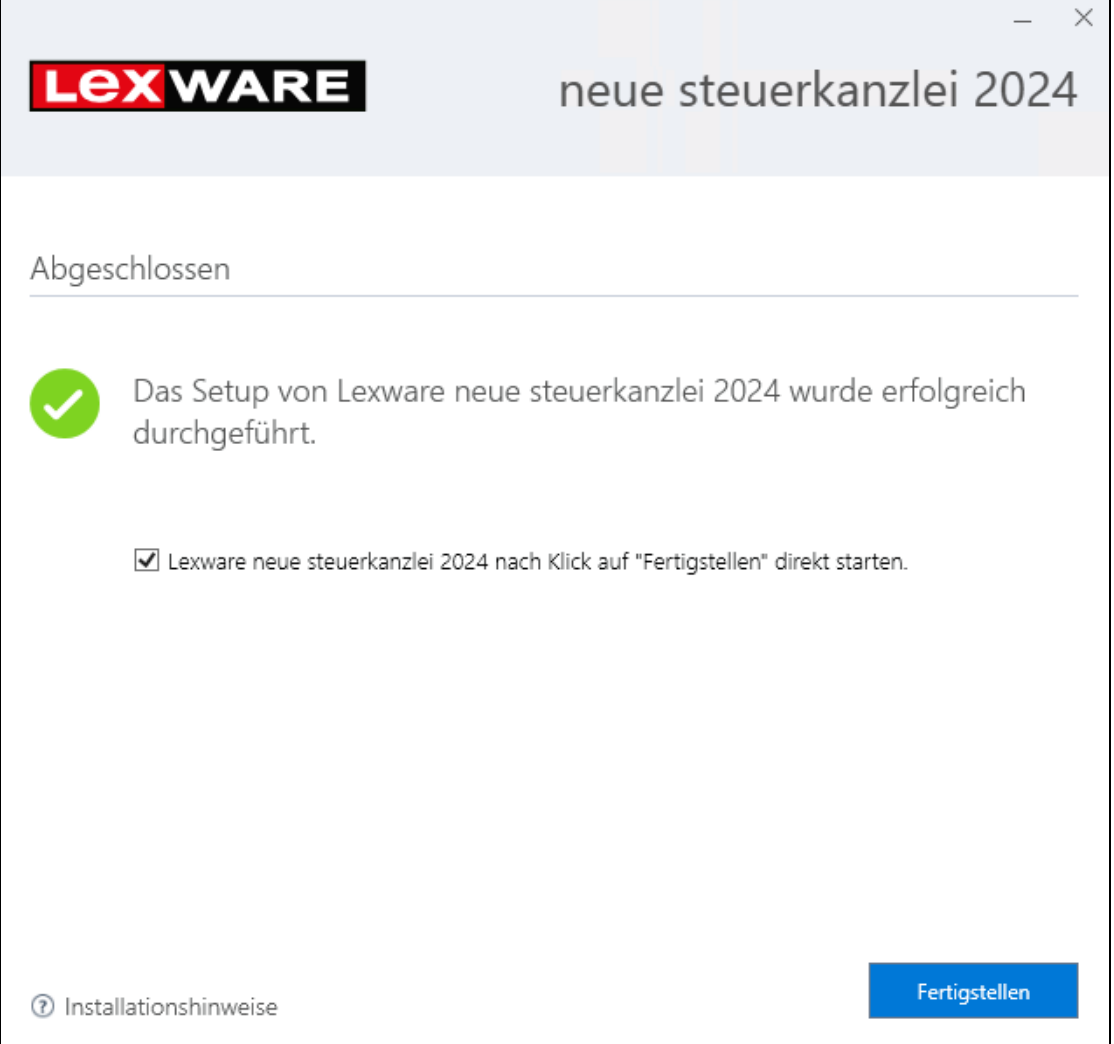

Um die Installation abzuschließen, klicken Sie auf die Schaltfläche **Fertigstellen**. Der Installations-Assistent wird geschlossen.

In der Standardeinstellung wird die Anwendung unmittelbar nach dem Beenden des Assistenten gestartet.

Auf dem Desktop und im Startmenü wurde ein Symbol angelegt, über das sich das Programm starten lässt.

### <span id="page-17-0"></span>**Installation bearbeiten**

Das Programm bietet Ihnen ein integriertes Wartungsmenü an, über das Sie die bestehende Installation komfortabel reparieren oder deinstallieren können.

#### **Bearbeitung starten**

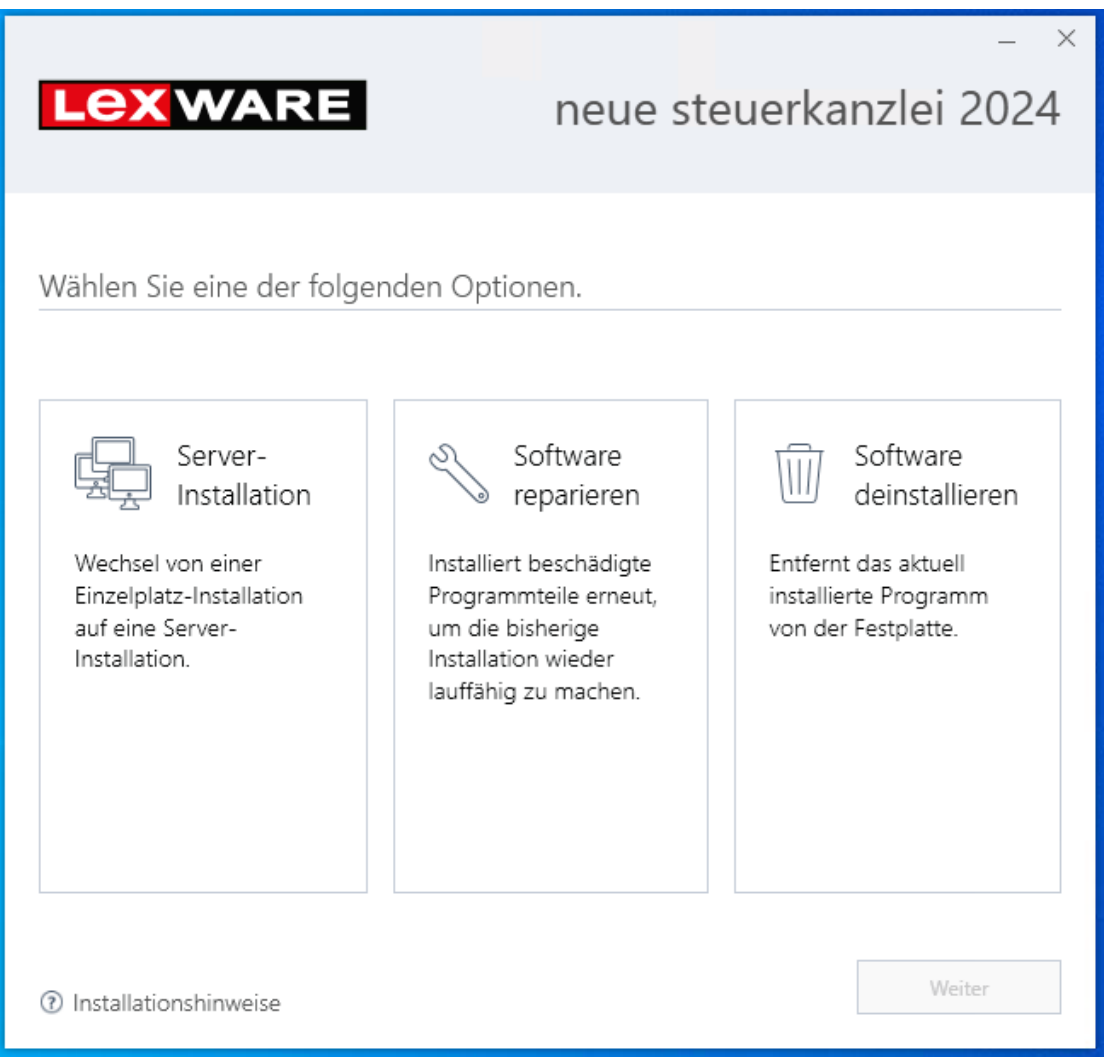

#### **Installation reparieren**

Über die Funktion **Reparieren** können Sie Ihre bisherige Installation wiederherstellen lassen. Sie wählen diese Funktion, wenn Sie bspw. Teile Ihres Programms verschoben oder gelöscht haben. Damit wird der Ursprungszustand wiederhergestellt. Es werden hierbei keine Benutzerdaten oder Datenbanken ersetzt!

#### **Programm entfernen**

Über die Funktion **Entfernen** wird das Programm deinstalliert.

- Beachten Sie, dass nur die Programmdateien gelöscht werden. Die Datenverzeichnisse und die Datenbank bleiben bestehen und können bei Bedarf manuell gelöscht werden.
- Aus Sicherheitsgründen können nicht alle Registry-Einträge gelöscht werden. Löschen Sie diese gegebenenfalls mit auf dem Markt befindlichen Tools oder manuell.

# <span id="page-18-0"></span>**Erster Programmstart**

### <span id="page-18-1"></span>**Updates sicherstellen Automatische Updates**

Das Installationsprogramm sucht im Internet selbstständig nach Programm-Updates. Dadurch wird immer die neuste Programmversion installiert unabhängig davon Programmstand die Installation hat.

Technisch betrachtet wird für das Update der Lexware Info Service Assistent (kurz LISA) genutzt. Der Lexware Info Service Assistent sorgt auch nach der Installation dafür, dass Ihr Programm immer auf dem neuesten Stand ist und die aktuellen gesetzlichen Anforderungen erfüllt. Deshalb ist der Lexware Info Service Assistent so eingestellt, dass Updates in der Folge automatisch gesucht und installiert werden.

### **Update manuell starten**

Sie können den Lexware Info Service jederzeit auch manuell starten und den Download sowie die Installation von Updates gezielt durchführen.

1. Starten Sie den **Lexware Info Service Assistent** über den Info-Bereich des Betriebssystems (die grau-grüne Weltkugel im Infobereich der Taskleiste rechts unten bei der Uhrzeit). Die Weltkugel wird erst sichtbar, wenn Sie auf den Pfeil im Infobereich geklickt haben. Alternativ kann der Start von Lexware Info Service Assistent auch über einen Doppelklick auf **LxUpdateManager.exe** im Verzeichnis **C:\Program Files (x86)\Lexware\Update Manager** gestartet werden.

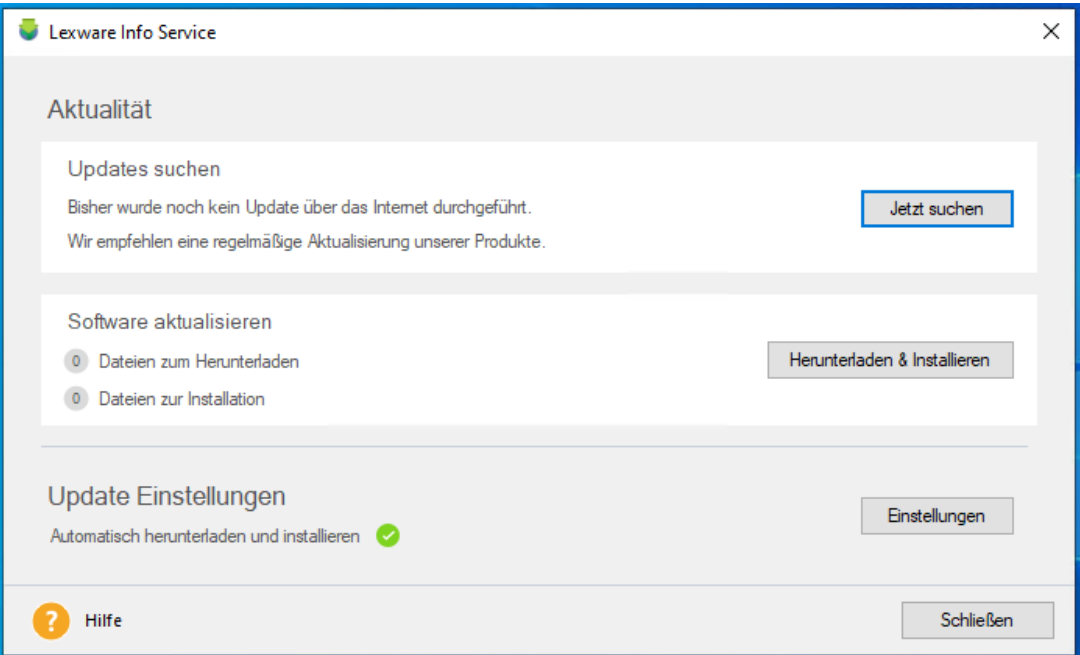

Sofern schon längere Zeit nicht nach Updates gesucht wurde, wird das runde Symbol hinter "Letzte Suche" in gelb (letzte Updatesuche mehr als 7, aber weniger als 30 Tage) oder rot (letzte Updatesuche vor mehr als 30 Tagen) angezeigt.

Letzte Suche: vor 32 Tagen

In diesem Fall wird dringend empfohlen, erneut eine Suche anzustoßen.

2. Klicken Sie auf die Schaltfläche **Jetzt suchen**. Auf dem Lexware wird nach neueren Versionsständen gesucht. Alle zur Verfügung stehenden Updates werden zum Download angeboten.

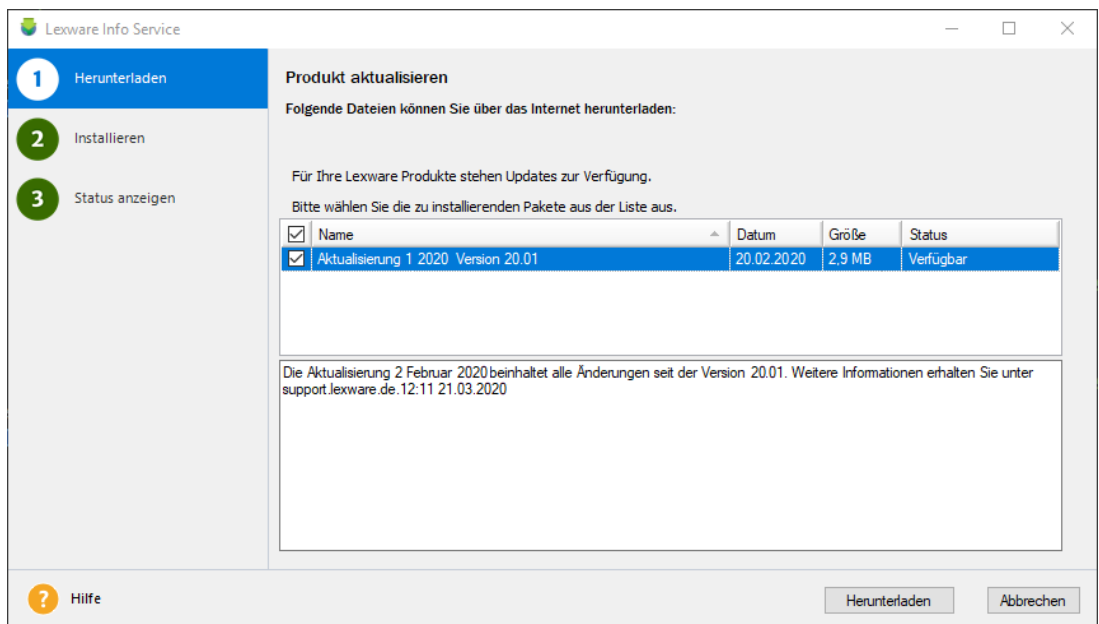

3. Sie können ein einzelnes Update herunterladen oder alle verfügbaren. Nach dem Download der Update-Dateien können Sie über die Schaltfläche **Installieren** die Updates starten. Ein Popup-Fenster informiert Sie über den erfolgreichen Abschluss des Updates.

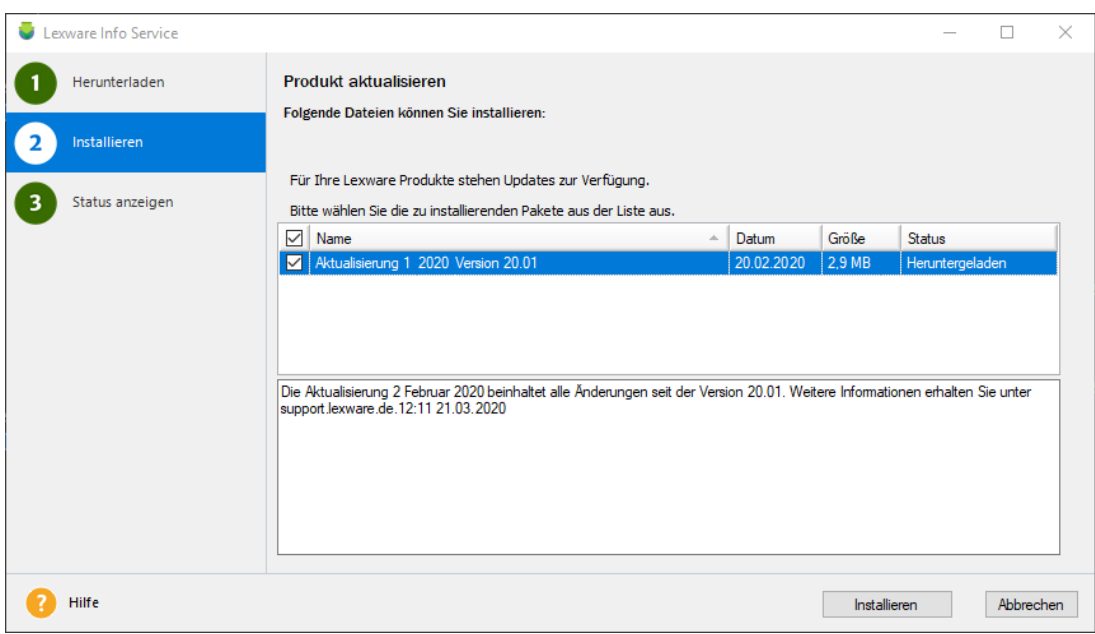

#### **Fachlicher Hintergrund**

Wenn Sie auf der Lexware Info Service Assistent (LISA) Startseite keine Updates angeboten bekommen, können verschiedene Gründe die Ursache sein:

- Sie haben das Programm neu installiert und der Lexware Info Service Assistent hat noch keine Überprüfung durchgeführt.
- Es besteht keine Internetverbindung und Lexware Info Service Assistent kann daher nicht auf Updates prüfen.
- Sie haben bereits alle Updates installiert sind also top aktuell.

#### **Einstellungen ändern**

Nach dem Start des Lexware Info Service Assistenten erhalten Sie eine Übersicht über Updates und Nachrichten. Zudem lassen sich über **Einstellungen** Angaben zur Aktualisierungsart vornehmen.

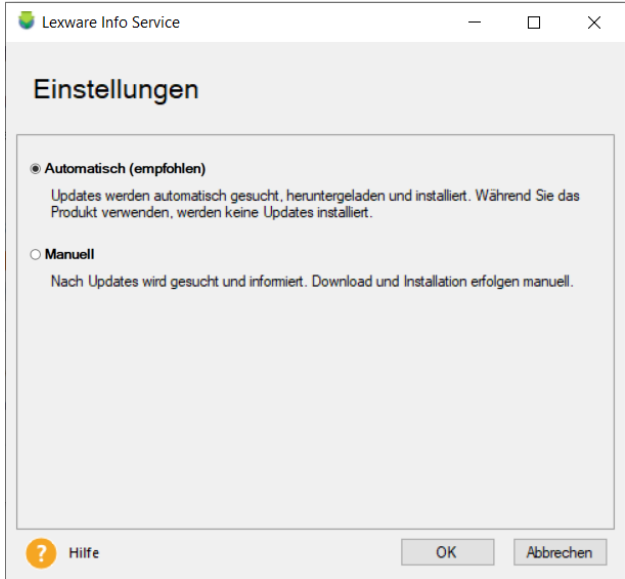

#### **Automatisch (empfohlen)**

Nach der Installation ist Lexware Info Service Assistent so eingestellt, dass alle verfügbaren Updates für Ihr installiertes Lexware Programm automatisch gesucht und heruntergeladen werden. Bei Updates, die eine Aktualisierung der Datenbank erfordern, erscheint eine Abfrage, ob Sie die neuen Updates jetzt installieren möchten. Diese müssen Sie bestätigen, um die Installation zu starten. Nach erfolgreicher Installation wird Ihnen dies unten rechts auf dem Bildschirm mit einer Meldung angezeigt.

Diese Einstellung wird grundsätzlich empfohlen. So stellen Sie sicher, dass Sie immer mit der aktuellen Programmversion arbeiten.

#### **Manuell**

Sollten Sie Lexware Info Service nicht für die automatische Aktualisierung Ihres Programmes nutzen wollen, können Sie die automatische Installation auch deaktivieren. Der Lexware Info Service Assistent sucht trotzdem - bei bestehender Internetverbindung - nach neuen Updates und informiert Sie, dass Ihr Programm aktualisiert werden muss. Die benötigte Datenmenge ist sehr gering, es werden keine Installationsdateien heruntergeladen.

1.

Sofern neue Updates gefunden wurden, wird das LISA Symbol - die Weltkugel - mit einem gelben Ausrufezeichen angezeigt. Bei dieser Einstellung müssen Sie den Assistenten manuell starten und die Installation selbst anstoßen.

Verwenden Sie diese Option, um in getakteten Verbindungen, z.B. im Fall von mobilen Daten, die Downloadmenge zu begrenzen.

Diese Einstellung birgt natürlich das Risiko, dass Sie länger mit einer nicht aktuellen Programmversion arbeiten und wird daher von uns im Allgemeinen nicht empfohlen.

#### **Einstellungen Firewall**

Wenn Sie auf Ihrem Rechner eine Firewall einsetzen, kann die Verbindung für den Lexware Info Service Assistent blockiert sein. Auch Antiviren- oder Anti-Spyware-Programme können je nach Einstellung der Sicherheitsstufe die Installation und den Betrieb des Programms behindern. Falls das Produkt nach der Installation nicht korrekt startet, überprüfen Sie bitte, ob die unten genannten Dienste in den Einstellungen der Firewall zugelassen sind

Eine Firewall (englisch: Brandmauer, Brandschutzwand) ist ein Sicherheitskonzept, das Netzverbindungen eines Rechners überwacht und in bestimmten Fällen blockiert oder zulässt. Oft wird ein eigenständiger Rechner für diese Aufgabe eingesetzt, der zwischen den Arbeitsrechner und die Netzanbindung geschaltet ist.

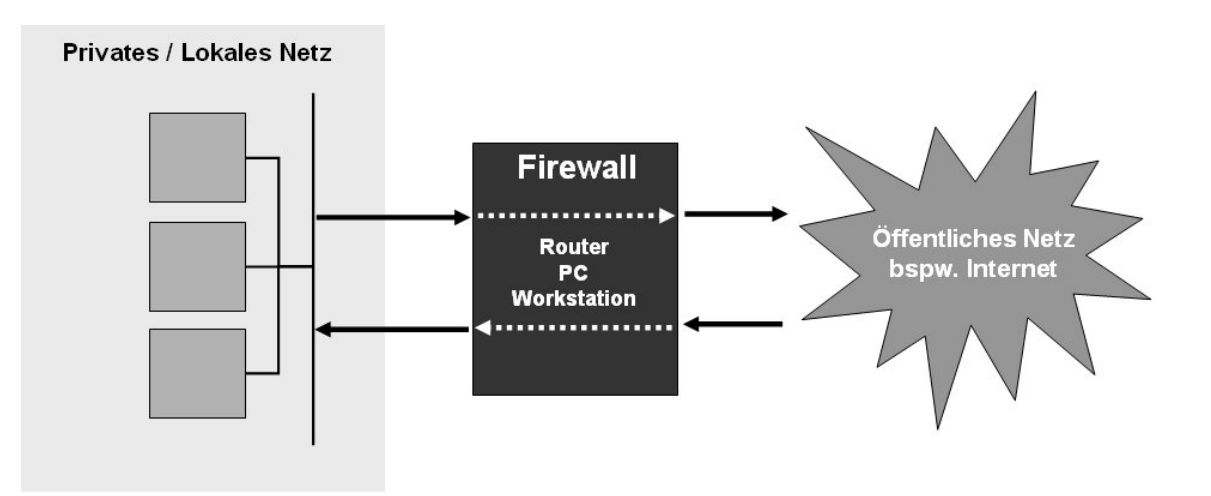

Damit die Kommunikation mit dem Lexware Aktualisierungsserver funktioniert, sind sog. Ports freizugeben. Ports sind, um im Bild zu bleiben, Öffnungen in der Firewall, die für bestimmte Informationen freigegeben sind.

Für einen korrekten Betrieb der Software dürfen folgende Dienste von Ihrer Firewall nicht blockiert werden:

- **Lexware Datenbank Server** (Dbsrv16.exe)
- **Lexware Installer Service** (LxInstallerService.exe)

Die Windows Firewall blockiert in der Standardeinstellung diese Dienste nicht.

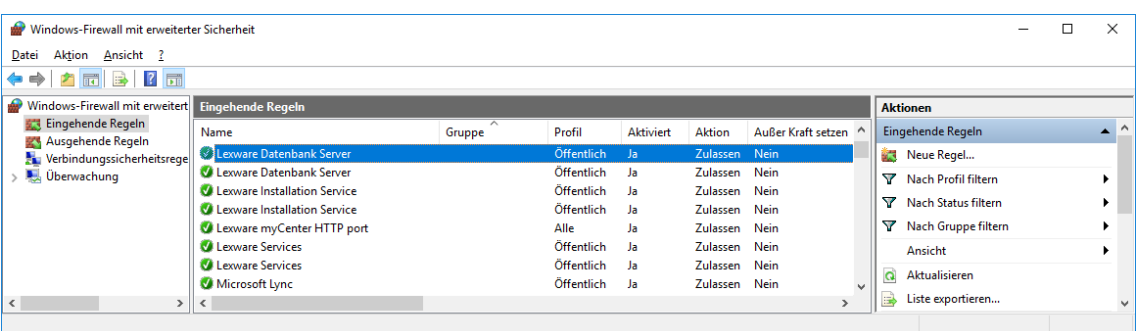

#### **Lexware Info Service Assistent Einstellungen in der Firewall**

Grundsätzlich muss den beiden Lexware-Programmdateien Lexware.Lisa.LisaRunner.exe und LxWebaccess.exe der Zugriff in das Internet erlaubt sein.

Sie finden diese Dateien unter:

\Program Files\Common Files\Lexware\Update Manager \Program Files\Common Files\Lexware\LxWebAccess

Möchten Sie den beiden Programmen nicht die Kommunikation über alle Ports erlauben oder setzen Sie eine Hardware-Firewall ein, sind die folgenden Einstellungen erforderlich:

- Arbeiten Sie in Ihrem Netzwerk mit keinem Proxy-Server (bspw. in einem Heimnetzwerk), verwendet Lexware Info Service die Ports 80 für HTTP und 443 für HTTPS.
- Kommt in Ihrem Netzwerk ein Proxy-Server zum Einsatz, wird je nach Konfiguration Port 8080 oder 3128 verwendet. Falls Sie nicht sicher sind, über welchen Port der Proxy HTTP bzw. HTTPS-Anfragen annimmt, kontaktieren Sie Ihren Systemadministrator.

# <span id="page-22-0"></span>**Das Programm starten**

Der Programmstart erfolgt grundsätzlich in zwei Schritten:

- In einem ersten Schritt starten Sie das Programm.
- In einem zweiten Schritt können anschließend die installierten Programm-Module wie bspw. die Buchhaltung geöffnet werden.
- 1. Klicken Sie auf das Lexware-Symbol, das am Ende der Installation auf dem Desktop angelegt wurde. Das Programm wird direkt gestartet.

Alternativ kann der Programmstart auch über das Startmenü erfolgen. Wählen Sie hierzu im Startmenü den Befehl **Start** → **Alle Programme** → **Lexware** → **Lexware plus/professional/premium**.

2. Wenn Sie das Programm das erste Mal starten, findet ein Update auf den neuesten Datenbank-Stand, verbunden mit einer Datensicherung, statt. Bei darauf folgenden Programmstart werden Sie gefragt, ob Sie eine neue Firma anlegen wollen.

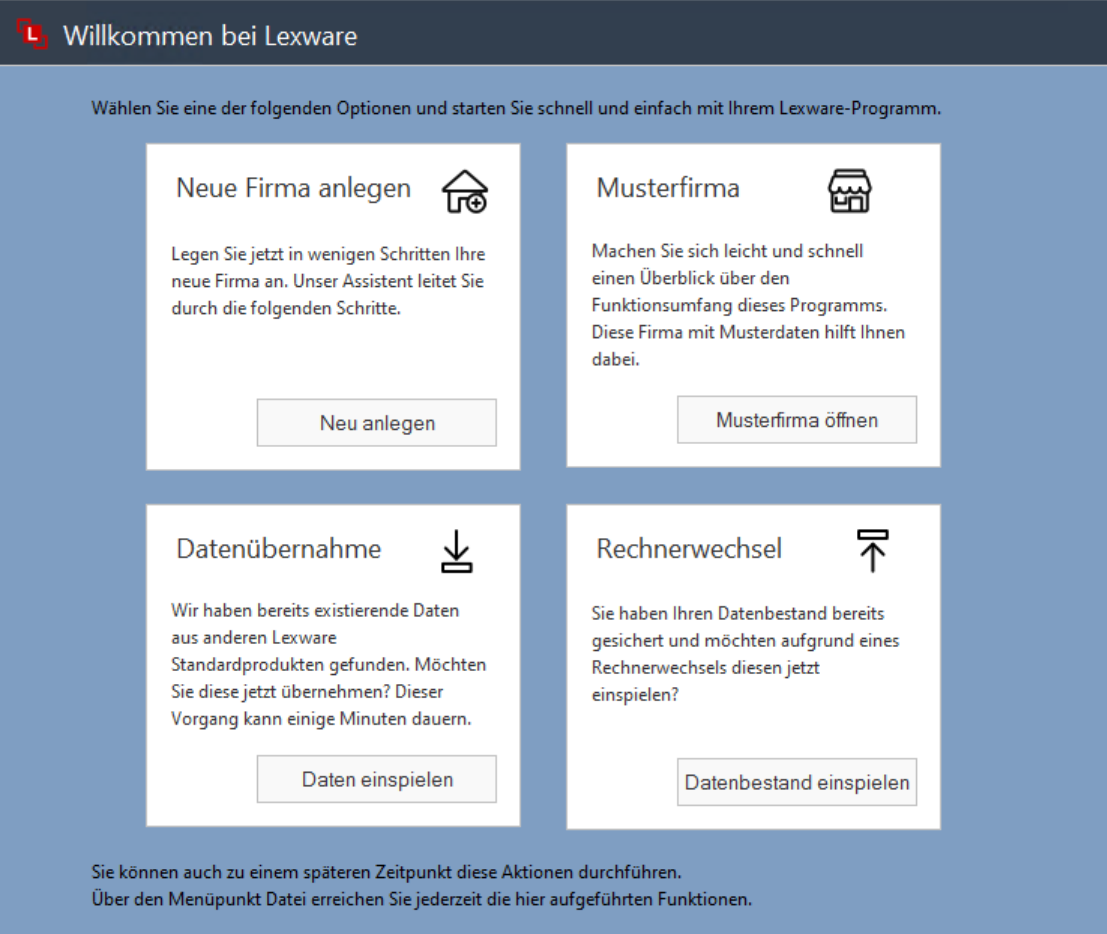

Klicken Sie auf die Option **Eine neue Firma anlegen?**, wird der Firmen-Assistent geöffnet. Alternativ können Sie auch zunächst die mitgelieferte **Musterfirma** öffnen.

Die Abfrage kommt so lange, bis Sie eine eigene Firma angelegt haben.

 $\mathbf i$ 

3. Nach dem Anlegen einer eigenen Firma bzw. nach dem Öffnen der Musterfirma gelangen Sie auf die Startseite.

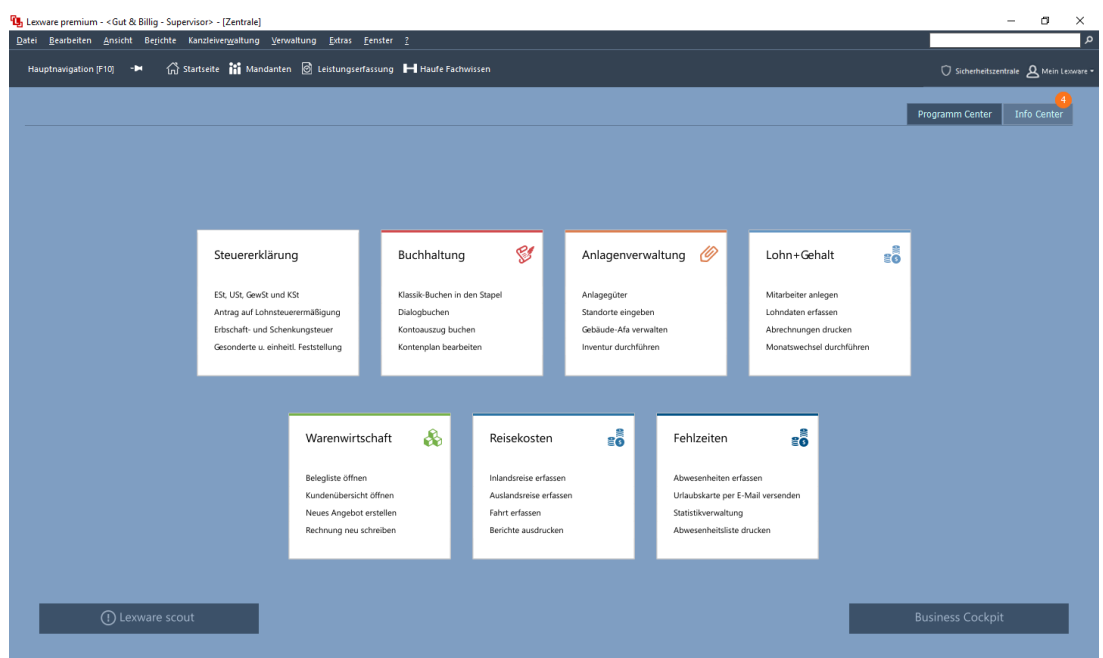

4. Von dieser Startseite aus können die einzelnen Module (hier die Buchhaltung) geöffnet werden.

Nur beim erstmaligen Programmstart von **Lexware neue Steuerkanzlei / Lexware büroservice komplett** wird nach dem Programmstart zuerst noch der Begrüßungs-Assistent gestartet, der Sie auffordert, Ihr Büro bzw. Ihre Kanzlei anzulegen.

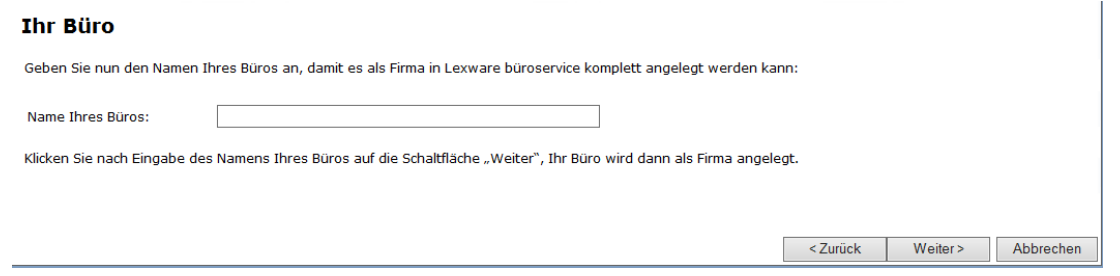

Nach dem Anlegen einer eigenen Firma wird das Programm geöffnet.

#### **Fachlicher Hintergrund**

Um mit dem Programm arbeiten zu können, muss der Datenbankserver gestartet sein. Der Datenbankserver ermöglicht den Zugriff auf Ihre Daten. Er wurde im Zuge der Installation eingerichtet.

Der Datenbankserver wird bei einem Einzelplatzprodukt bzw. einer Einzelplatzinstallation direkt beim Öffnen eines Programm-Moduls mit gestartet.

 $\mathbb{1}$ 

# <span id="page-25-0"></span>**Daten übernehmen**

Bei der Konzipierung und Entwicklung der Datenverwaltung wurde darauf geachtet, dass ein möglichst einfacher und problemloser Übergang von einer Lexware Basis-Version gewährleistet ist.

Ebenso soll auch die Übernahme von Datenbeständen aus Fremdprogrammen möglich sein.

# <span id="page-25-1"></span>**Welche Daten können übernommen werden?**

Es können grundsätzlich alle relevanten Stamm- und Bewegungsdaten aus den folgenden Lexware Standard-Programmen übernommen werden:

- Lexware financial office
- Lexware buchhaltung
- Lexware faktura+auftrag
- Lexware lohn+gehalt
- Lexware anlagenverwaltung

#### **Voraussetzung**

Die Produktversion des Standard-Programms darf höchstens 1 Jahr älter sein, als die des Pro-, Premium- oder Plus-Programms, in welches Sie die Daten übernehmen wollen.

Bitte beachten Sie, dass bei einer Übernahme von Lohndaten nur die Daten für das aktuelle Abrechnungsjahr und das Vorjahr aus dem Standard-Programm übernommen werden.

Vor Starten der Datenübergabe/-übernahme sollten Sie folgende Aktionen durchführen:

- Bringen Sie sowohl Ihr Standard- als auch Ihr Pro-/Premium-/Plus-Produkt auf den neuesten Stand, indem Sie den Lexware Info Service starten und die neuesten Updates für Ihr Produkt herunterladen und installieren.
- Starten Sie ihr Standard-Produkt und führen Sie anschließend alle im Lexware Scout aufgeführten Warn- und Hinweismeldungen aus. Bereinigen Sie die Meldungen, indem Sie die fehlenden oder fehlerhaften Angaben ergänzen.

# <span id="page-25-2"></span>**Möglichkeiten der Datenübernahme**

Bei der Überführung der Daten lassen sich drei Übernahmeverfahren unterscheiden:

- Die **Datenübernahme**: Hierbei lassen sich alle relevanten **Stamm- und Bewegungsdaten** aus einer Basis- bzw. Plus-Version übernehmen.
- Der **Import von Daten**: Hierbei werden normalerweise **Stammdaten** berücksichtigt. Mithilfe des Datenimports lassen sich auch Daten aus Fremdprogrammen übernehmen.

Welches Übernahmeverfahren Sie wann verwenden, hängt von der jeweiligen Ausgangssituation ab. Wir unterscheiden die folgenden Fälle:

#### **Fall 1: Sie wollen Daten aus einer Basis- oder Plus-Version übernehmen**

Nehmen wir an, Sie haben auf einem Rechner Lexware buchhaltung basis installiert und wollen auf ein Produkt der Professional- oder Premium-Line umsteigen, um zusätzliche Programmerweiterungen zu erhalten.

Die Datenübernahme erfolgt mithilfe einer Datenübernahme-Datei, die aus dem Basis/ Plus-Programm heraus erstellt wird. Diese Datei mit den exportierten Firmendaten wird in einem zweiten Schritt in das Plus-, Professional- oder Premium-Produkt importiert. Bei diesen beiden Vorgängen werden Sie von Assistenten unterstützt.

Die Firmendaten der Standardversion können mithilfe der Datenübernahme problemlos in die Plus-, Professional- oder Premium-Version überführt werden. Im Zuge der Datenübernahme wird eine entsprechende Firma neu angelegt.

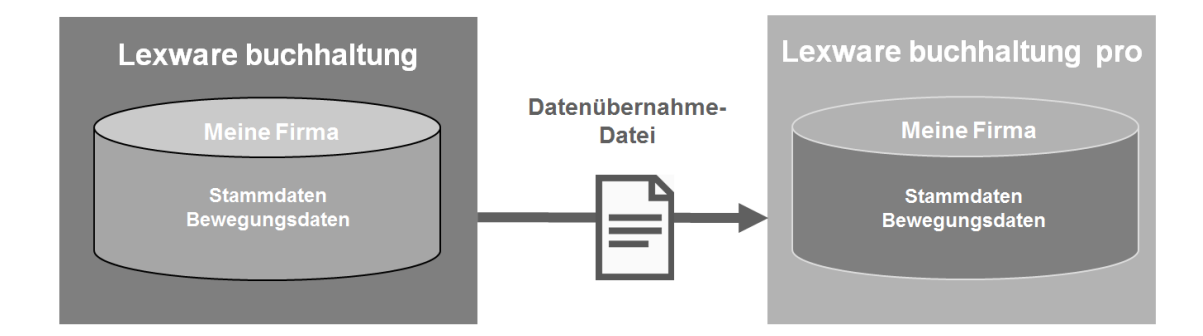

Sollten Sie im Standardprodukt mehrere Mandanten (Firmen) angelegt haben, lassen sich die Daten dieser Mandanten in **einem** Arbeitsschritt übernehmen.

Hierbei wird für jede übergebene Firma eine entsprechende Firma unter gleichem Namen angelegt.

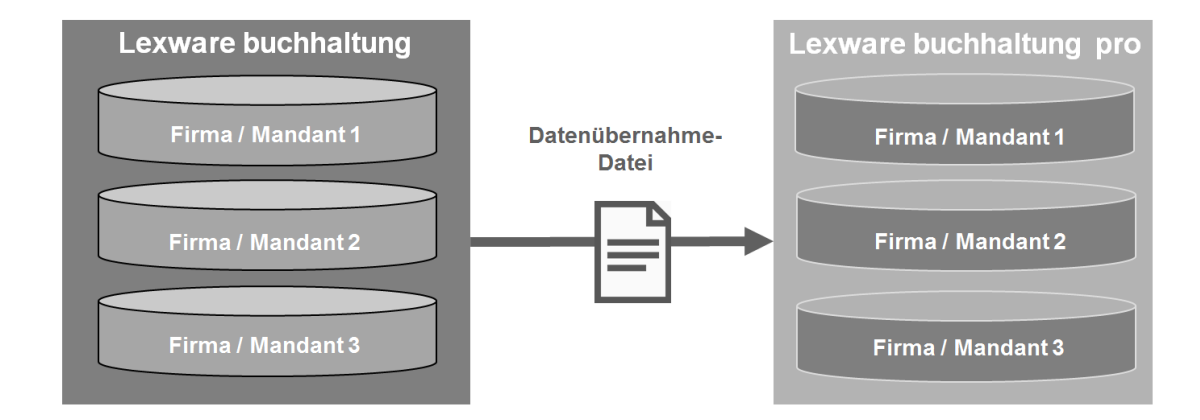

Stamm- und Bewegungsdaten können im Normalfall aus der letzten Version des entsprechenden Standardprodukts übernommen werden. Bei der Datenübernahme wird geprüft, ob die Daten den Anforderungen für eine Übernahme entsprechen. Weitere Details zur Übernahme von Stamm- und Bewegungsdaten aus Standard-Produkten können Sie der Programmhilfe entnehmen.

#### **Fall 2: Sie haben Produkte aus dem LFO-Verbund im Einsatz**

Sie haben mehrere Standard-Produkte aus dem LFO-Verbund im Einsatz, bspw. Lexware buchhaltung und Lexware lohn+gehalt. Die Daten der beiden Produkte sollen in einer Firma zusammengefasst werden.

In diesem Fall ist es notwendig, dass die beiden Produkte zuvor in Lexware financial office zusammengefasst werden.

Das bedeutet: Vor der Datenübernahme muss ein Update der beiden Produkte nach Lexware financial office erfolgen. Durch dieses Update werden die getrennt voneinander verwalteten Datenbestände in einer Firma zusammengeführt. Anschließend kann aus dieser Konstellation heraus die Übergabe der Daten erfolgen.

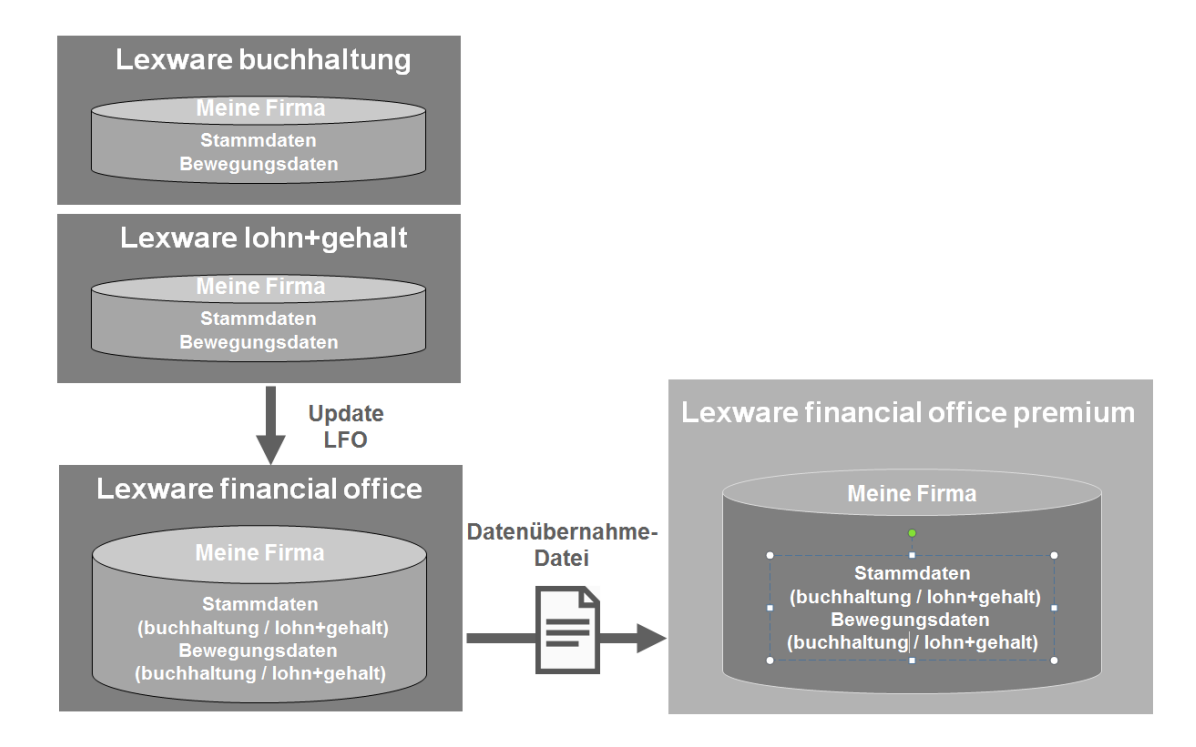

Das Zusammenführen und Übernehmen von Daten aus dem LFO-Verbund mit Lexware financial office ist eingehend im Kapitel [Daten aus Versionen im LFO-Verbund übernehmen](#page-37-0) beschrieben.

#### **Fall 3: Sie arbeiten mit unterschiedlichen Standard-Produkten**

Dieser Fall geht von der Situation aus, dass Sie mit Lexware buchhaltung und Lexware anlagenverwaltung arbeiten und die Daten der beiden Produkte in einer Firma zusammenführen wollen.

Sie müssen in diesem Fall mit der Datenübernahme und mit dem Export und Import von Daten arbeiten. Wir empfehlen in diesem Fall die folgende Vorgehensweise:

- Prüfen Sie, in welchem Produkt mehr Datensätze vorliegen bzw. solche Daten, die nur per Datenübernahme, nicht aber per Export/Import übernommen werden können (bspw. Lexware buchhaltung). Führen Sie dann für dieses Produkt die Datenübernahme durch. Dadurch werden alle relevanten Stamm- und Bewegungsdaten in ihr Produkt aus der Professional- oder Premium-Line überführt.
- Die Daten aus dem zweiten Lexware Standard-Produkt (bspw. Lexware anlagenverwaltung) werden über entsprechende Export- und Importfunktionen übernommen. Dazu wird eine ASCII-Datei erstellt, die sowohl Stammdaten, als auch Bewegungsdaten enthalten kann. Detaillierte Informationen zu den Möglichkeiten von Export und Import der Daten finden Sie im Handbuch Ihres jeweiligen Softwareprodukts.

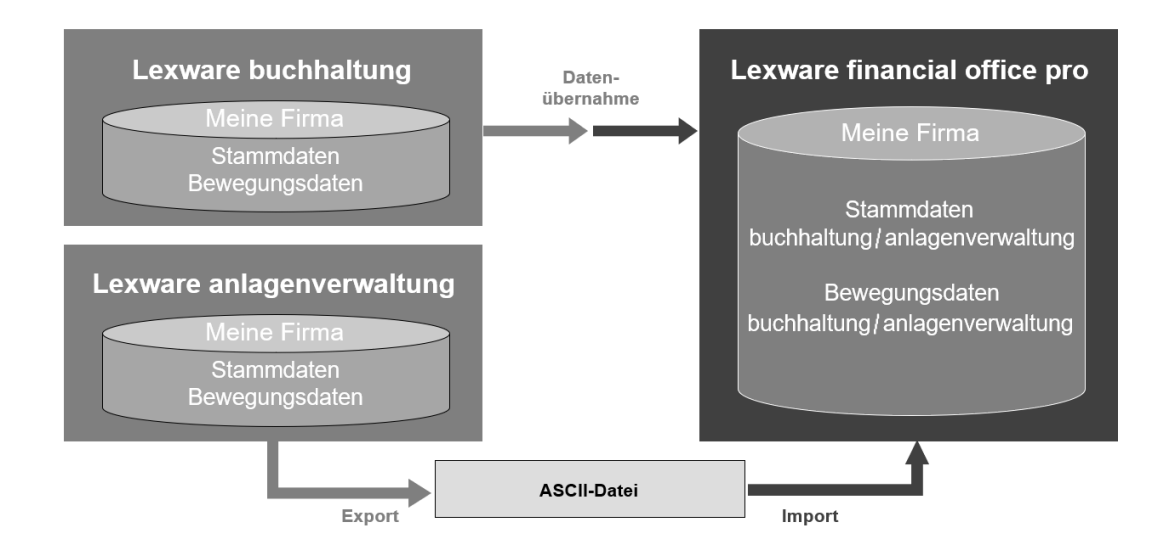

#### **Fall 4: Sie wollen Daten aus einem Fremd-Programm übernehmen**

Auch Daten aus Fremdprogrammen lassen sich problemlos übernehmen, wenn sie in einem geeigneten Datenaustauschformat (wie bspw. ASCII) vorliegen.

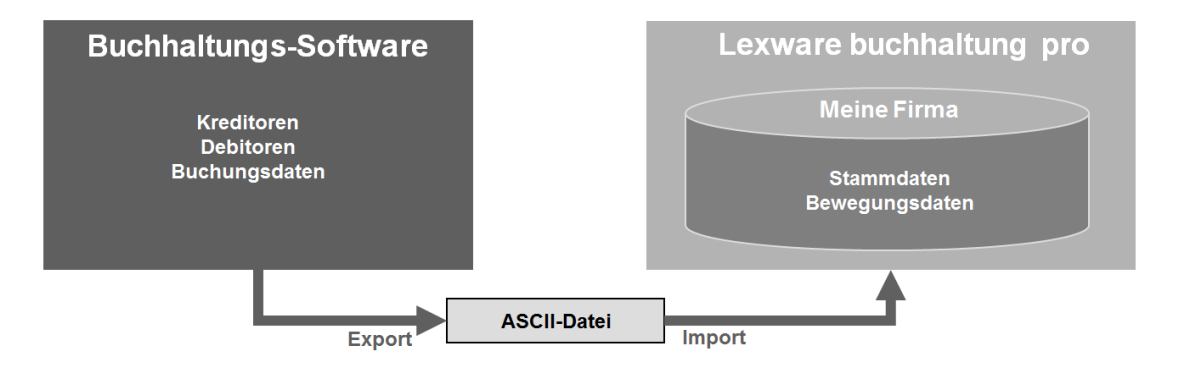

Auf diesem Wege lassen sich beispielsweise Buchungsdaten, Kreditoren und Debitoren nach Lexware buchhaltung plus / pro / premium übernehmen.

Für die Vorgehensweise beim Export der Daten konsultieren Sie bitte die Dokumentation der Fremdsoftware, der Import ist im Handbuch des jeweiligen Lexware Zielproduktes beschrieben.

# <span id="page-29-0"></span>**Was Sie zur Datenübernahme wissen sollten**

Da wir uns auf den folgenden Seiten schwerpunktmäßig mit der Datenübernahme beschäftigen, möchten wir Sie kurz mit einigen technischen Hintergrundinformationen ausstatten.

#### **Fachlicher Hintergrund**

Bei der Datenübernahme handelt es sich um einen sehr aufwändigen und zeitintensiven Prozess. Es müssen für jeden einzelnen Mandanten alle Daten aus der **alten Datenbank** (sie sind in verschiedenen Tabellen gespeichert) gelesen, zwischengespeichert und in die **neue Datenbank** einsortiert werden (sie werden in eine neue Tabellenarchitektur gespeichert).

Dieser Prozess verlangt bei größeren Datenmengen (bspw. Mandanten mit mehreren Buchungsjahren und mehreren Anwendungen) fast 100 % der Rechenleistung Ihres Computers.

Beachten Sie deshalb die folgenden Punkte:

- 1. Während der Übernahme ist in der Regel **kein Arbeiten an den betroffenen Rechnern** mehr möglich.
- 2. Die Übernahme kann je nach Datenmenge **mehrere Stunden dauern**.
- 3. Verwenden Sie den **stärksten Rechner** für die Datenübernahme. Er sollte mindestens 4 GB RAM (Arbeitsspeicher) haben.
- 4. Es muss **genügend freier Speicher** auf Ihrer Festplatte vorhanden sein.
- 5. Schließen Sie alle aktiven Anwendungen und lassen Sie nur die Datenübernahme laufen.
- 6. Starten Sie die Datenübernahme bspw. am Abend, wenn Sie **den Rechner nicht zum Arbeiten benötigen.**

 $\mathbf{1}$ 

# <span id="page-30-0"></span>**Daten aus bestehender Software übernehmen**

In diesem Kapitel beschreiben wir alle Schritte, welche für die Datenübernahme aus einem Lexware-Standardprodukt durchlaufen werden müssen.

Im Folgenden gehen wir davon aus, dass das Pro-, Premium- oder Plus-Produkt bereits auf Ihrem PC installiert ist. Der Datenübernahme-Assistent wird aus dem neuen Produkt heraus gestartet.

Produkte der Standard-Line und Produkte der Pro-, Premium- und Plus-Line lassen sich parallel auf einem Rechner installieren, da sie unterschiedliche Datenbanken ansprechen. Die Installationsroutine erkennt eine eventuell auf dem Rechner vorhandene Standard-Version nicht.

# <span id="page-30-1"></span>**Daten aus Basis/Plus-Produkt bereitstellen**

Damit Sie Ihre Daten übernehmen können, sind diese zunächst für die Übernahme aufzubereiten.

- Bringen Sie zuerst Ihr altes und das aktuelle Produkt auf den neusten Stand, indem Sie diese per LISA (Lexware Info Service Assistent) aktualisieren.
- Führen Sie dazu in Ihrem Standard-Produkt den Lexware Scout aus und bereinigen Sie die entsprechenden Meldungen und Hinweise.

#### **Fachlicher Hintergrund**

Hierbei hilft Ihnen ein Assistent, der im Wesentlichen zwei Phasen durchläuft:

- Zu Beginn werden die Daten der ausgewählten Firma bzw. der Firmen auf Korrektheit und Plausibilität hin überprüft.
- Anschließend werden die Daten komprimiert in einer ZIP-Datei für die Datenübernahme abgelegt. Diese ZIP-Datei kann die Daten von mehreren Firmen enthalten, welche in einem Standard-Produkt angelegt worden sind.

Die so erstellte Datei wird später vom Datenübernahme-Assistenten verwendet, um die Firmendaten aus dem Standard-Produkt zu übernehmen.

Haben Sie alle fehlenden und fehlerhaften Angaben korrigiert, können Sie die Datenbereitstellung starten.

1. Sie haben das Standard-Produkt gestartet. Wählen Sie im Menü **Datei** → **Übergabe an Lexware Programme** den Befehl für die Datenübernahme aus.Der Assistent wird gestartet.

2. Geben Sie auf der zweiten Seite des Assistenten an, mit welchen Firmen Sie in weiterarbeiten wollen. Setzen Sie in die Kontrollkästchen der entsprechenden Firmen ein Häkchen.

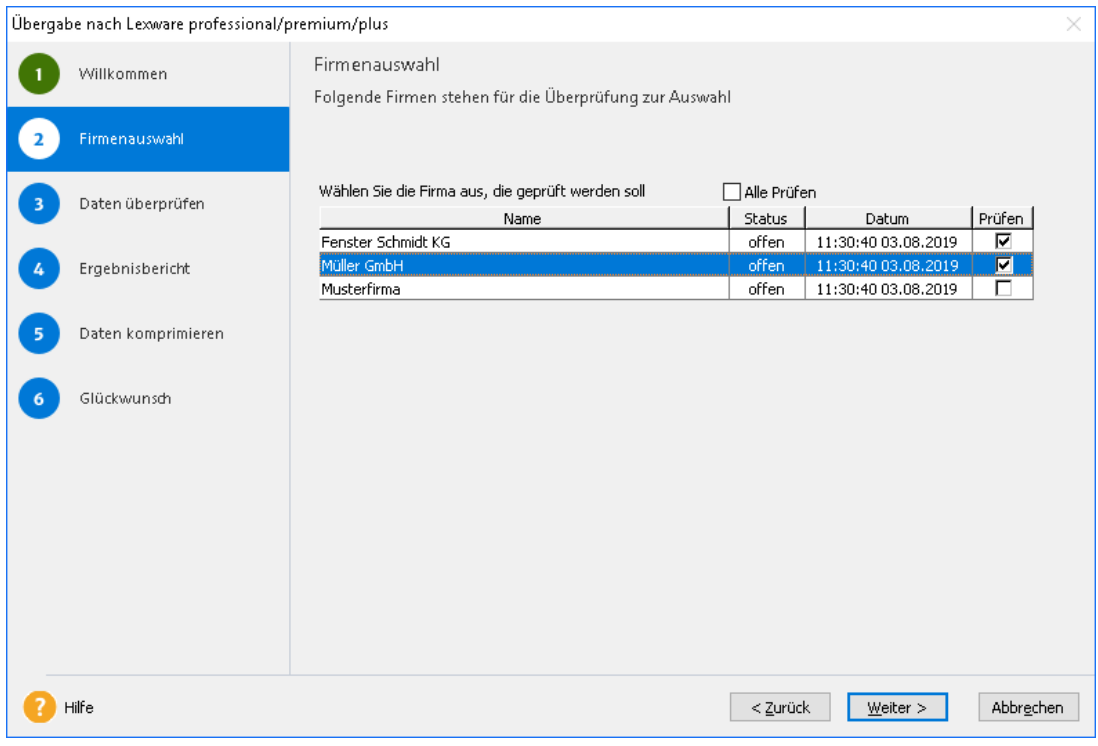

Um den späteren Rechen- und Zeitaufwand der Datenaufbereitung zu reduzieren, sollten Sie hier auf keinen Fall die Musterfirma oder von Ihnen angelegte Testfirmen auswählen.

3. Wechseln Sie auf die dritte Seite des Assistenten und starten Sie mit **Weiter** die Prüfung der Daten. Es werden nur die Daten der ausgewählten Firmen geprüft.

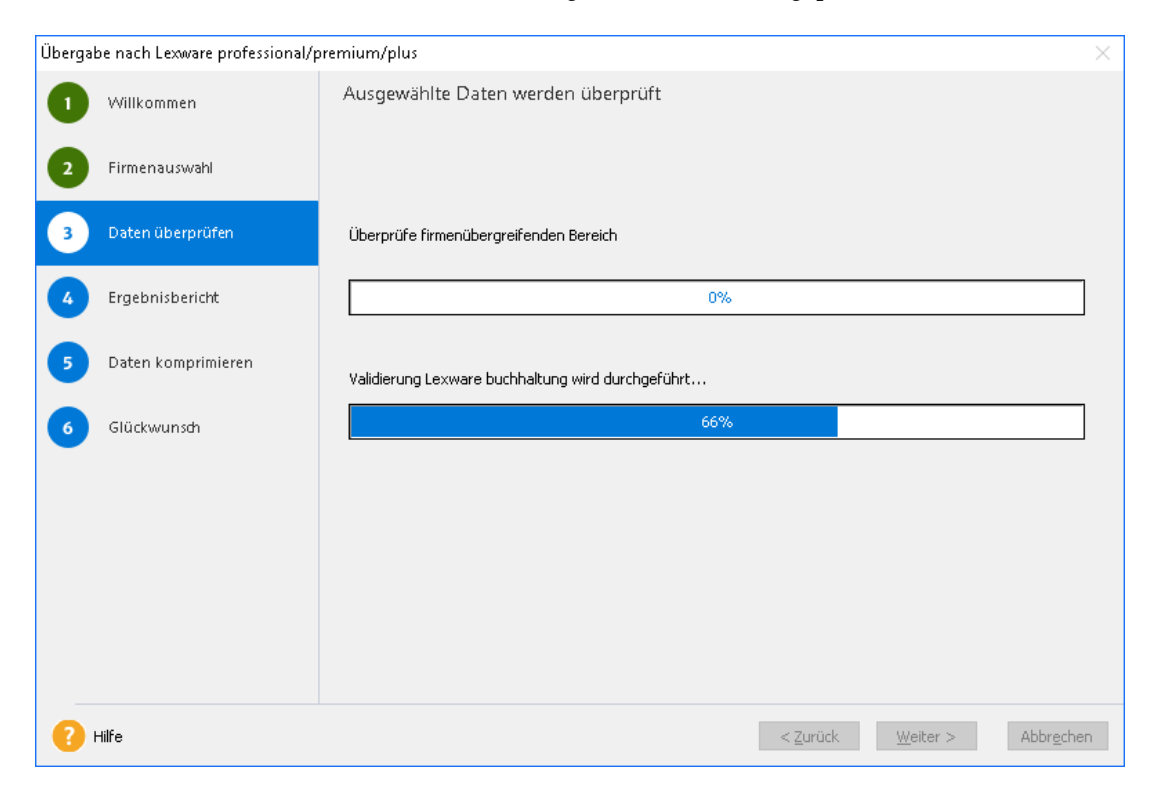

4. Nach der Überprüfung erhalten Sie auf der vierten Seite einen Ergebnisbericht.

Sollten bei der Prüfung Fehler festgestellt werden, müssen Sie diese zunächst beheben und anschließend die Datenaufbereitung erneut starten.

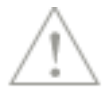

5. Auf der fünften Seite des Assistenten werden Sie aufgefordert, ein Verzeichnis anzugeben, in das die überprüften Daten in einer ZIP-Datei abgelegt werden sollen. Notieren Sie sich den Speicherort der erstellten ZIP-Datei, damit Sie diese beim Import der Daten rasch finden. Der Name dieser Datei endet stets auf \_DUE.zip.

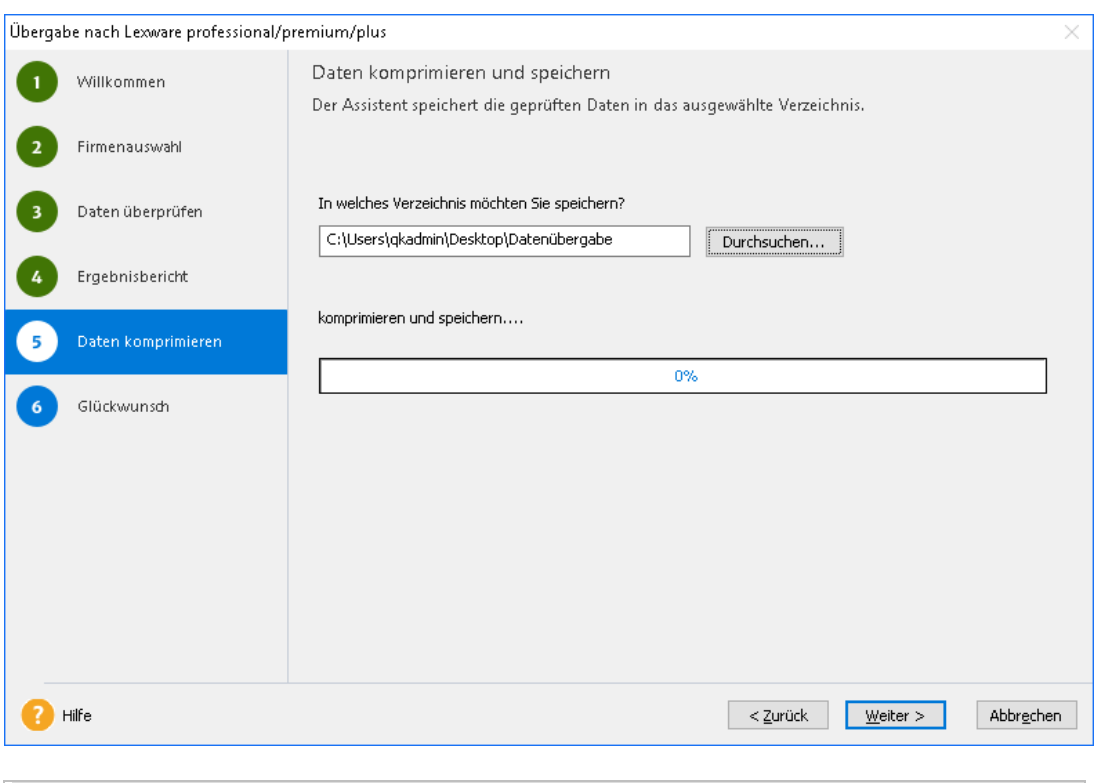

Sollte Ihr Lexware Basis-/Plus-Produkt nicht auf dem gleichen Rechner sein wie das entsprechende Pro-, Premium- oder Plus-Produkt, empfiehlt sich ein Netzlaufwerk als Speicherort.

### <span id="page-32-0"></span>**Datenübernahme durchführen**

Haben Sie alle Daten, die Sie übernehmen wollen, überprüft und in einer ZIP-Datei abgelegt, kann die Datenübernahme erfolgen. Auch hier werden Sie durch einen Assistenten unterstützt.

#### **Fachlicher Hintergrund**

Der Assistent für die Datenübernahme führt Sie Schritt für Schritt durch den Importvorgang, wobei er die Integrität der übernommenen Daten sicherstellt. Insbesondere werden **keine bereits angelegten Daten überschrieben oder gelöscht.**

- Der Assistent prüft zunächst, ob sich Ihre installierte Version auf dem aktuellsten Stand befindet. Andernfalls wird der Assistent beendet und mit LISA ein Update auf die neueste Programmversion durchgeführt.
- Daraufhin werden Sie gebeten, den Speicherort der Übergabe-Datei anzugeben. Der Assistent prüft, welche Firmen in der ZIP-Datei enthalten sind und legt jeweils eine entsprechende Firma an. Sollte dort bereits eine Firma unter dem gleichen Namen vorhanden sein, wird der Name durch ein Zahlensuffix ergänzt. In keinem Fall werden bereits hinterlegte Daten überschrieben.
- Aus den in der Übergabe-Datei enthaltenen Firmen wählen Sie aus, welche übernommen werden sollen und starten die Datenübernahme.
- Daraufhin werden die Daten in die angelegten Firmen übernommen.

Die Datenübernahme kann nur auf der Basis von Datenübernahme-Dateien erfolgen, deren Inhalt erfolgreich validiert werden konnte! Es können grundsätzlich keine Daten zu bereits vorhandenen Firmen hinzugefügt werden. Sie können die Datenübernahme zu jedem Zeitpunkt abbrechen. Der Assistent gewährleistet, dass nur vollständig konsistente Daten übernommen werden.

#### **Datenübernahme mit Aktualitätscheck starten**

1. Sie haben die Einstiegsseite geöffnet und sind mit dem Benutzer **Supervisor** angemeldet.

Sie dürfen kein Programm-Modul geöffnet haben.

2. Wählen Sie im Menü **Datei** den Befehl **Datenübernahme**. Der Datenübernahme-Assistent wird geöffnet.

Direkt nach Aufruf des Assistenten wird zunächst eine Prüfung auf die Aktualität Ihres installierten Zielprogrammes durchgeführt, in das Sie die Daten importieren möchten. Falls erforderlich, führen Sie bitte ein Update auf die neueste Version durch und starten Sie anschließend die Datenübernahme erneut.

Wenn ein Update auf eine neuere Version zur Verfügung steht, kann die Datenübernahme erst nach der Aktualisierung durchgeführt werden.

3. Sie sehen den Willkommensbildschirm des Assistenten und fahren mit einem Klick auf **Weiter** fort.

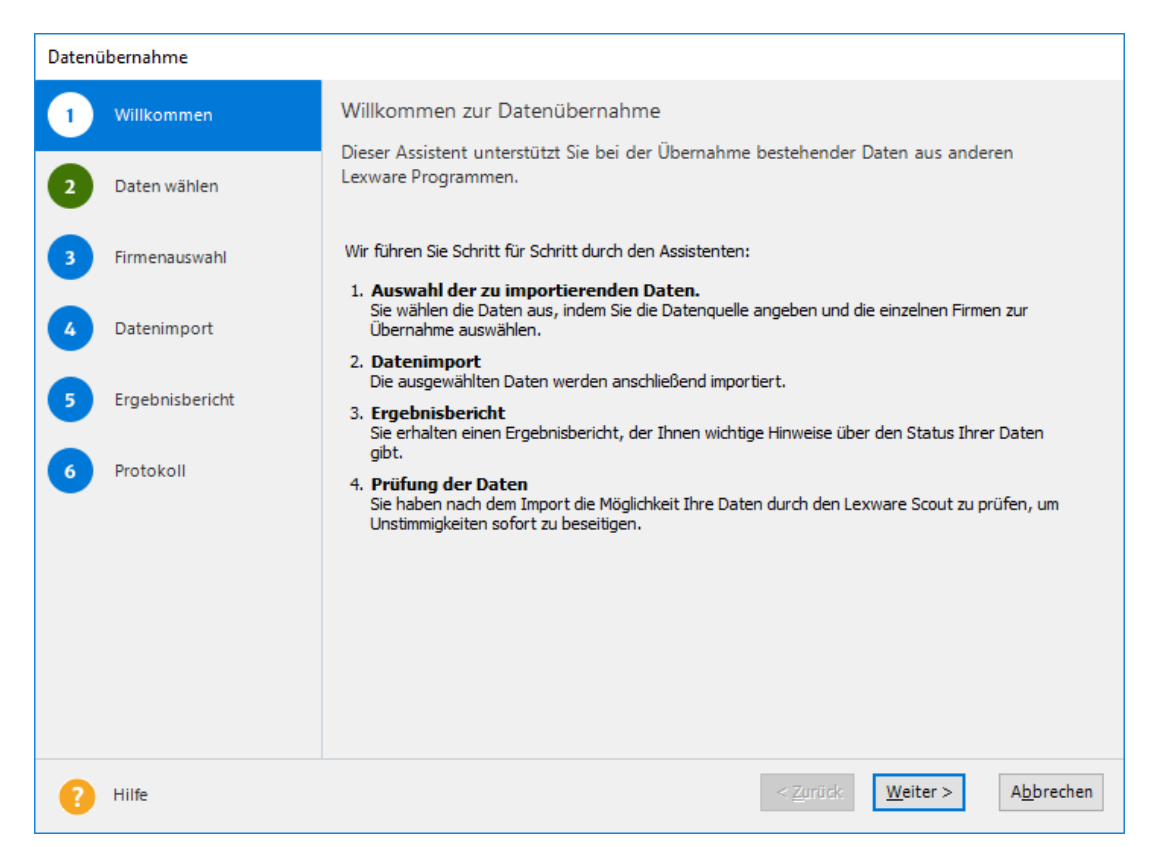

1

1

### **Datenquelle des Basis/Plus-Produkts angeben**

Auf Seite 2 des Assistenten werden Sie aufgefordert, die zuvor bereitgestellten Daten aus Ihrem Standard-Produkt auszuwählen.

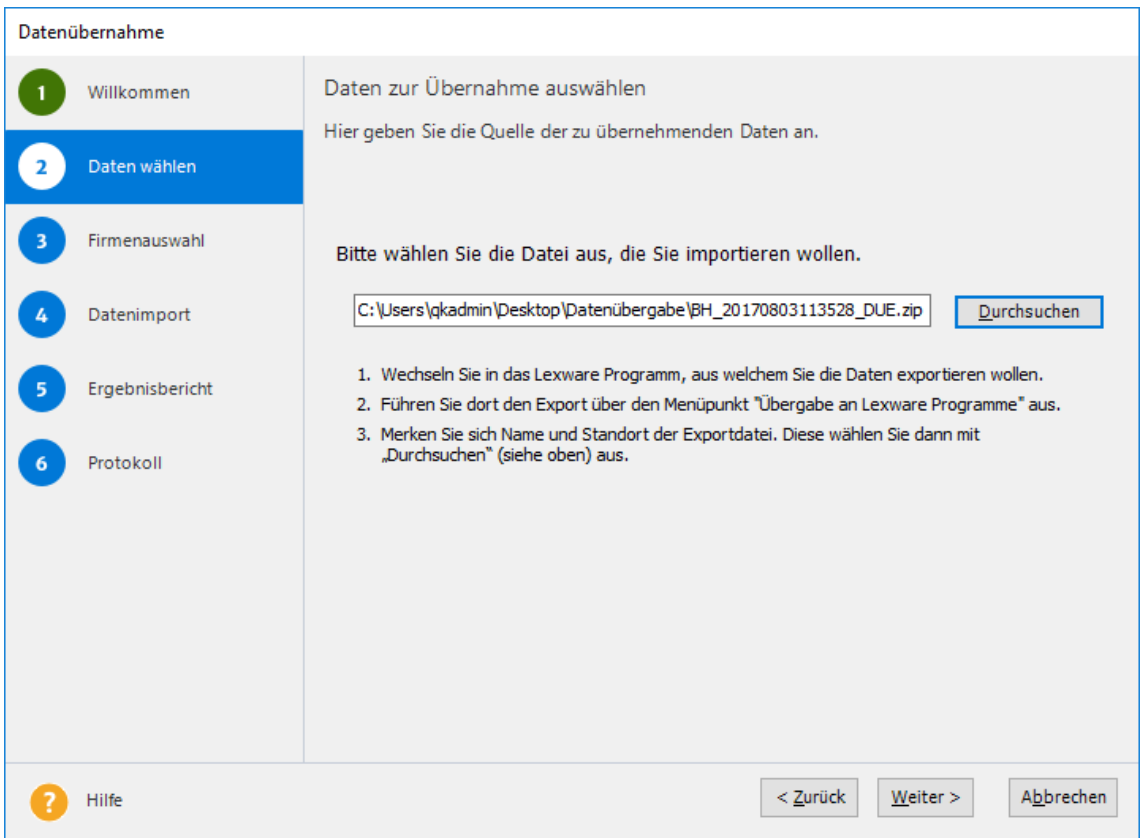

1. Klicken Sie auf Durchsuchen und navigieren Sie zum Speicherort der Datenübernahme-Datei. Der Name dieser Datei endet stets auf \_DUE.zip.

Der Assistent prüft an dieser Stelle, ob die Daten in der angegebenen Datei in Ihr aktuelles Plus-/Pro-/Premium-Produkt übernommen werden können.

Wenn Sie an dieser Stelle die Fehlermeldung erhalten, dass die gewählte Datei nicht in das aktuelle Programm importiert werden kann, liegt das möglicherweise daran, dass Sie …

- eine falsche Datei ausgewählt haben,
- die Daten aus einem Standard-Produkt stammen, für welches keine entsprechende Plus-/Pro-/Premium-Version installiert ist oder
- die zu importierende Datei defekt ist.
- 2. Wechseln Sie mit **Weiter** auf die nächste Seite des Assistenten.

#### **Firmen auswählen**

Auf Seite 3 des Assistenten sehen Sie die in der Übernahme-Datei enthaltenen Firmen aufgelistet. Auf dieser Seite wählen Sie aus, welche Firmen aus der Datenübernahme-Datei importiert werden sollen.

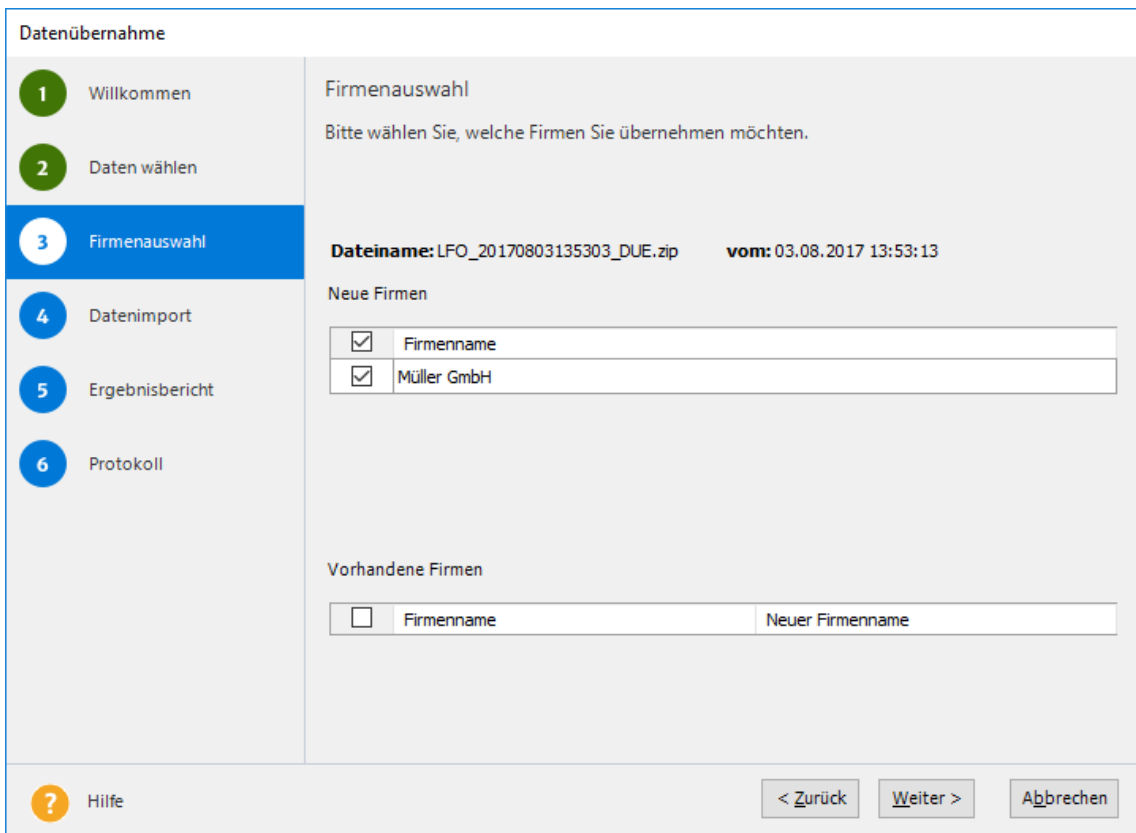

Unter bestimmten Umständen können Firmennamen aus der Datenübernahme-Datei in der aktuellen Anwendung bereits vorhanden sein, z. B., wenn Firmen unter diesem Namen manuell angelegt wurden oder wenn bereits eine Datenübernahme durchgeführt wurde.

Firmen aus der Datenübernahme-Datei, deren Name in Ihrer aktuellen Installation von bereits bekannt ist, werden in einer eigenen Tabelle **Vorhandene Firmen** angezeigt.

Sie können diese ebenfalls zum Import auswählen, sie werden allerdings mit einem Zahlensuffix als Namenszusatz neu angelegt, so dass keine bereits angelegte Firma überschrieben wird. Der neue Firmenname wird in der rechten Spalte angezeigt.

Das Zusammenführen unterschiedlicher Datensätze zu einer Firma ist an dieser Stelle nicht möglich.

1. Markieren Sie zur Übernahme jede einzelne Firma mit einem Haken, oder klicken Sie auf **Alle wählen**, um alle in einer Tabelle aufgelisteten Firmen zu übernehmen.

Doppelte Firmen können auch später noch aus dem Programm heraus gelöscht werden.

2. Klicken Sie auf **Weiter** und bestätigen Sie, dass der Übernahmevorgang mit den ausgewählten Firmen gestartet werden soll.

Dieser Vorgang kann je nach Datenvolumen, Anzahl der Mandanten und Rechnerleistung einige Zeit in Anspruch nehmen.

Ť.
-Q-

## **Übernahme der Daten**

Der Vorgang der Datenübernahme kann je nach Datenvolumen und Rechnerleistung viel Zeit in Anspruch nehmen.

Sie können den Importprozess vorzeitig beenden, indem Sie auf **Abbrechen** klicken. In diesem Fall stoppt der Prozess nicht sofort, sondern stellt die jeweils in Bearbeitung befindliche Firma fertig und bricht die Datenübernahme dann ab. Dadurch ist gewährleistet, dass keine unvollständigen Datensätze aufgenommen werden.

Wenn Sie die Datenübernahme unterbrochen haben, können Sie sie zu einem späteren Zeitpunkt fertigstellen. Starten Sie dazu den Assistenten erneut, öffnen Sie dieselbe Datenübernahme-Datei und wählen Sie nur diejenigen Firmen für die Übernahme aus, die sich nicht bereits im Programm befinden.

Klicken Sie auf **Weiter**, um auf der nächsten Seite den Ergebnisbericht anzeigen zu lassen.

## **Ergebnisbericht**

Der Ergebnisbericht stellt eine Übersicht über die übernommenen Firmen dar. Falls bei der Datenübernahme für eine oder mehrere Firmen ein neuer Name vergeben wurde, wird dieser hier ebenfalls angezeigt.

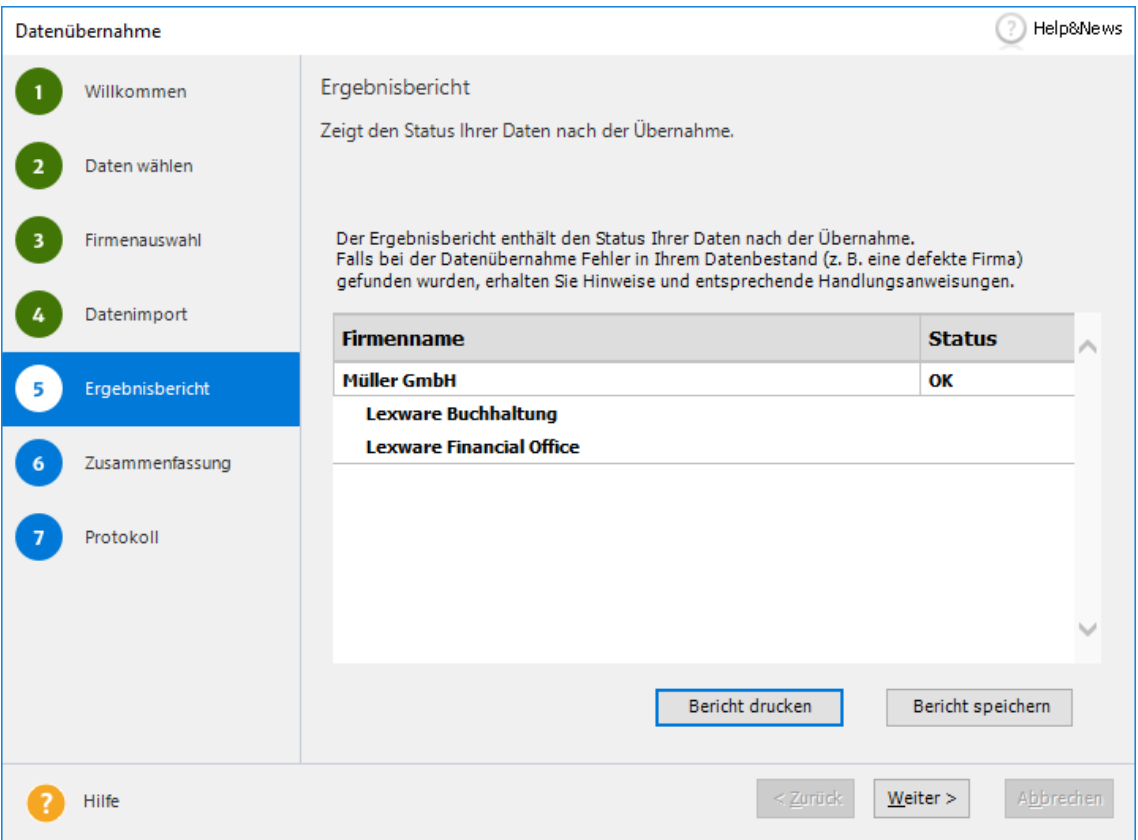

Sie können den Bericht direkt drucken oder als HTML-Datei speichern. Diese kann mit jedem Internetbrowser dargestellt werden. Anschließend können Sie den Assistenten beenden und mit den übernommenen Daten arbeiten.

**Warnung**: Wenn Sie im Ergebnisbericht eine Warnung vorfinden, überprüfen Sie diese und ergänzen Sie die Angaben in Ihrem neuen Programm.

**Fehler**: Bei Fehlern können wichtige Daten nicht übernommen werden. In diesem Fall haben Sie die Möglichkeit, die Datensicherung zur Reparatur an Lexware zu versenden.

Mit Firmen, deren Status hier mit **OK** angegeben ist, können Sie in jedem Fall arbeiten. Ist während der Datenübernahme ein Fehler aufgetreten, wurde die entsprechende Firma nicht in die aktuelle Datenbank übernommen.

#### **Zusammenfassung**

Das sechste Fenster des Datenübernahme-Assistenten teilt Ihnen mit, dass die Übernahme Ihrer Daten abgeschlossen ist.

Sollten beim Importvorgang Fehler aufgetreten sein, haben Sie an dieser Stelle die Möglichkeit, die entsprechenden Datensätze an den kostenlosen **Lexware Datenservice** zur Reparatur zu senden.

Lexware behebt eventuelle Inkonsistenzen in den Daten und stellt sie Ihnen zeitnah wieder zur Verfügung. Sie erhalten eine E-Mail, wenn Sie Ihre wieder hergestellten Daten in Form einer Datensicherung vom Lexware-Server herunterladen können.

#### **Protokoll**

Lexware arbeitet beständig daran, den Prozess der Datenhaltung für Sie immer weiter zu optimieren und zu vereinfachen. Dazu benötigen wir Informationen zum Verlauf der automatisierten Prozesse.

Auf der letzten Seite des Assistenten werden Sie daher um Ihr Einverständnis gebeten, einmalig und anonym ein Protokoll über den Ablauf der Datenübernahme an Lexware zu senden. Die Protokollinformationen werden ausschließlich zu internen Zwecken verwendet und nicht an Dritte weitergegeben.

Wenn Sie der Übermittlung des Protokolls widersprechen, hat dies für Sie keine weiteren Auswirkungen.

Mit einem Klick auf **Beenden** wird der Assistent geschlossen.

## **Daten aus Versionen im LFO-Verbund übernehmen**

Wollen Sie die Daten aus mehreren Standard-Produkten in einer Firma zusammenfassen, müssen die Produkte zuvor in Lexware financial office zusammengefasst werden.

Dieses Verfahren funktioniert demnach nur für Produkte, die im LFO-Verbund arbeiten: Hierzu zählen Lexware buchhaltung, Lexware faktura+auftrag sowie Lexware lohn+gehalt.

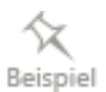

Wir gehen im folgenden Beispiel davon aus, dass zwei Standard-Produkte auf unterschiedlichen Rechnern installiert wurden. Die Daten dieser Produkte sollen in einer Firma zusammengefasst werden.

 $\mathbb{1}$ 

#### **Basis/Plus-Produkte in Lexware financial office vereinen**

Damit eine Integration der Datenbestände durch das Einspielen von Lexware financial office ermöglicht wird, müssen Sie zuerst sicherstellen, dass beide Basis-/Plus-Produkte auf einem Rechner installiert sind.

1. Ergänzen Sie einen der beiden Rechner um das auf ihm nicht installierte Basis/Plus-Produkt. Starten Sie hierzu das downgeloadete Installationsprogramm und folgen Sie den Anweisungen des Installations-Assistenten.

Es können ohne Probleme unterschiedliche Basis/Plus-Produkte parallel auf einem Rechner installiert werden.

2. Führen Sie auf dem Rechner, der jetzt beide Basis-/Plus-Produkte enthält, eine Updateinstallation mit Lexware financial office durch.

#### **Fachlicher Hintergrund**

Im Zuge dieses Updates werden die beiden getrennt voneinander gepflegten Datenbestände der beiden Standard-Produkte vereint.

#### **Datenübernahme durchführen**

Die Datenübernahme aus Lexware financial office erfolgt analog zu der beschriebenen Übernahme aus einem einzelnen Basis-/Plus-Produkt. Es müssen die folgenden Arbeitsschritte durchlaufen werden:

- 1. Sie haben Lexware financial office geöffnet und befinden sich auf der Einstiegsseite. Starten Sie den Übergabe-Assistenten über den Befehl **Datei** → **Übergabe an Lexware Programme**. Als Ergebnis werden ein oder mehrere ZIP-Dateien erzeugt und für die Datenübernahme bereitgestellt.
- 2. Nachdem Sie über Lexware Info Service sichergestellt haben, dass die aktuelle Programmversion installiert ist, können Sie die Datenübernahme über **Datei** → **Datenübernahme** starten.

Achten Sie darauf, dass Sie sich beim Befehlsaufruf nicht in einem Modul befinden.

# **Administrative Tätigkeiten**

## **Benutzer verwalten**

Mit der Benutzerverwaltung sind Sie in der Lage, Zuständigkeiten innerhalb eines Unternehmens gezielt abzubilden und den Zugang zu sensiblen Daten auf wenige Personen zu beschränken. Durch die Zuordnung von einzelnen Rechten lässt sich gezielt festlegen, welcher Mitarbeiter Zugriff auf bestimmte Funktionen bzw. Daten erhalten soll und welcher nicht.

#### **Benutzerverwaltung aktivieren**

Die Benutzerverwaltung ist beim Erstaufruf des Programms ausgeschaltet. Sie können dann keine unterschiedlichen Benutzer einrichten. Jeder, der das Programm startet, besitzt uneingeschränkte Rechte. Ein Anmeldedialog erscheint nicht.

Wenn Sie mit der Benutzerverwaltung arbeiten wollen, müssen Sie diese zuvor aktivieren. Anschließend können Sie in die Benutzerverwaltung wechseln und dort Benutzer anlegen und ihnen Rechte zuweisen.

Beim Programmstart erscheint dann der Anmeldedialog für die Auswahl des Benutzernamens und für die Eingabe des Kennworts.

Um Ihre Daten vor unbefugtem Zugriff zu schützen, empfehlen wir die Aktivierung der Benutzerverwaltung.

#### **Benutzerverwaltung aktivieren**

- 1. Wechseln Sie auf die **Startseite** in den Programmbereich **Zentrale**.
- 2. Wählen Sie den Befehl **Extras** → **Optionen** und wechseln Sie in den Bereich **Benutzerverwaltung**.
- 3. Entfernen Sie das Häkchen aus dem Kontrollkästchen **Benutzerverwaltung abschalten**. Die Benutzerverwaltung ist nun aktiviert.

Die Benutzerverwaltung von **Lexware neue Steuerkanzlei / Lexware büroservice komplett** wird im im Handbuch des jeweiligen Produktes näher beschrieben.

## **Was Sie vorab wissen sollten**

Bevor Sie beginnen, die Benutzer einzurichten, sollten Sie sich im Vorfeld mit ein paar Begrifflichkeiten vertraut machen.

 $\mathbb{1}$ 

#### **Benutzer und Benutzergruppen**

Das Programm verfügt über zwei Arten von Benutzern: die sogenannten **Freien Benutzer** und solche Benutzer, die einer Gruppe zugeordnet sind.

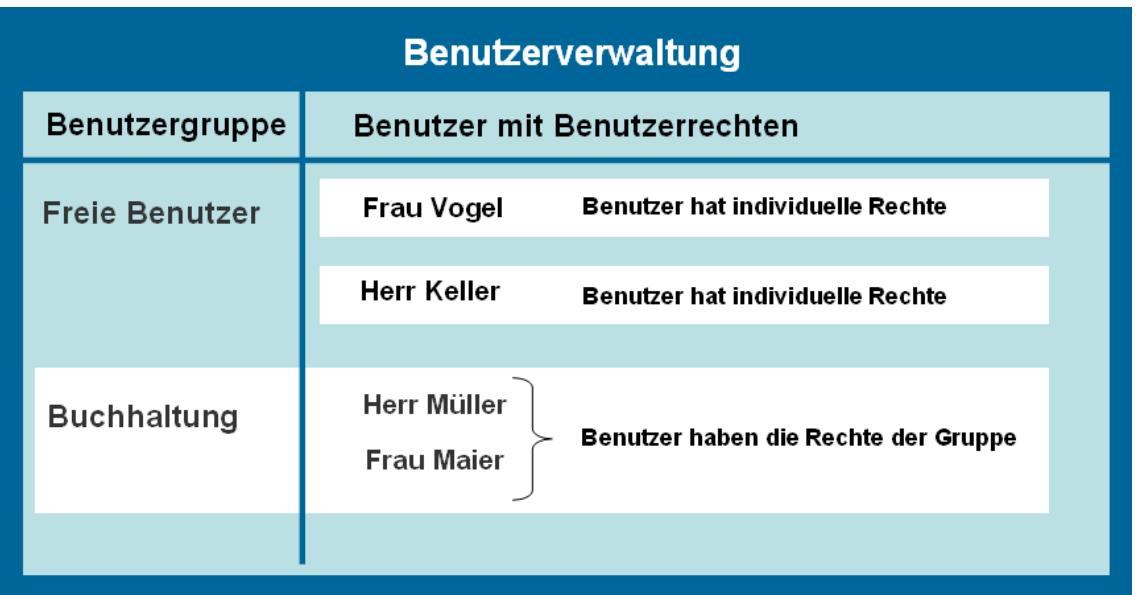

#### **Benutzer**

Als **Benutzer** wird jeder Mitarbeiter bezeichnet, der mit dem Programm arbeitet beziehungsweise arbeiten möchte. Das bedeutet, dass bei aktivierter Benutzerverwaltung nur angelegten Benutzern die Möglichkeit gewährt wird, das Programm zu starten.

Bei jedem Programmstart wird zuerst der Benutzername und ggf. das zugehörige Kennwort abgefragt.

#### **Benutzergruppen**

Möchte man für mehrere Benutzer gleichermaßen eingeschränkte Rechte hinterlegen, zum Beispiel in Hinsicht auf den Zugriff auf bestimmte Firmen, können hierfür **Benutzergruppen** angelegt werden. Hier lassen sich bereits Voreinstellungen zu den Rechtebeschränkungen treffen, die dann für alle Benutzer dieser Gruppe gelten.

Ändern Sie bei einem Benutzer dieser Gruppe die Rechte, so werden automatisch auch die Gruppenrechte entsprechend geändert.

#### **Fachlicher Hintergrund**

• Jeder Benutzer kann nur in genau einer Gruppe Mitglied sein.

Alle Benutzer innerhalb einer Gruppe haben immer die gleichen Rechte

#### **Profile**

Die einzelnen Rechte eines Benutzers bzw. einer Benutzergruppe werden in einem Profil zusammengefasst. Ein Profil kann individuell nur für einen einzigen Benutzer gelten oder für eine ganze Gruppe von Benutzern.

In beiden Fällen setzt sich ein Profil aus zwei unterschiedlichen Rechte-Typen zusammen:

- Die **Firmenrechte** legen fest, für welche der angelegten Firmen ein Benutzer Rechte erhält.
- Über die **Programmrechte** wird definiert, in welchen Programmen bzw. Programmteilen der Benutzer mit welchen Funktionalitäten arbeiten darf.

In der folgenden Abbildung darf der Benutzer bzw. die Benutzergruppe für die Firmen **Firma 1** und **Firma 2** allgemeine Einstellungen treffen und in der Buchhaltung arbeiten, nicht aber in der Warenwirtschaft bzw. Auftragsbearbeitung. Das Arbeiten in der Buchhaltung wurde eingeschränkt, indem dort nur Buchungen ausgeführt, nicht aber ausgewertet werden dürfen.

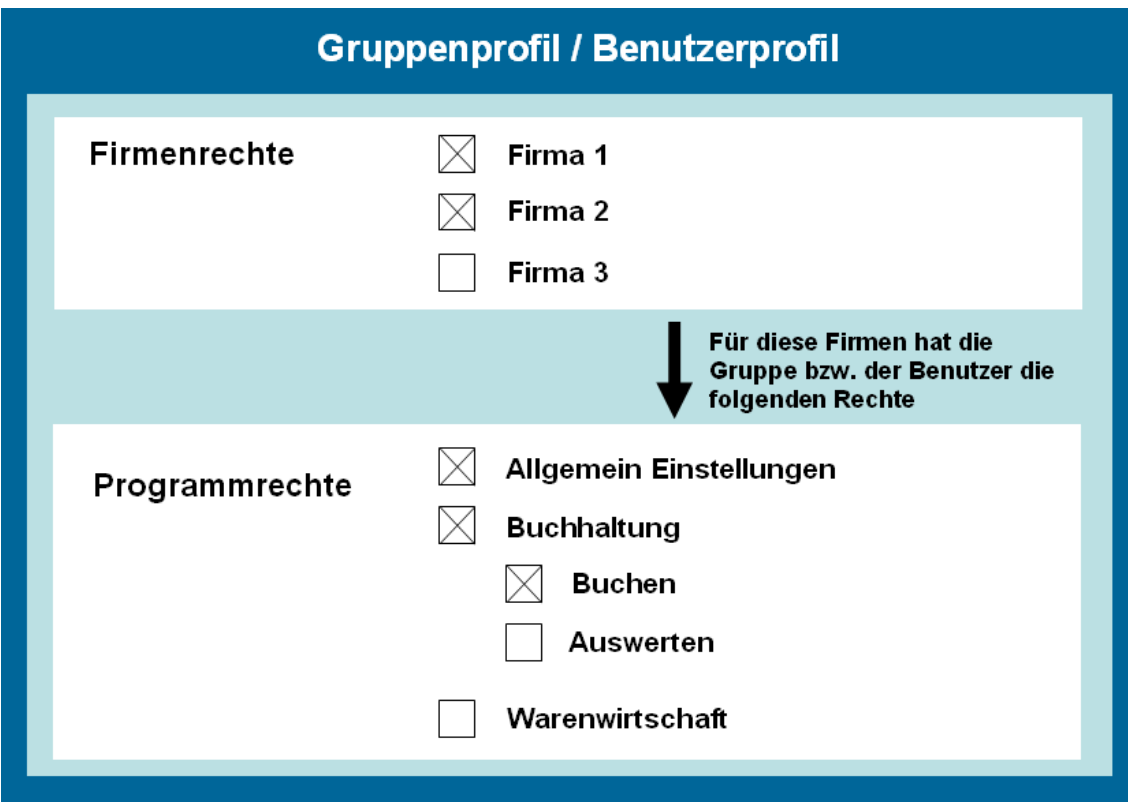

Die Programmrechte, die Sie für einen Benutzer bzw. für eine Benutzergruppe festlegen, gelten damit immer für die vorher ausgewählten Firmen. Das heißt: Ein Benutzer hat in allen ihm zugewiesenen Firmen die gleichen Rechte.

#### **Ein besonderer Benutzer: Der Supervisor**

Bei Auslieferung besteht die Benutzerverwaltung aus wenigen Freien Benutzern, unter ihnen der **Supervisor**. Der Supervisor ist ein von Lexware angelegter Benutzer mit Sonderrechten (vergleichbar mit einem Administrator).

- Der Supervisor ist der Einzige, der neue Benutzer oder neue Benutzergruppen anlegen sowie Rechte vergeben darf. Um also überhaupt Zugang zur Benutzerverwaltung zu haben, müssen Sie als Supervisor angemeldet sein.
- Der Supervisor kann nicht gelöscht werden.
- Der Supervisor hat das Sonderrecht der Datenübernahme.

Damit die besonderen Privilegien des Supervisors nicht durch andere unterlaufen werden, empfiehlt es sich, gleich ein Kennwort für den Supervisor zu vergeben (standardmäßig erfolgt die Anmeldung des Supervisors ohne Kennwort). Wie Sie hierbei vorgehen, finden Sie unter **Rechteprofil ändern** beschrieben.

1.

#### **Weitere vordefinierte Benutzer**

Neben dem Supervisor werden noch zwei weitere, vordefinierte Benutzer ausgeliefert. Diese Benutzer können Sie verwenden, wenn die Betriebsprüfung vor Ort Einsicht in Ihre Daten haben möchte.

- Als Benutzer **Prüfer ReWe** kann sich ein Betriebsprüfer anmelden, der den Bereich Rechnungswesen prüfen möchte.
- Ein Lohnsteuer- oder Rentenversicherungsprüfer meldet sich als **Prüfer Lohn** an.

Die beiden Benutzer verfügen über vordefinierte Rechte, die Sie aber individuell abändern können. Die Vorgehensweise finden Sie unter **Rechteprofil ändern** beschrieben.

## **Die Benutzerverwaltung im Überblick**

Werfen Sie einen ersten Blick auf die Benutzerverwaltung und lernen Sie deren Aufbau kennen.

#### **Einstieg**

- 1. Sie haben sich als Supervisor angemeldet.
- 2. Starten Sie die Benutzerverwaltung über **Extras** → **Benutzerverwaltung**.

#### **Aufbau und Struktur**

Die folgende Abbildung zeigt Ihnen die wichtigsten Elemente der Benutzerverwaltung.

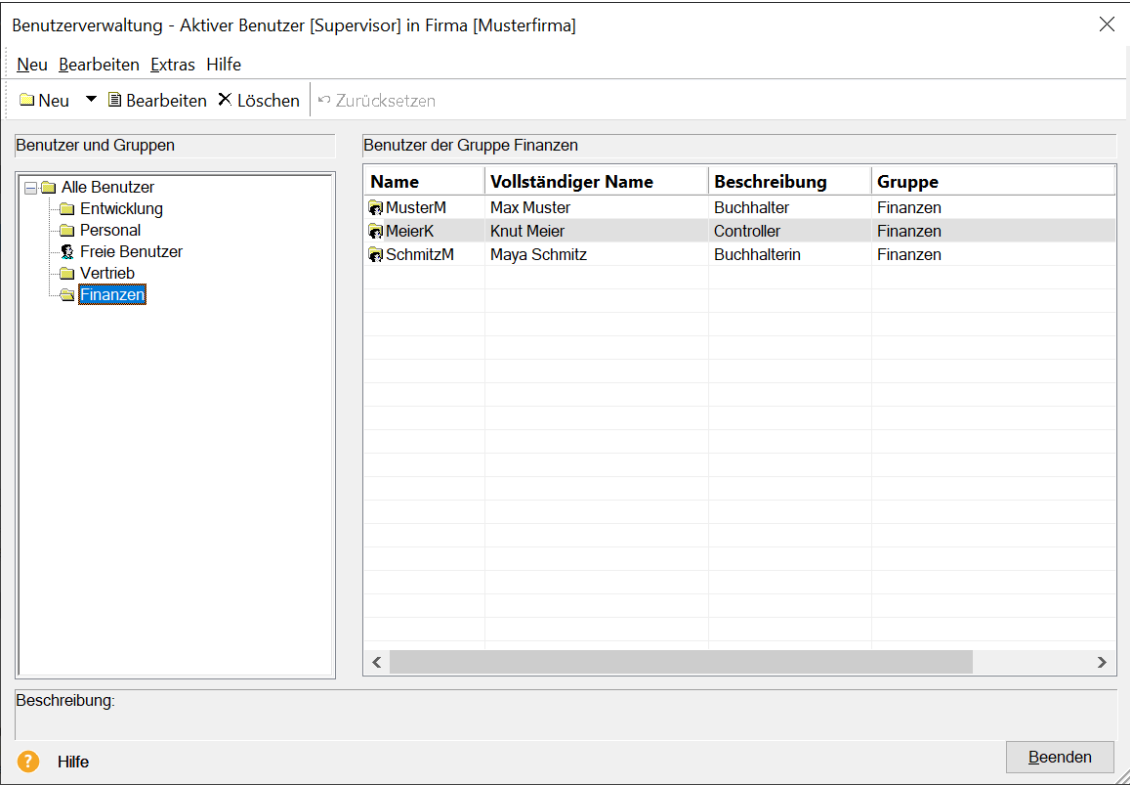

Die Benutzerverwaltung ist funktional zweigeteilt.

- Auf der linken Seite werden die **Benutzergruppen** dargestellt und verwaltet. Sie können hier neue Benutzergruppen anlegen, löschen und bearbeiten.
- Auf der rechten Seite werden alle Mitglieder einer ausgewählten Benutzergruppe, also die einzelnen **Benutzer** angezeigt. Sie können die Gruppenzuordnung durch Ziehen mit der Maus auf eine Benutzergruppe im linken Fenster ändern oder weitere Benutzer für die aktuell markierte Benutzergruppe anlegen bzw. bearbeiten.

In der Gruppe **Freie Benutzer** können dagegen jedem Benutzer individuell Rechte zugeteilt werden, Rechtebeschränkungen für alle Benutzer dieser Gruppe sind hier nicht möglich.

#### **Einstellungen**

Im Menü **Extras** → **Optionen** → **Benutzerverwaltung** können Sie verschiedene Einstellungen zur Benutzerverwaltung vornehmen:

- Wenn Sie ganz auf eine Benutzer- und Rechteverwaltung verzichten möchten, lässt sich darin die Benutzerverwaltung einfach abschalten. Dann hat jeder, der das Programm startet, uneingeschränkte Rechte. Auch bei abgeschalteter Benutzerverwaltung können Sie ein Kennwort vergeben und somit Ihr Programm vor unbefugtem Zugang schützen.
- Wenn Sie einen Schnellstart bevorzugen, aktivieren Sie die Option **Anmeldung mit letzter Kennung**. Dann wird beim Programmstart der zuletzt angemeldete Benutzer ausgelesen. Ist für diesen Benutzer kein Kennwort hinterlegt, startet das Programm direkt.

## <span id="page-43-0"></span>**Benutzer einrichten**

Ein Benutzer kann ein individuelles Benutzerprofil erhalten oder das Profil einer angelegten Benutzergruppe übernehmen.

Im ersten Beispiel zeigen wir Ihnen, wie Sie mithilfe des Assistenten einen Benutzer mit individuellen Rechten anlegen. Dieser Benutzer soll keiner Benutzergruppe angehören.

#### **Benutzerstammdaten anlegen**

- 1. Sie haben die Benutzerverwaltung als Supervisor geöffnet. Selektieren Sie in der Liste auf der linken Seite die Benutzergruppe **Freier Benutzer**.
- 2. Klicken Sie auf der rechten Seite mit der rechten Maustaste in die Tabelle und wählen Sie im Kontextmenü den Befehl **Benutzer anlegen**. Der Assistent zum Anlegen von Benutzern wird geöffnet.

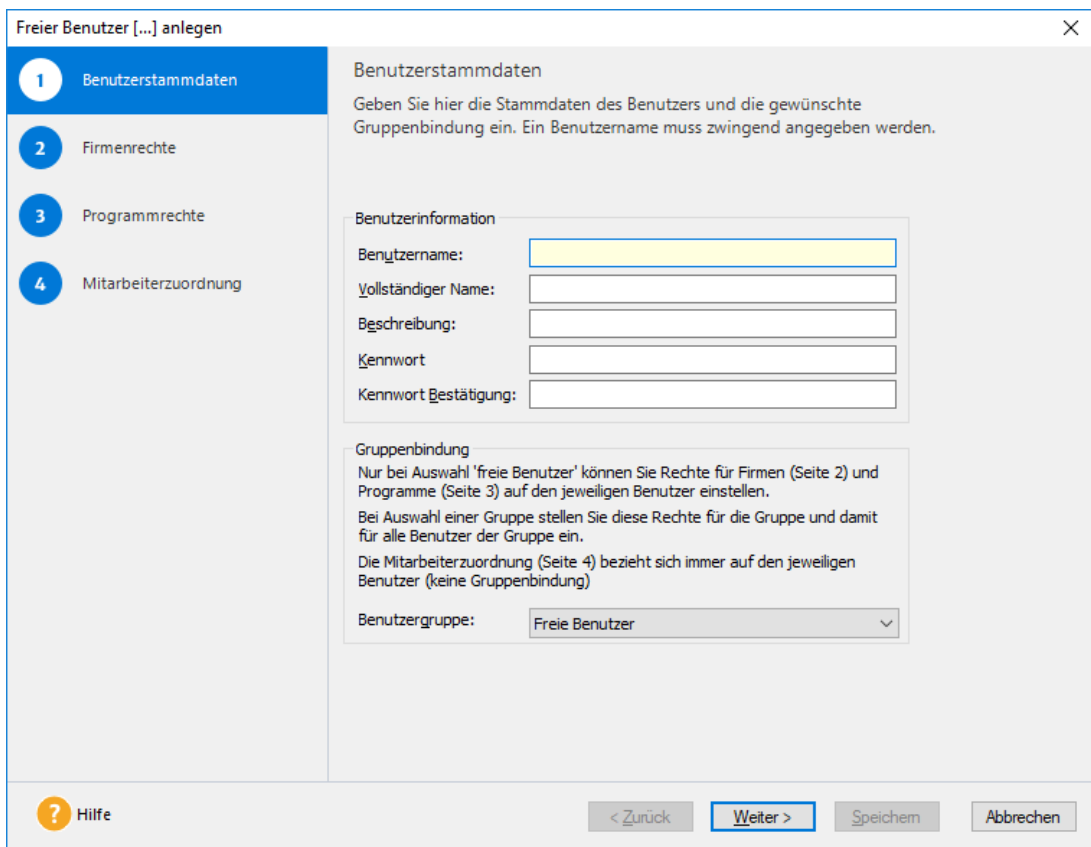

- 3. Auf der ersten Seite des Assistenten geben Sie die Benutzerstammdaten ein. Der Benutzername ist zwingend erforderlich und muss eindeutig sein; die weiteren Felder sind optional. Das Kennwort kann später vom aktiven Benutzer geändert werden.
- 4. Ordnen Sie dem neu angelegten Benutzer über das Listenfeld **Benutzergruppe** eine bereits bestehende Benutzergruppe zu. In unserem Beispiel soll der Benutzer der Gruppe **Freie Benutzer** angehören. Freie Benutzer sind keiner Benutzergruppe zugeordnet.
- 5. Wechseln Sie mit **Weiter** auf die zweite Seite des Assistenten.

#### **Firmenrechte definieren**

1. Auf der Seite **Firmenrechte** wählen Sie aus, für welche Firmen der Benutzer Rechte erhalten soll.

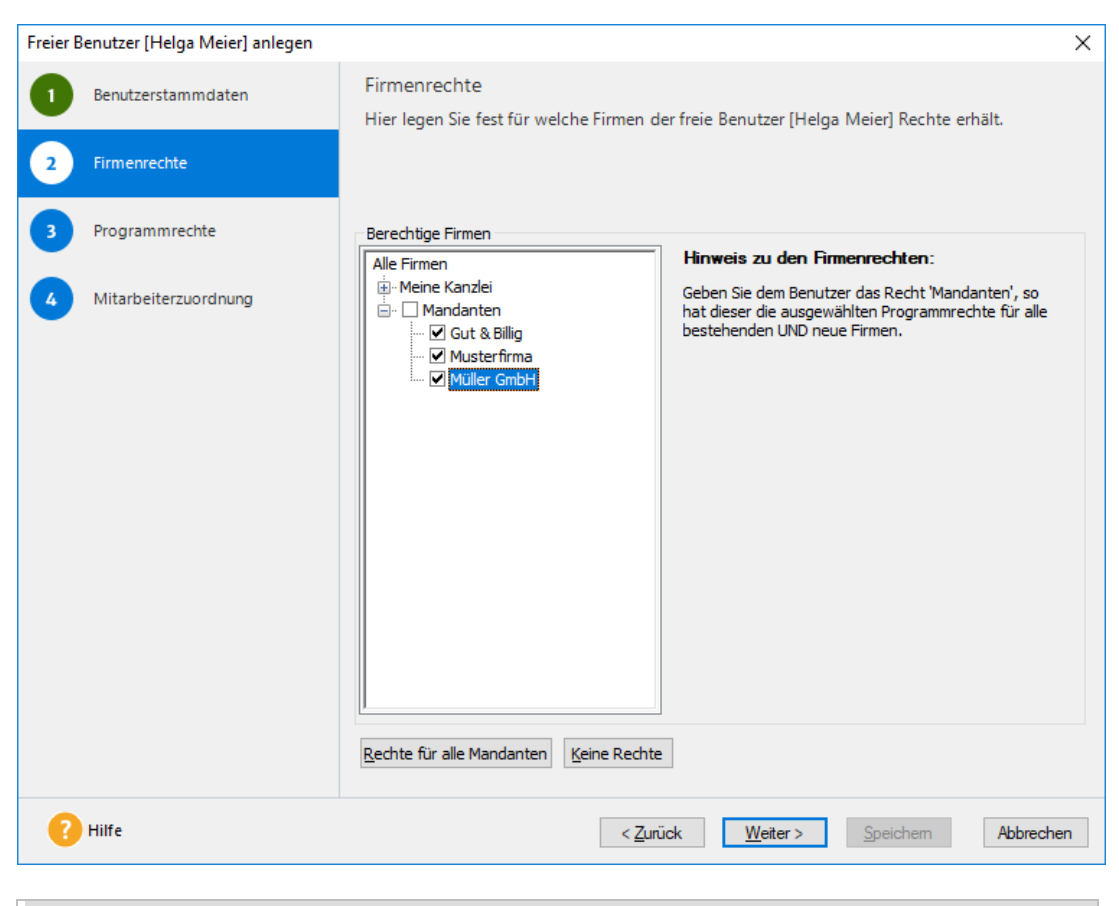

Vergeben Sie das Recht **Alle Firmen**, hat der Benutzer die nachfolgend ausgewählten Rechte nicht nur für alle bestehenden, sondern auch für alle neu hinzukommenden Firmen.

2. Wechseln Sie mit **Weiter** auf die dritte Seite des Assistenten.

1

#### **Programmrechte vergeben**

1. Auf der Seite **Programmrechte** werden dem Benutzer Rechte für die zuvor ausgewählten Firmen eingeräumt.

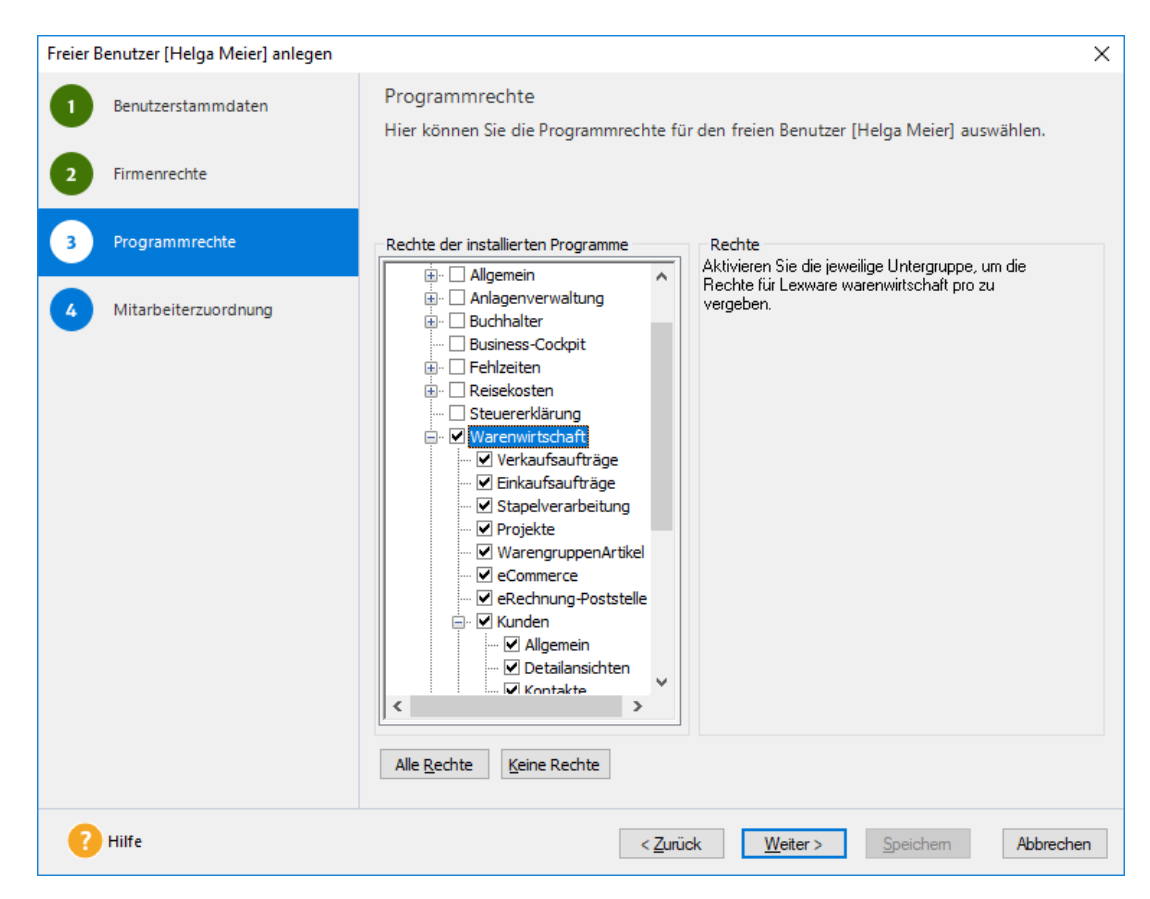

Im linken Fenster werden Ihnen in einer Baum-Darstellung neben allgemeinen Rechten alle installierten Programme und deren Rechtegruppen angezeigt. Im rechten Fenster werden die spezifischen Rechte der im linken Fenster ausgewählten Rechtegruppen festgelegt.

- 2. Legen Sie zunächst die Rechtegruppen innerhalb der einzelnen Programme fest. Im Beispiel erhält der Benutzer Rechte für die Warenwirtschaft.
- 3. Setzen Sie anschließend für jede gewählte Rechtegruppe durch ein einfaches Klicken mit der Maus ein Häkchen vor die gewünschten Rechte. Da in unserem Beispiel keine Einschränkungen vorgenommen werden, können die automatisch gesetzten Häkchen beibehalten werden.

4. Beenden Sie die Anlage des neuen Benutzers mit **Speichern**. Der Benutzer wird jetzt in der Benutzerverwaltung in der Liste der freien Benutzer aufgeführt.

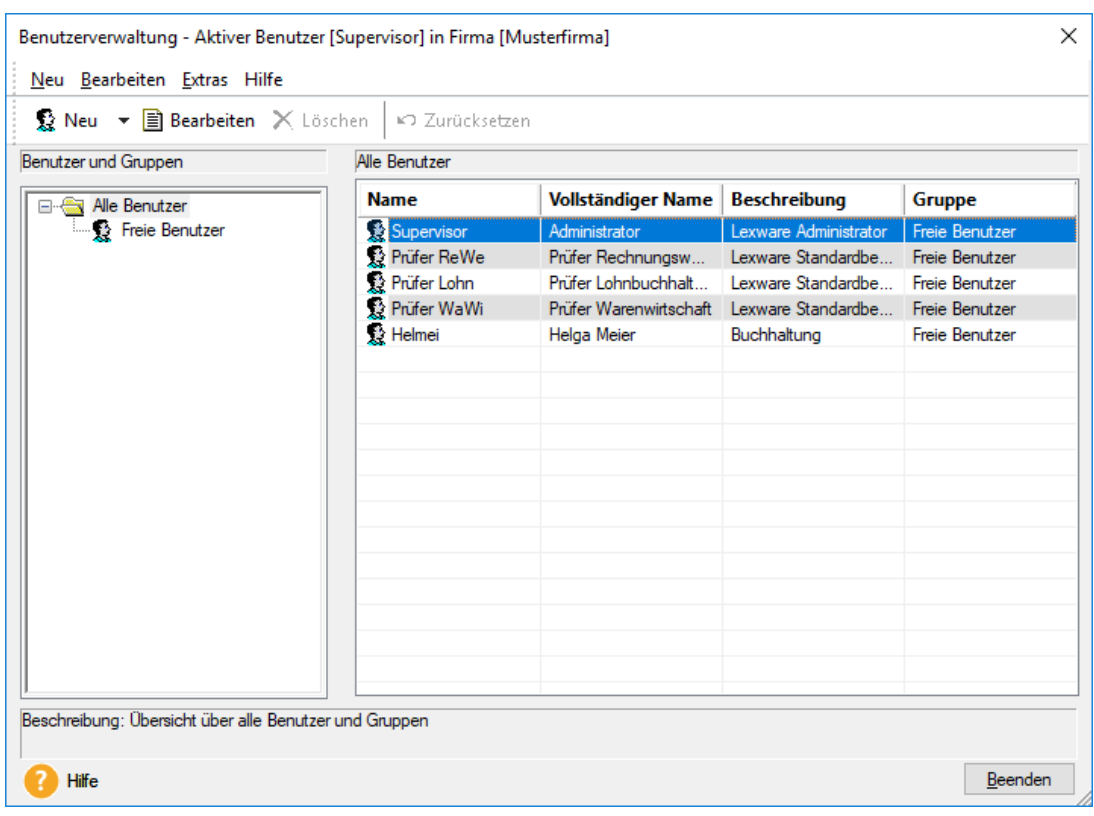

## **Mit Benutzergruppen arbeiten**

Wenn mehrere Mitarbeiter Ihres Unternehmens dieselben Rechte haben, legen Sie am besten eine Benutzergruppe mit einem entsprechenden Rechteprofil an (zum Beispiel eine Benutzergruppe **Warenwirtschaft** für alle Mitarbeiter, die diese Programmkomponente aufrufen und nutzen dürfen).

Die Vergabe der Firmen- und Programmrechte erfolgt analog zum Einrichten eines einzelnen Benutzers.

#### **Benutzergruppe einrichten**

1. Klicken Sie auf die Pfeiltaste des Symbols **Neu** und wählen Sie den Eintrag **Neue Gruppe anlegen**. Alternativ können Sie auch auf das Symbol **Neu** klicken.

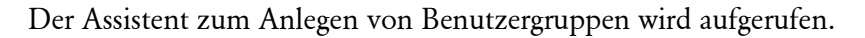

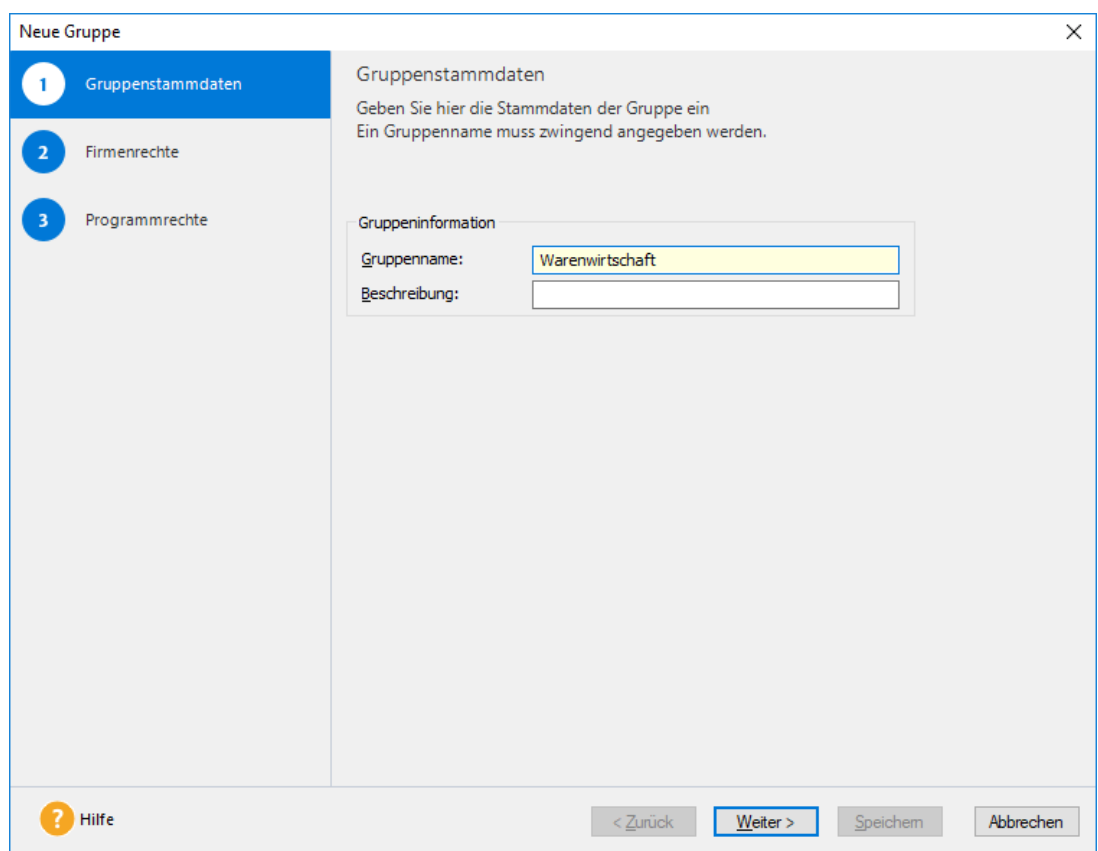

2. Für die neue Benutzergruppe vergeben Sie nun analog zum Benutzer alle Rechte, die später für jedes künftige Mitglied dieser Gruppe verbindlich sein sollen.

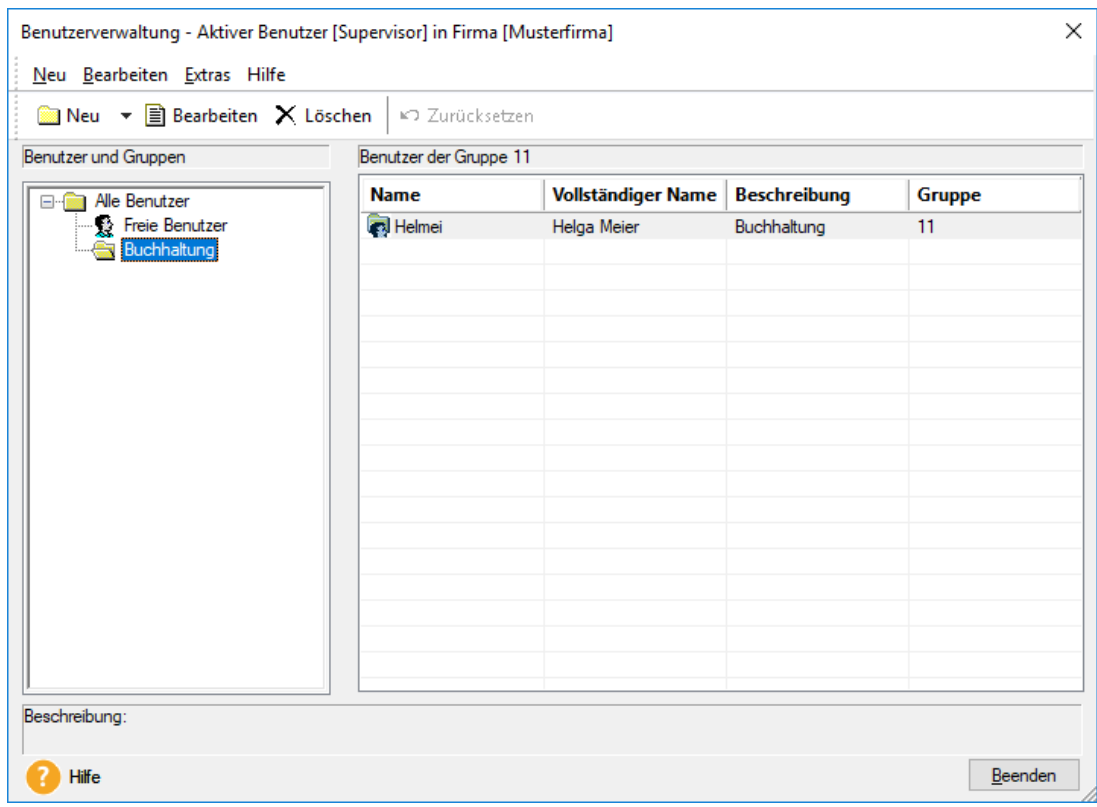

#### **Benutzer zuordnen**

Jedem Benutzer, den Sie anlegen, kann im Assistenten eine bestehende Benutzergruppe zugewiesen werden. Wie Sie hierbei vorgehen, haben wir im Kapitel Benutzer [einrichten](#page-43-0) beschrieben.

Sollten Sie einer Benutzergruppe nachträglich bereits bestehende Benutzer zuordnen wollen, kann dies direkt in der Benutzerverwaltung per Drag & Drop geschehen.

- 1. Sie haben die Benutzerverwaltung geöffnet und den Eintrag **Alle Benutzer** markiert.
- 2. Klicken Sie in der Liste der freien Benutzer auf einen freien Benutzer und ziehen Sie diesen mit gedrückter Maustaste in die gewünschte Gruppe. Sie erhalten einen Hinweis darauf, dass der Benutzer alle Firmen- und Programmrechte der entsprechenden Benutzergruppe annehmen wird.

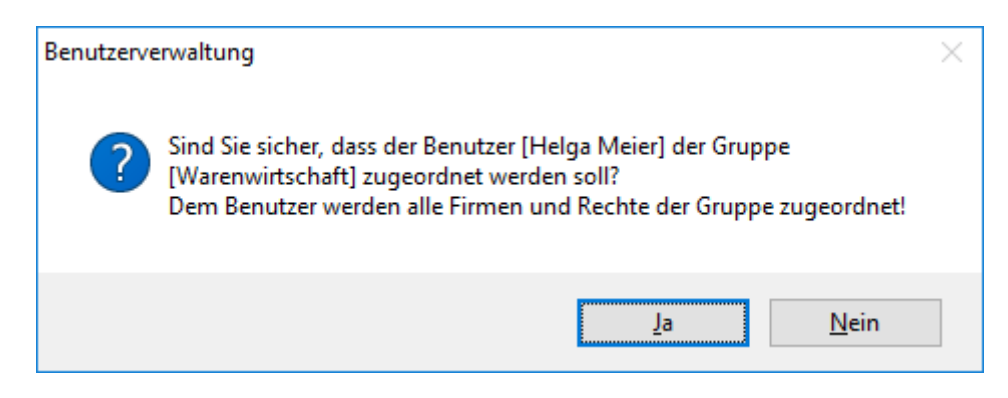

#### **Benutzer zu freiem Benutzer machen**

Soll ein Benutzer, der einer Gruppe angehört, zu einem freien Benutzer werden, ist der Benutzer in die Gruppe **Freie Benutzer** zu ziehen.

Der Benutzer kann hierbei die Rechte aus der Gruppe mitnehmen oder zunächst ohne Rechte geführt werden.

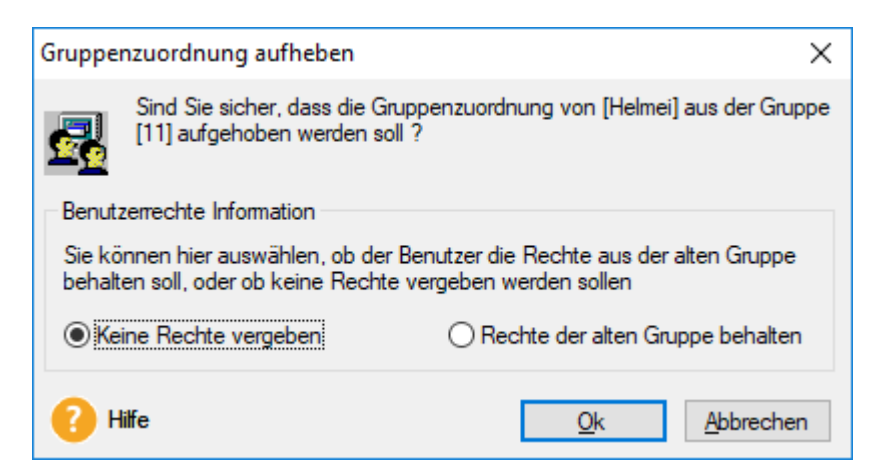

In beiden Fällen können Sie die Rechte des Benutzers nach dem Verschieben entsprechend anpassen.

## **Rechteprofile ändern**

Gruppen- und Benutzerprofile können zu jedem Zeitpunkt je nach Erfordernis geändert werden. Es werden die folgenden Fälle unterschieden:

#### **Rechte eines freien Benutzers bearbeiten**

- 1. Markieren Sie den freien Benutzer in der Benutzerliste.
- 2. Klicken Sie in der Symbolleiste auf das Symbol **Bearbeiten**. Alternativ hierzu können Sie mit der rechten Maustaste das Kontextmenü öffnen und dort den Befehl **Benutzer bearbeiten** wählen. Der Assistent wird mit dem individuellen Profil des gewählten freien Benutzers geöffnet.
- 3. Ändern Sie die Einstellungen und speichern Sie diese. Die Änderungen wirken sich nur auf den einen freien Benutzer aus.

#### **Recht der Gruppe ändern**

Analog zum Benutzerprofil kann auch das Profil einer Benutzergruppe geändert werden.

- 1. Markieren Sie die Gruppe in der Benutzerliste.
- 2. Klicken Sie in der Symbolleiste auf das Symbol **Bearbeiten**. Der Assistent wird mit dem Profil der gewählten Benutzergruppe geöffnet.
- 3. Ändern Sie die Einstellungen und speichern Sie diese. Die Änderungen wirken sich auf alle Benutzer aus, die dieser Gruppe zugeordnet worden sind.

Die Gruppe **Freie Benutzer** kann nicht bearbeitet werden, da sie im eigentlichen Sinne keine Gruppe darstellt.

#### **Recht eines Benutzers ändern, der einer Gruppe angehört**

Sollten Sie das Profil eines Benutzers ändern, der einer Gruppe angehört, wird diese Änderung für die gesamte Benutzergruppe und damit für alle Mitglieder dieser Gruppe wirksam. Sie werden in einer entsprechenden Meldung darauf hingewiesen.

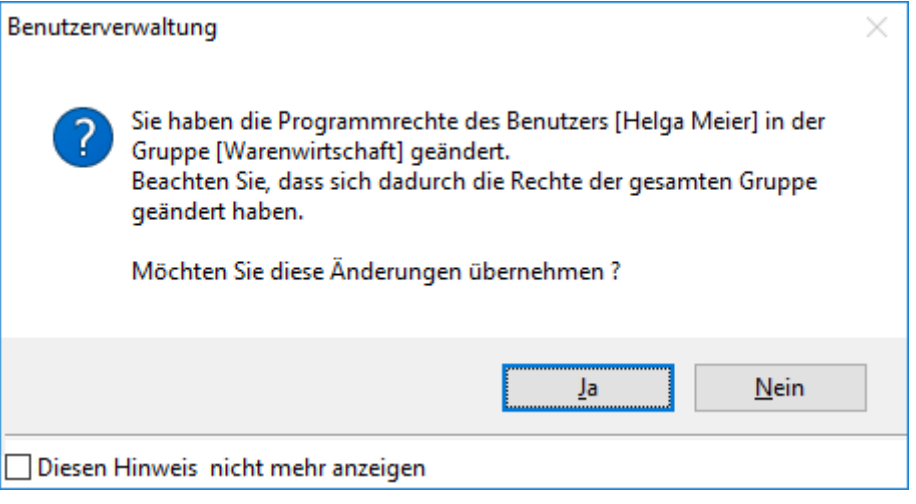

 $\mathbf{1}$ 

## **Kennwort für Supervisor ändern**

Für den Supervisor sollten Sie auf jeden Fall ein Kennwort vergeben, um einen Missbrauch seiner umfassenden Rechte zu verhindern.

- 1. Melden Sie sich im Programm als Supervisor an.
- 2. Wählen Sie den Befehl **Extras** → **Kennwort ändern**. Das Dialogfenster **Benutzer Kennwort ändern** wird angezeigt.
- 2. Das Feld **Benutzername** enthält immer den Namen des angemeldeten Benutzers, hier der **Supervisor**. Es kann kein anderer Benutzer ausgewählt werden.
- 3. Geben Sie das gewünschte Passwort direkt im Feld **Neues Kennwort** ein.
- 4. Bestätigen Sie das Passwort im Feld **Kennwort Bestätigung**.
- 5. Klicken Sie auf **OK**.

Wenn Sie später das Kennwort des Supervisors ändern wollen, müssen Sie zusätzlich zum neuen Kennwort im Feld **Altes Kennwort** das bisherige Kennwort eingeben.

### **Rechte für Profil Betriebsprüfer ändern**

Sollten Sie an den beiden vorinstallierten Benutzern **Prüfer ReWe** bzw. **Prüfer Lohn** Änderungen vorgenommen haben, lassen sich diese leicht wieder rückgängig machen.

- 1. Markieren Sie den Benutzer in der Liste.
- 2. Wählen Sie im Kontextmenü den Befehl **Rechte auf Standard zurücksetzen**.

Der Befehl **Rechte auf Standard zurücksetzen** ist ausschließlich bei diesen beiden Benutzern vorhanden.

## **Benutzer mit unterschiedlichen Profilen einrichten**

Die Benutzerverwaltung sieht vor, dass die Programmrechte firmenbezogen vergeben werden. Das heißt: Ein Benutzer hat in den ihm zugeordneten Firmen immer die gleichen Rechte.

Soll ein Benutzer in unterschiedlichen Firmen unterschiedliche Programmrechte erhalten (bspw. darf Herr Muster in Firma A nur buchen, in Firma B jedoch Buchungen und Auswertungen durchführen), muss der Benutzer doppelt angelegt werden.

Es ist hierbei zu beachten, dass der betreffende Benutzer unter einem anderen Namen angemeldet werden muss. Beispielsweise kann der Benutzer sowohl als **MaxM** als auch als **MaxMu** angemeldet werden.

Danach kann er die gewünschten Rechte zugeteilt bekommen.

 $\mathbb{1}$ 

1

 $1\!\!1$ 

## **Benutzergruppe/Benutzer löschen**

Benutzergruppen sowie Benutzer können, wenn erforderlich, gelöscht werden.

#### **Benutzer löschen**

- 1. Markieren Sie den Benutzer, den Sie löschen möchten, in der Benutzerliste.
- 2. Klicken Sie auf das Symbol **Löschen** oder drücken Sie die Taste **Entf**.

#### **Benutzergruppe löschen**

- 1. Markieren Sie die zu löschende Benutzergruppe und klicken Sie auf das Symbol **Löschen** oder drücken Sie die Taste **Entf**.
- 2. Bevor die Benutzergruppe gelöscht werden kann, müssen Sie den Vorgang nochmals bestätigen.

Sollten sich in der zu löschenden Benutzergruppe noch Mitglieder befinden, so werden diese anschließend als **Freie Benutzer** geführt und verlieren dabei alle Rechte.

i.

# **Datensicherung**

## **Daten sichern**

## **Hinweise zur Sicherung**

Eine Datensicherung sollte nur von **bestimmten Personen** durchgeführt werden, die dazu autorisiert wurden. Auch sollte der Zeitpunkt der Datensicherung abgestimmt sein, da während der Datensicherung kein Zugriff auf die Datenbank möglich ist und ggf. größere Datenmengen über Ihr lokales Netzwerk fließen.

Die im Folgenden beschriebene Vorgehensweise gilt für die normale Datensicherung, sowie für die Datensicherung im Falle eines Rechnerwechsels gleichermaßen.

### **Warum eine Datensicherung?**

Informationen sind das wichtigste Gut Ihrer Arbeit und ein wesentlicher Produktionsfaktor jedes Unternehmens. Diese Informationen sollten Sie schützen, denn das Risiko eines Datenverlustes ist größer als Sie denken.

Die regelmäßige Datensicherung ist die grundlegende Voraussetzung, Ihre Daten vor Beschädigung oder Verlust zu schützen. Eine **Datensicherung** bezeichnet das teilweise oder gesamte Kopieren der in einem Computersystem vorhandenen Daten auf ein alternatives (häufig transportables) Speichermedium.

Die Datensicherung dient dem Schutz vor

- Hardware-Schäden (bspw. durch Überspannung, Materialermüdung, Verschleiß oder Naturgewalten wie Feuer, Wasser etc.),
- Diebstahl oder absichtliches Löschen der Daten,
- Computerviren, -würmer und Trojanische Pferde,
- versehentliches Überschreiben oder Löschen der Daten,
- logische Fehler innerhalb der Daten.

#### **Fachlicher Hintergrund**

Die auf dem Speichermedium gesicherten Daten werden als **Sicherungskopie**, oft auch kurz als **Backup**, bezeichnet. Die Wiederherstellung der Originaldaten aus einer Sicherungskopie bezeichnet man als **Datenwiederherstellung**, **Datenrücksicherung** oder **Restore**. Durch die Rücksicherung können Sie also einen früheren Zustand des Datenbestands wiederherstellen.

- Die Sicherungskopie des Datenbestands, die durch die Datensicherung erzeugt wird, sollte unbedingt an einem anderen Ort als das Original abgelegt werden.
- Wir empfehlen, ein anderes Speichermedium, zum Beispiel eine andere Festplatte (Server) zu verwenden.

Lexware bietet Ihnen außerdem im Rahmen eines kostenpflichtigen Onlinedienstes die Möglichkeit, Ihre Daten auf den Hochsicherheits-Servern eines Rechenzentrums zu speichern. Wählen Sie hierzu bei der Datensicherung die Option **Daten online speichern** und melden Sie sich für den Service an. Weitere Informationen finden Sie in diesem Handbuch im Kapitel [Lexware](#page-64-0)  [datensicherung](#page-64-0) online.

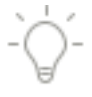

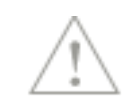

### **Wie werden Ihre Daten gesichert?**

Beim Sichern des Datenbestands wird zwischen einer **Gesamtsicherung** und einer **Firmensicherung** unterschieden.

#### **Gesamtsicherung**

Eine **Gesamtsicherung** enthält immer den gesamten Datenbestand, das heißt die Daten aller Firmen aus allen verwendeten Modulen. Es wird also alles gesichert.

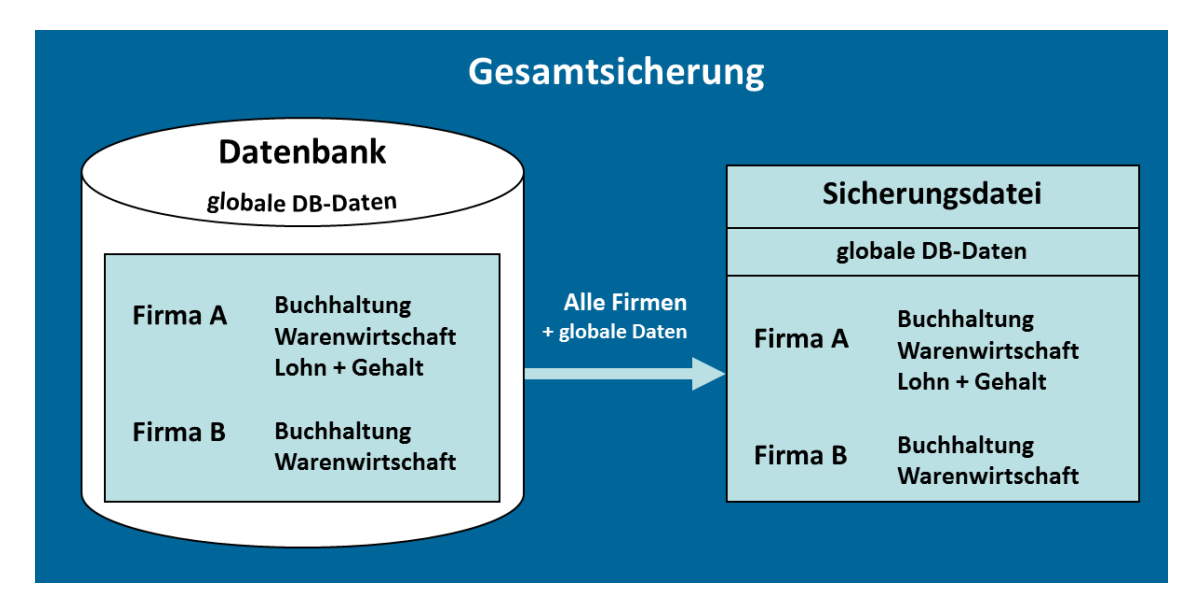

#### **Firmensicherung**

Bei einer **Firmensicherung** wählen Sie eine oder mehrere Firmen aus, die Sie sichern wollen. Hierbei werden nur firmenspezifische Informationen gespeichert.

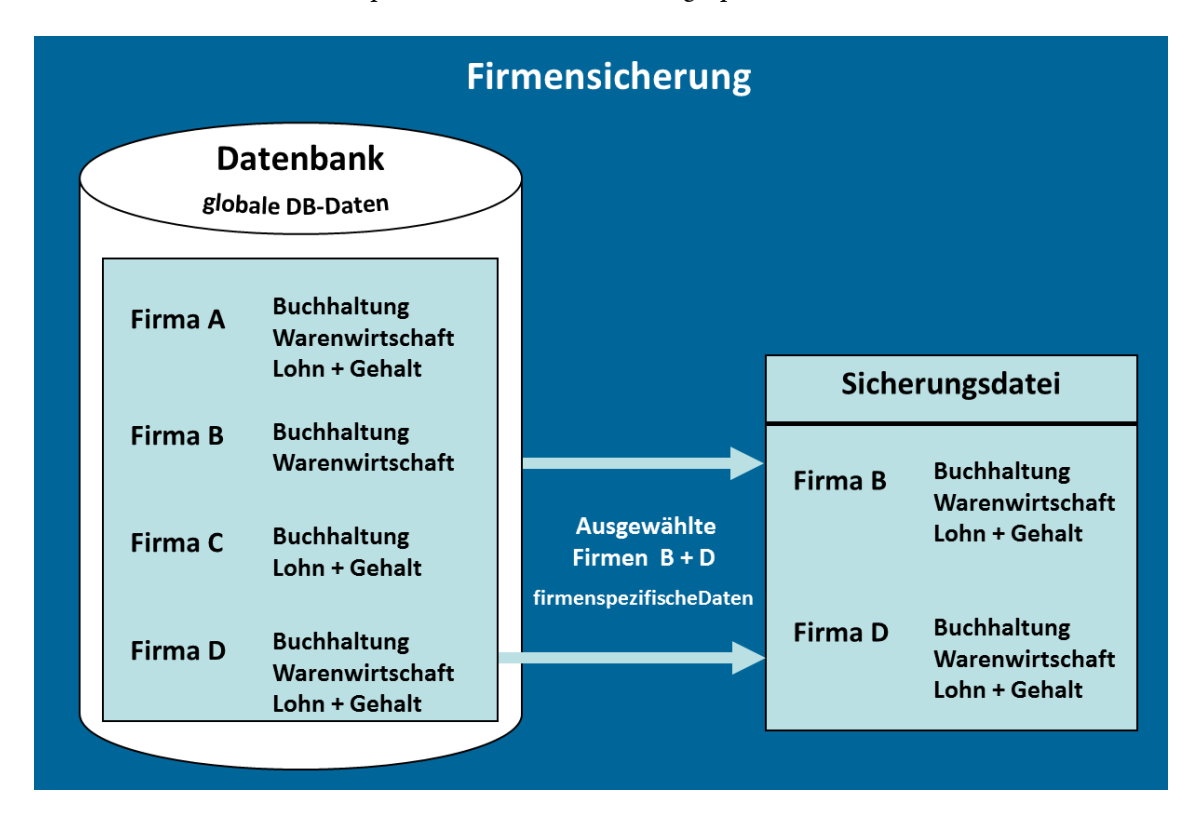

Eine Firmensicherung enthält folglich nur die Daten der gewählten Firmen und kann nur in den Datenbestand zurückgesichert werden, aus dem heraus sie erstellt wurde. Ein indirektes Exportieren und Importieren einer einzelnen Firma in einen anderen Datenbestand ist auf diesem Weg also nicht möglich.

Erstellen Sie deshalb in regelmäßigen Abständen auch eine Gesamtsicherung!

### **Wie werden gesicherte Daten zurückgespielt?**

Analog zur Datensicherung wird auch beim Wiedereinspielen der Sicherungsdatei zwischen dem **Rücksichern einer Gesamtsicherung** und dem **Rücksichern einer Firmensicherung** unterschieden.

#### **Gesamtsicherung rücksichern**

Beim **Rücksichern einer Gesamtsicherung** werden demnach alle Firmen des Datenbestands in allen Modulen auf den zurückgesicherten Datenstand zurückgesetzt! Auch die Daten der globalen Datenbank, z. B. Krankenkassen-Datenbanken, werden dabei durch die Datensicherung überschrieben.

Ihre aktuelle Datenbank wird mit anderen Worten bei einer Gesamtrücksicherung durch die gesicherte Datenbank **ersetzt**.

Daten, die nach einer Gesamtsicherung eingegeben wurden, gehen durch das Rücksichern der Gesamtsicherung verloren.

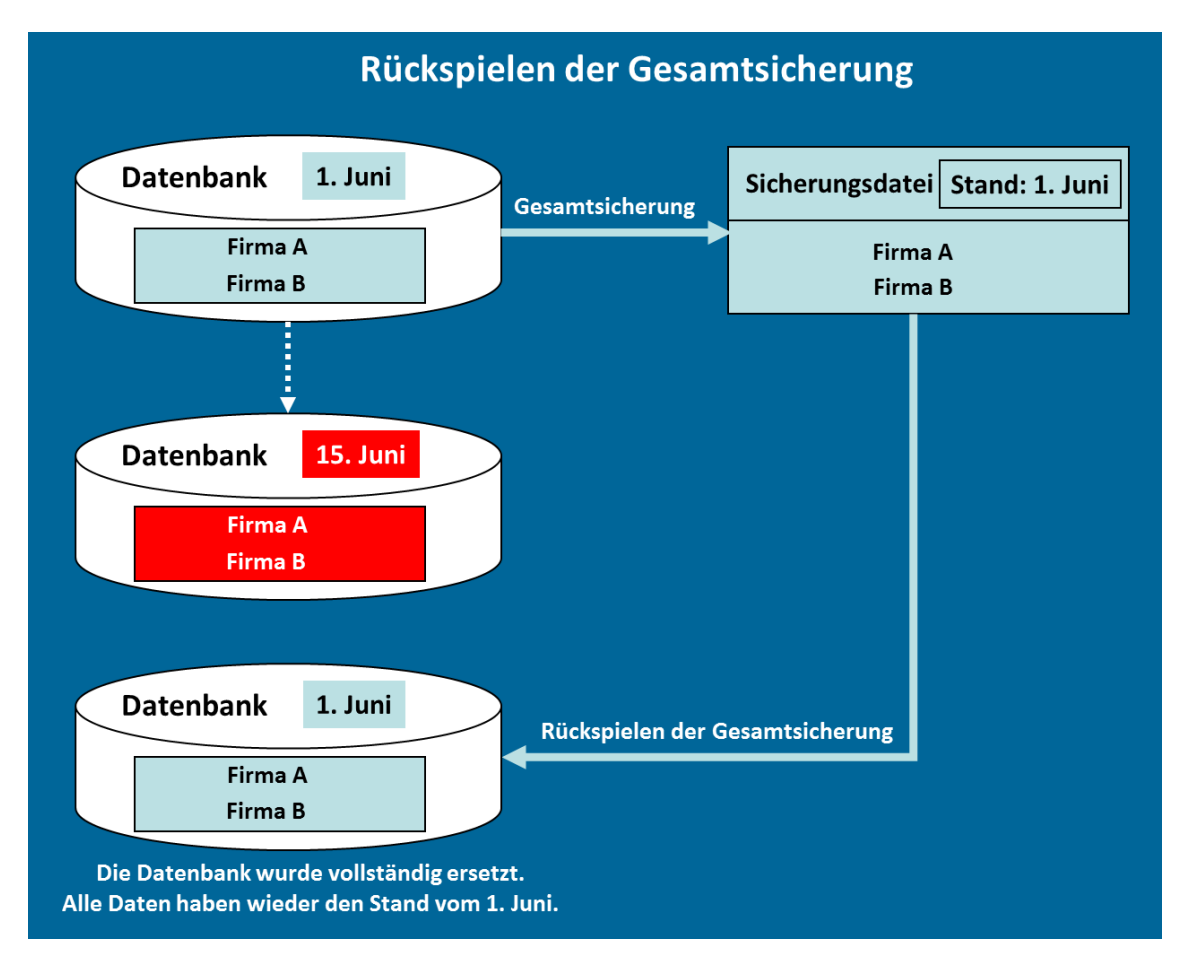

Es besteht grundsätzlich auch die Möglichkeit, aus einer Gesamtsicherung eine einzelne darin enthaltene Firmensicherung rückzusichern.

#### **Firmen-sicherung rücksichern**

Bei der **Rücksicherung einer Firmensicherung** werden nur die betreffenden Firmen auf den alten Stand zurückgesetzt, die übrigen Firmen bleiben davon unberührt.

Daten der **ausgewählten Firmen**, die nach der Firmensicherung eingegeben wurden, gehen durch das Rücksichern der Firmensicherung verloren. Alle Daten der **anderen Firmen** bleiben weiterhin auf dem aktuellen Stand.

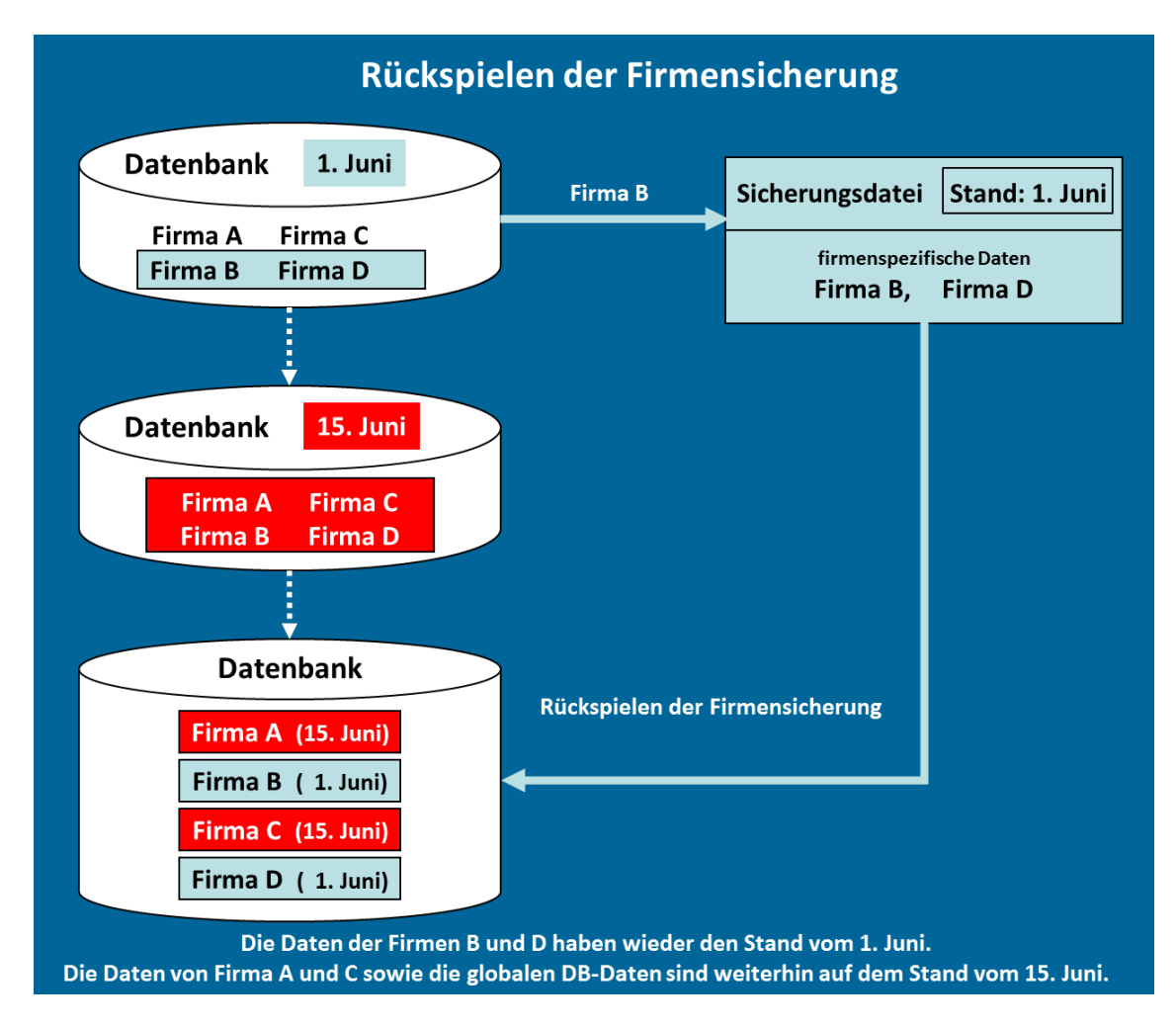

#### **Was passiert bei einer Datensicherung technisch?**

Das Programm komprimiert Ihre Daten und sichert diese an einen von Ihnen bestimmten Ort. Bei einer Gesamtsicherung lassen sich zusätzlich die **Formulare der Warenwirtschaft** bzw. **Auftragsbearbeitung** mit sichern.

#### **Fachlicher Hintergrund**

Beachten Sie, dass es sich beim Sicherungsvorgang zunächst um einen Kopiervorgang handelt. Das bedeutet: Daten und ggf. Formulare werden zusammen in einem temporären Verzeichnis gespeichert und danach automatisch komprimiert. Ihr Rechner muss deshalb **genügend Speicherplatz** zur Verfügung stellen.

Im Zuge der Komprimierung wird eine ZIP-Datei erstellt und auf ihre Gültigkeit hin überprüft. Liegt eine korrekte ZIP-Datei vor, werden die in das temporäre Verzeichnis kopierten Dateien wieder gelöscht.

## **Wie sollten Sie mit Datensicherungen umgehen?**

Ein vernünftiger Umgang mit Datensicherungen sollte die Unversehrtheit der Daten gewährleisten und eine effiziente Möglichkeit zur Wiederherstellung der Daten bieten. Berücksichtigen Sie bei Ihrem Sicherungskonzept die folgenden drei Fragen:

- Wie oft soll gesichert werden?
- Wo soll die Sicherungskopie gespeichert werden?
- Wer führt die Sicherung aus?

Die **Häufigkeit** der Sicherung richtet sich nach Ihren persönlichen Ansprüchen bzw. den Sicherheits-Anforderungen Ihres Unternehmens.

## **Wohin soll gesichert werden?**

Eine Sicherung muss auf einem Speichermedium erfolgen. Dabei stellt sich natürlich die Frage auf welches: Interne oder externe Festplatte, USB Stick, Speicherkarte, Netzlaufwerk usw.

Diese Entscheidung richtet sich nach den Bedürfnissen des Anwenders. Allgemein gilt, dass eine räumliche Trennung zwischen der aktiven Datenbank und der Datensicherung die Sicherheit vor einem Datenverlust deutlich erhöht. Räumliche Trennung bedeutet, Sie sollten nicht auf dem gleichen Speichermedium (bspw. auf einer Festplatte) sichern, in dem sich Ihre aktive Datenbank befindet.

- Als **Ort** für die Datensicherung empfehlen wir, ein separates Verzeichnis auf einem anderen Server bzw. einer anderen Festplatte zu verwenden, welches nur für die Sicherungsdateien besteht (bei Bedarf kann die Datensicherung anschließend auf CD/DVD gebrannt werden).
- Jede Sicherung erhält einen eindeutigen Dateinamen und kann somit unterschieden werden.
- Achten Sie auch darauf, dass Sie mindestens zwei zeitlich unterschiedliche Datensicherungen besitzen.

### **Voraussetzungen**

Bevor Sie mit der Datensicherung beginnen, müssen die folgenden Voraussetzungen erfüllt sein:

- Alle Benutzer müssen sich von der Datenbank abgemeldet haben!
- Während der Datensicherung ist kein Zugriff auf die gemeinsame Datenbank möglich. Es darf sich in dieser Zeit kein Benutzer an der Datenbank anmelden.

### **Datensicherung starten**

- 1. Sie befinden sich in einem Programm-Modul. Starten Sie die Datensicherung über **Datei**  → **Datensicherung** → **Sicherung**. Der Datensicherungs-Assistent wird geöffnet.
- 2. Entnehmen Sie der Willkommensseite die wichtigsten Informationen zur Datensicherung. Wenn Sie bereits eine Datensicherung durchgeführt haben, wird Ihnen hier der Zeitpunkt der letzten Gesamtsicherung angezeigt.
- 3. Wechseln Sie mit **Weiter** auf die nächste Seite des Assistenten.

## **Auswahl Sicherungsart**

1. Legen Sie auf der zweiten Seite des Assistenten fest, welche Art von Sicherung Sie durchführen möchten. Beim Rechnerwechsel wird hier ausschließlich **Rechnerwechsel Sicherung** zur Auswahl angeboten.

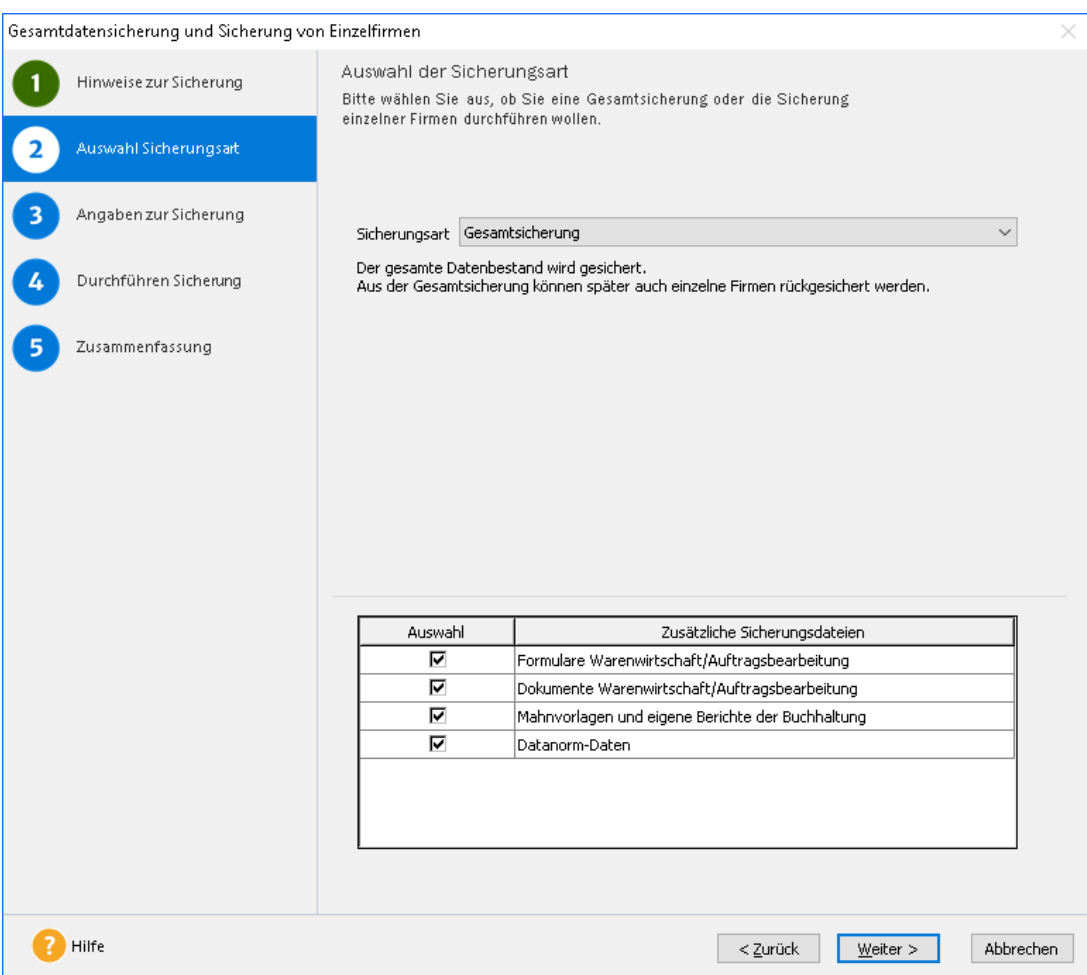

Bei einer **Gesamtsicherung** wird der komplette Datenbestand mit allen Firmen und den Daten aus allen Programm-Modulen gesichert.

Aktivieren Sie die Option **Firmensicherung**, können Sie aus der erscheinenden Auswahlliste diejenigen Mandanten auswählen, die Sie sichern wollen.

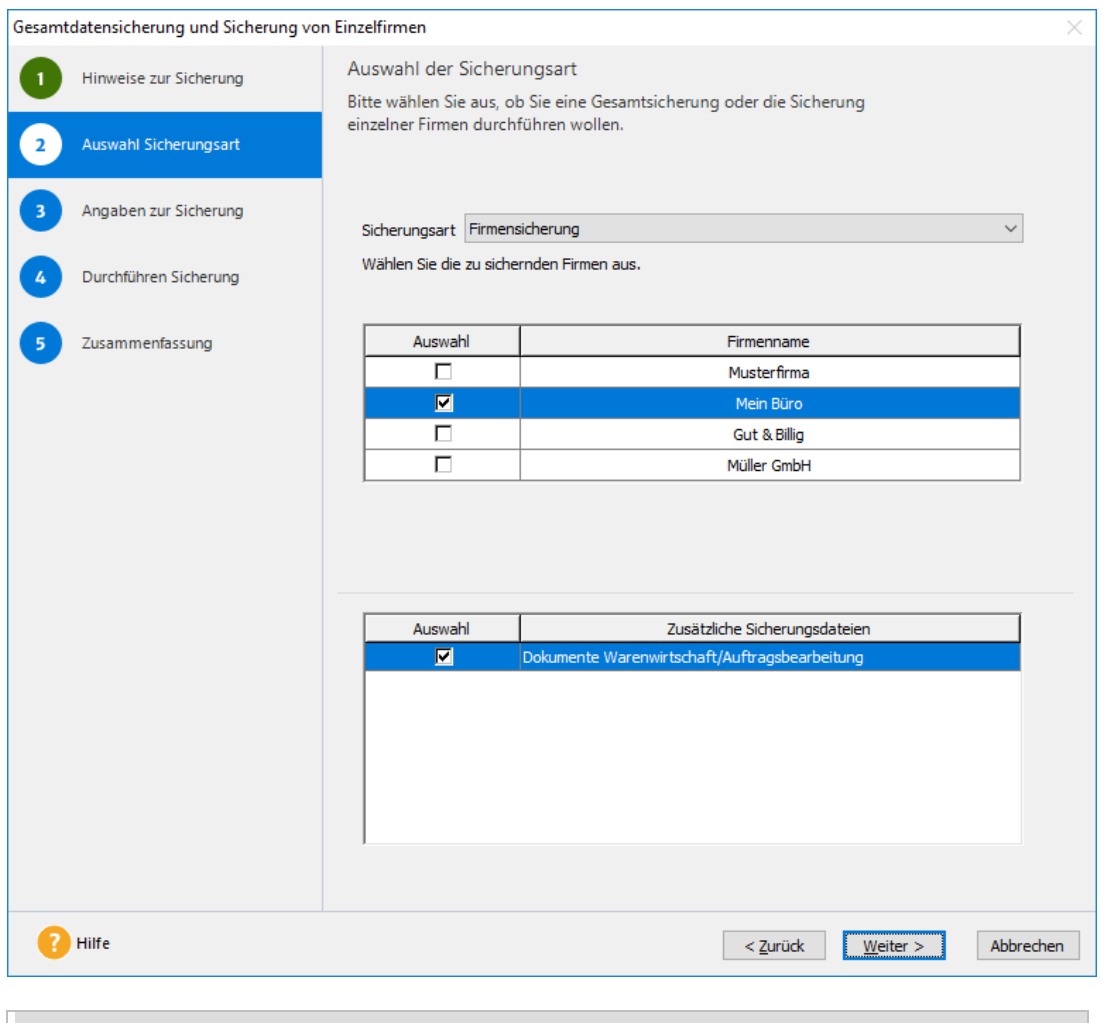

Wenn Sie eine Firmensicherung erstellen, beachten Sie bitte, dass später eine Firmensicherung **nur** in die Datenbank zurückgesichert werden kann, aus der sie erstellt wurde!

- 2. Wir wählen im Beispiel die Option **Gesamtsicherung**.
- 3. Wechseln Sie mit **Weiter** auf die nächste Seite des Assistenten.

#### **Umgang mit Formularen der Warenwirtschaft bzw. Auftragsbearbeitung**

Bei einer Gesamtsicherung lassen sich über das entsprechende Kontrollkästchen zusätzlich die **Formulare der Warenwirtschaft** bzw. **Auftragsbearbeitung** mit sichern. Wird eines Ihrer Formulare versehentlich gelöscht oder wird ein neuer PC eingesetzt, dann können Sie die Formulare bei der Datenrücksicherung wiederherstellen.

Dadurch stellen Sie bspw. bei einem Rechnerwechsel sicher, dass Sie Ihre angepassten Rechnungsformulare auch auf dem neuen Rechner wieder zur Verfügung haben. Die Formulare können sich von Programmversion zu Programmversion ändern. Sichern Sie deshalb möglichst nur Formulare aus der **gleichen Programmversion** zurück. Sollten die Formulare in der Sicherung älter sein als die Formulare der installierten Version, dann müssen Sie nach der Rücksicherung die Formulare, die Sie nicht durch eigene Anpassungen verändert haben, kopieren, und zwar

So stellen Sie sicher, dass Sie sowohl über die aktuellen Formulare verfügen als auch über Ihre Anpassungen.

## **Angaben zur Datensicherung**

1. Auf der dritten Seite des Assistenten geben Sie an, wo die Sicherungskopie gesichert werden soll. Wir empfehlen Ihnen, auf ein externes Laufwerk zu sichern oder eine Festplatte zu wählen, auf der sich nicht schon Ihre Datenbank befindet.

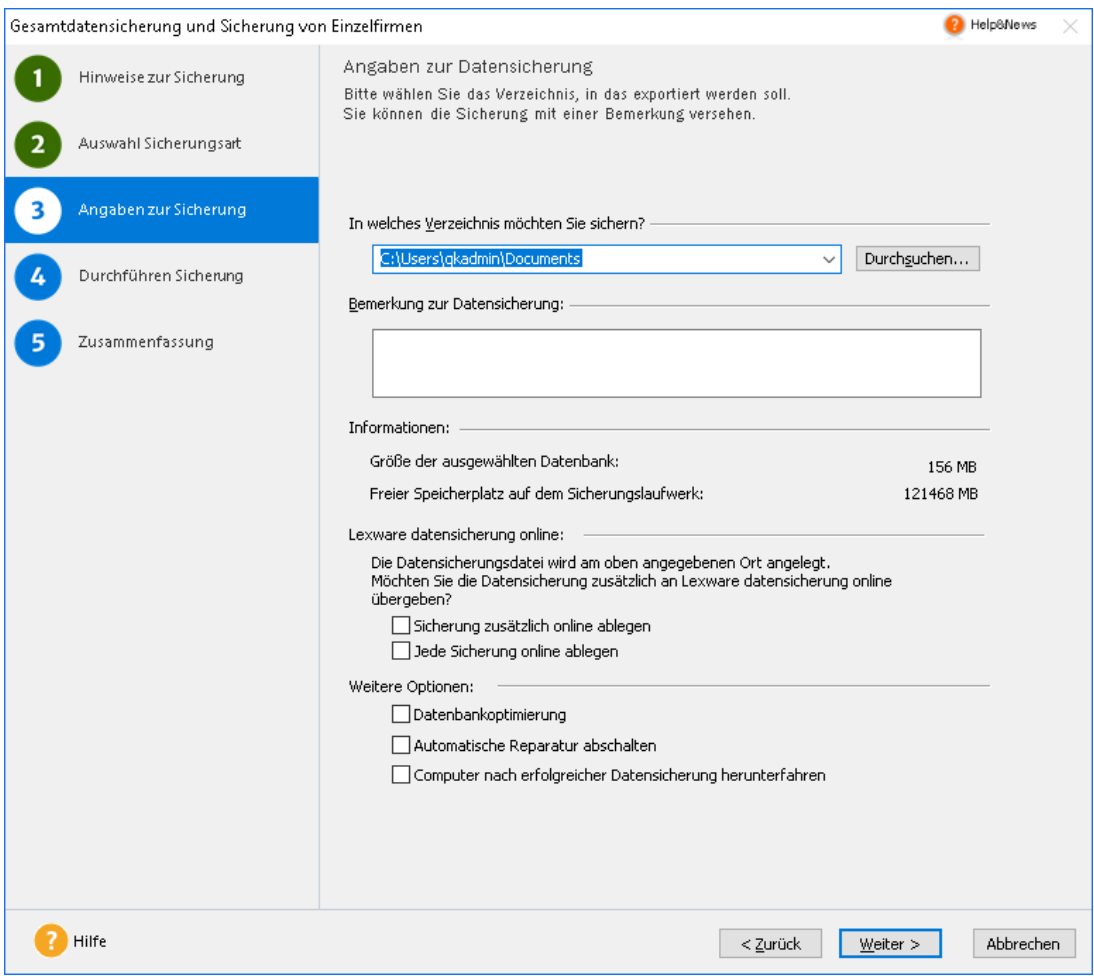

2. Optional können Sie eine Bemerkung hinterlegen, um die Sicherung später leichter identifizieren zu können.

Es empfiehlt sich, einmal im Jahr eine **Datenbankoptimierung** durchzuführen. Dabei wird u.a. die Datenbank neu aufgebaut und optimiert. Das führt zu einer verbesserten Lesegeschwindigkeit und somit zu einem schnelleren Datenzugriff.

Setzen Sie ein Häkchen bei **Automatische Reparatur abschalten**, falls die Datensicherung, aufgrund von Fehlern bei der Validierung der Datenbank nicht erfolgreich durchgeführt werden konnte. Dadurch ist es möglich, eine Sicherungsdatei zu erzeugen, die zur Reparatur an den Support gesendet werden kann.

3. Wechseln Sie mit **Weiter** auf die nächste Seite des Assistenten.

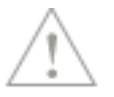

**Bitte beachten Sie:** Die Optionen **Lexware datensicherung online** und **Weitere Optionen** stehen Ihnen im Rechnerwechsel-Assistenten nicht zur Verfügung

Berücksichtigen Sie bei der Angabe des Speicherorts die folgenden Hinweise:

- Sichern Sie nicht in ein temporäres Verzeichnis (bspw. C:\TEMP)!
- Das Zielverzeichnis sollte keine Dateien mit dem Dateityp **\*.db** oder **\*.log** enthalten.
- Sollten Sie auf eine CD/DVD sichern wollen, muss die Datensicherung zuerst auf eine Festplatte erfolgen und anschließend von dort auf CD/DVD gebrannt werden.

## **Sicherung/Rücksicherung ausführen**

#### **Datensicherung ausführen**

Auf der vierten Seite des Assistenten wird die Datensicherung ausgeführt. Der Assistent wird in der Folge die einzelnen Datensicherungsschritte erledigen und die Datensicherung erstellen.

Konnte die Datenbanksicherung erfolgreich durchgeführt werden, erhalten Sie eine entsprechende Meldung.

#### **Rücksicherung ausführen**

Auf der vierten Seite des Assistenten wird die Rücksicherung ausgeführt. Der Assistent wird in der Folge die einzelnen Schritte der Rücksicherung erledigen und die Daten zurückspielen.

Konnte die Datenrücksicherung erfolgreich durchgeführt werden, erhalten Sie eine entsprechende Meldung.

## **Daten zurücksichern**

Die Wiederherstellung der Originaldaten aus einer Sicherungskopie wird als Rücksicherung bezeichnet. Was genau in Ihr System zurückgespielt wird, hängt davon ab, ob Sie eine Gesamtsicherung oder eine Firmensicherung auswählen. Bei der Rückführung ist auch ein Zusammenspiel von Gesamt- und Firmensicherung möglich. Das hängt davon ab, ob die Sicherung von der bestehenden Datenbank oder einer anderen Datenbank stammt.

#### **Fachlicher Hintergrund**

Sie wählen eine **Gesamtsicherung** aus, die von der **bestehenden Datenbank** erstellt wurde:

- Spielen Sie die Gesamtsicherung zurück, wird der komplette Datenbestand wiederhergestellt. Alle bestehenden Daten werden durch die Daten der Sicherung ersetzt.
- Sie können auch eine einzelne Firma aus der Gesamtsicherung wiederherstellen.

Sie wählen eine **Gesamtsicherung** aus, die von einer **anderen Datenbank** (bspw. Neuinstallation, fremder Rechner) erstellt wurde:

- Es kann mit einer Gesamtsicherung nur der gesamte Datenbestand zurückgesichert und wiederhergestellt werden.
- Eine einzelne Firmenrücksicherung ist dann nicht möglich.

#### Sie wählen eine **Firmensicherung** aus:

- Der aktuelle Datenbestand der Firma wird durch die Daten der Sicherungskopie ersetzt.
- Eine Firmensicherung kann nur in die Datenbank zurückgesichert werden, aus der sie erstellt wurde.

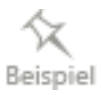

Wir werden im folgenden Beispiel eine Gesamtrücksicherung durchführen. Die Datensicherung stammt aus der bestehenden Datenbank.

## **Hinweise Rücksicherung**

Bevor Sie mit der Rücksicherung beginnen, müssen die folgenden Voraussetzungen erfüllt sein:

- Alle Benutzer müssen sich von der Datenbank abgemeldet haben!
- Während der Datensicherung ist kein Zugriff auf die gemeinsame Datenbank möglich. Es darf sich in dieser Zeit kein Benutzer an der Datenbank anmelden.

#### **Rücksicherung starten**

- 1. Sie befinden sich in einem Programm-Modul. Starten Sie die Datenrücksicherung über **Datei** → **Datensicherung** → **Rücksicherung**. Der Rücksicherungs-Assistent wird gestartet.
- 2. Entnehmen Sie der Willkommensseite die wichtigsten Informationen zur Datenrücksicherung und wechseln Sie mit **Weiter** auf die nächste Seite des Assistenten.

## **Hinweise Rücksicherung Rechnerwechsel**

Bevor Sie mit der Rücksicherung beginnen, müssen die folgenden Voraussetzungen erfüllt sein:

- Alle Benutzer müssen sich von der Datenbank abgemeldet haben!
- Während der Datensicherung ist kein Zugriff auf die gemeinsame Datenbank möglich. Es darf sich in dieser Zeit kein Benutzer an der Datenbank anmelden.

#### **Rücksicherung starten**

- 1. Sie befinden sich in einem Programm-Modul. Starten Sie die Datenrücksicherung über **Datei** → **Datensicherung** → **Datenbestand einspielen**. Der Rechnerwechsel-Assistent wird gestartet.
- 2. Entnehmen Sie der Willkommensseite die wichtigsten Informationen zur Datenrücksicherung und wechseln Sie mit **Weiter** auf die nächste Seite des Assistenten.

## **Sicherung auswählen**

1. Auf der zweiten Seite des Assistenten geben Sie an, welche Sicherungsdatei zurückgespielt werden soll.

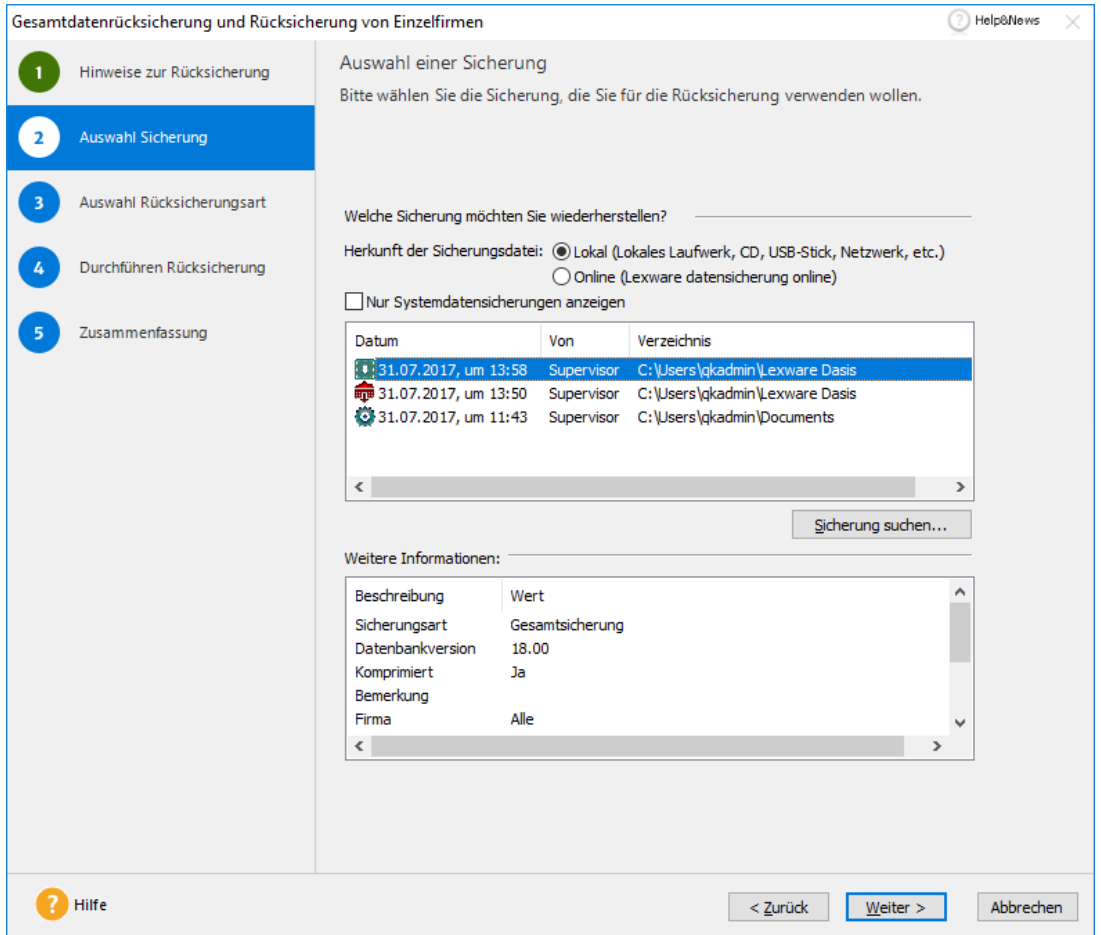

In der Liste werden sowohl Gesamt- als auch Firmensicherungen angezeigt. Firmensicherungen sind durch das Symbol eines Hauses gekennzeichnet, Gesamtsicherungen durch das Symbol einer Datenbank. Markieren Sie eine Sicherung in der Liste, werden hierzu im unteren Bereich weitere Informationen eingeblendet.

Sollte die gewünschte Sicherung nicht in der Liste aufgeführt sein, kann diese über die Schaltfläche **Sicherung suchen** ausgewählt werden. Dies kann nach einer Neuinstallation oder bei Sicherungen aus alten Programmversionen der Fall sein.

Im Rechnerwechsel-Assistent sind die Optionen **Herkunft der Sicherungsdatei** und **Nur Systemdateien anzeigen** nicht verfügbar.

2. Bei der normalen Datensicherung haben Sie die Wahl zwischen **Gesamtsicherung** und **Firmensicherung**.

Beim **Rechnerwechsel** stehen generell nur **Gesamtsicherungen** zur Auswahl.

In unserem Beispiel wählen wir eine **Gesamtsicherung** aus, da wir alle bestehenden Daten durch die Daten der Sicherung ersetzen wollen.

3. Wechseln Sie mit **Weiter** auf die nächste Seite des Assistenten.

## **Auswahl Rücksicherungsart**

1. Abhängig davon, welche Sicherung Sie auf der vorherigen Seite gewählt haben und ob diese aus der bestehenden Datenbank stammt, können Sie die Art der Rücksicherung differenzieren.

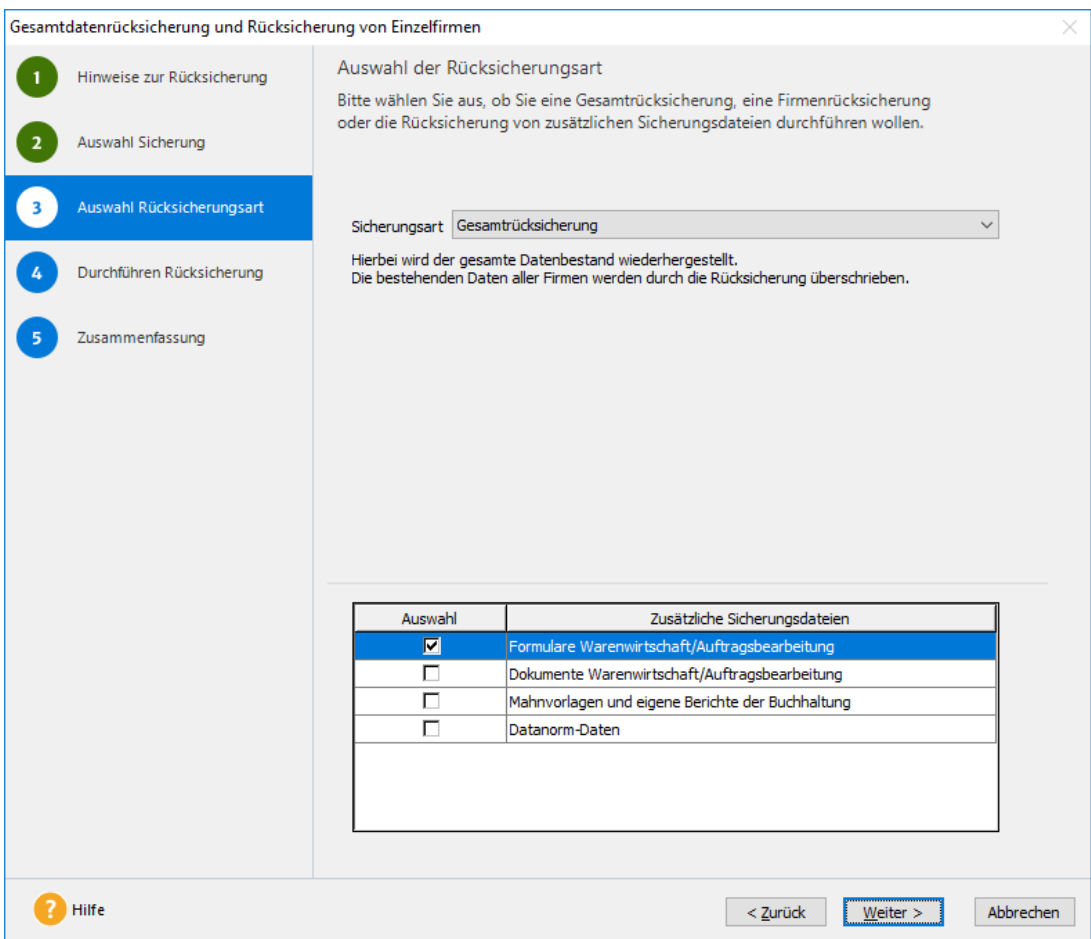

Da im Beispiel eine Gesamtsicherung aus der bestehenden Datenbank ausgewählt wurde, hätten Sie jetzt die Möglichkeit, den kompletten Datenbestand rückzusichern oder eine einzelne Firma aus diesem Datenbestand wiederherzustellen.

- 2. Wir wählen im Beispiel die Option **Gesamtrücksicherung**.
- 3. Mit **Weiter** kommen Sie auf die nächste Seite des Assistenten.

#### **Umgang mit Formularen der Warenwirtschaft bzw. Auftragsbearbeitung**

Wurden bei der Datensicherung die Formulare aus der Warenwirtschaft bzw. der Auftragsbearbeitung mit gesichert, können auch diese zurückgespielt werden. Dabei werden die aktuell vorhandenen Formulare durch die in der Sicherungsdatei enthaltenen Formulare überschrieben.

Wählen Sie die Rücksicherung, welche die Formulare enthält, und anschließend die Option **Formulare der Warenwirtschaft** bzw. **Auftragsbearbeitung rücksichern**.

Sie können die Option **zusätzliche Sicherungsdateien verwenden** auch nutzen, wenn Sie bspw. **nur** die Formulare, nicht aber den Datenbestand rücksichern wollen.

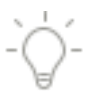

 $\mathbb{1}$ 

## **Zusammenfassung**

Diese Seite informiert Sie nach der erfolgreich durchgeführten **Datensicherung** bzw. **Rücksicherung** in einer unter anderem über die Art der Sicherung, das Datum, wer die Datenbank gesichert hat und wohin sie gesichert wurde. Diese Informationen stehen Ihnen bei einer späteren Rücksicherung zur Verfügung und vereinfachen somit die Auswahl der richtigen Datensicherung.

Klicken Sie auf die Schaltfläche **Fertig stellen**, um den Assistenten zu beenden.

Im Supportfall können Sie die Option **Datensicherung** nach Fertigstellung für den Lexware Support bereitstellen aktivieren. Ist diese Option aktiviert, wird im Anschluss an die Datensicherung ein Dialog geöffnet. Geben Sie dort Ihre Ticketnummer ein. Die Sicherung wird dann über eine Internetverbindung an den Support gesendet.

## <span id="page-64-0"></span>**Lexware datensicherung online**

Sie wollen Ihre Daten regelmäßig und unkompliziert online sichern? Eine verschlüsselte und schnelle Übertragung ist für Sie Voraussetzung? Und die Datensicherung in Hochsicherheits-Rechenzentren ist unverzichtbar? Dann ist **Lexware datensicherung online** genau das Richtige für Sie.

Lexware datensicherung online zeichnet sich durch folgende Vorteile aus:

- Schnelle und einfache Einrichtung.
- Schutz Ihrer Daten vor unvorhergesehenen Vorfällen (Computerschaden, Diebstahl, Brand etc.).
- Datensicherung in zertifizierten hochsicheren Rechenzentren.
- Keine zusätzliche Hardware oder Software notwendig.
- Sicherung und Rücksicherung der Daten ist schnell und einfach von jedem Ort der Welt möglich.
- Sicherung immer nach höchstem technischem Standard bei permanenter Überprüfung.

#### **Kostenpflichtiger Service**

Alle erforderlichen Informationen rund um den Service **Lexware datensicherung online** – insbesondere zu den Leistungsmerkmalen und Preisen – finden Sie im **Lexware service center**. Dort erhalten Sie auch hilfreiche Unterstützung zur Registrierung und Aktivierung des Service.

Um Ihre Datensicherungen online zu verwalten, sind folgende Arbeitsschritte erforderlich:

- Aktivierung des Service
- Durchführung von Online-Datensicherungen
- Verwaltung der Datensicherungen
- Rücksicherung von Online-Sicherungsdateien

## **Service aktivieren**

Die Aktivierung des Service findet im Lexware service center statt. Sie werden bei der ersten Verwendung von Lexware datensicherung online automatisch zur Aktivierung aufgefordert.

• Die Aufforderung erfolgt beispielsweise, wenn Sie im Datensicherungs-Assistenten die Option **Sicherung zusätzlich online ablegen** wählen und anschließend auf die Schaltfläche **Weiter** klicken.

 $\mathbb{1}$ 

- Zur Aktivierung benötigen Sie ein **Lexware-Benutzerkonto**. Wie Sie ein solches Benutzerkonto **anlegen** oder **auswählen**, ist im Lexware service center beschrieben. Hier erhalten Sie auch Informationen zur **Registrierung**.
- Zum Anschluss des Prozesses werden Sie gebeten, das Verschlüsselungs-Kennwort für Lexware datensicherung online anzugeben.

Es wird empfohlen, ein Kennwort ausreichender Länge, bestehend aus Sonderzeichen, Zahlen und Groß- und Kleinschreibung gemischt zu verwenden, damit die Kennwortsicherheit als hoch eingestuft wird. Nur so kann ein optimaler Schutz Ihrer wichtigen Daten sichergestellt werden.

• Achten Sie unbedingt darauf, dass Sie sich das verwendete Kennwort notieren und es an einem sicheren Ort aufbewahren, so dass auf keinen Fall unberechtigte Personen davon Kenntnis erlangen.

## **Online-Datensicherungen durchführen**

Lexware datensicherung online ist einfach zu verwenden, da der Service in den bereits vorhandenen Datensicherungs-Assistenten eingebunden ist. Um eine Online-Datensicherungen zu erstellen, gehen Sie wie nachfolgend beschrieben vor.

- 1. Starten Sie den Datensicherungs-Assistenten über **Datei** → **Datensicherung** → **Sicherung**.
- 2. Nachdem Sie die Hinweise zur Datensicherung gelesen haben, wechseln Sie auf die zweite Seite **Angaben zur Sicherung**.
- 3. Wählen Sie das gewünschte Verzeichnis für Ihre normale Datensicherung aus.
- 4. Aktivieren Sie im unteren Bereich der Seite die Option **Datensicherung auch online ablegen**.
- 5. Wechseln Sie auf die nächste Seite, um die Datensicherung abzuschließen.
- 6. Nach der Fertigstellung der lokalen Datensicherung erscheint automatisch der Lexware transfer manager, der die Datensicherungsdatei verschlüsselt und an das Rechenzentrum im Internet überträgt.

Selbstverständlich können Sie während der Datenübertragung in Ihrem Programm weiterarbeiten. Auch wenn Sie das Programm beenden, läuft der Lexware transfer manager weiter, bis die Übertragung abgeschlossen ist.

Sie können sogar Ihren Computer herunterfahren, während der Lexware transfer manager eine Datei überträgt – er wird beim nächsten Start des Computers automatisch seine Arbeit wieder aufnehmen und die Übertragung einfach an der Stelle fortsetzen, an der sie unterbrochen wurde.

### **Online-Datensicherungen verwalten**

Über den Befehl **Datei** → **Datensicherung** → **Datensicherung Online Zentrale** erhalten Sie eine Übersicht der aktuell auf dem Server vorliegenden Datensicherungen.

Durch Auswahl der entsprechen Funktion in der Aktionsleiste können Sie

- auf dem Server befindliche Datensicherungen löschen,
- diese auf Ihren Computer übertragen und
- das Verschlüsselungs-Kennwort ändern.

## **Online-Sicherungsdateien rücksichern**

Falls es erforderlich ist, die Rücksicherung einer Online-Sicherungsdatei durchzuführen, gehen Sie wie nachfolgend beschrieben vor:

- 1. Rufen Sie den Rücksicherungs-Assistenten über **Datei** → **Sicherung** → **Rücksicherung** auf.
- 2. Aktivieren Sie die Option **Online (Lexware datensicherung online)**. Es wird eine Liste aller Ihrer im Rechenzentrum vorliegenden Online-Datensicherungen angezeigt.
- 3. Markieren Sie die gewünschte Datensicherung in der Liste und klicken Sie auf die Schaltfläche **Weiter**.
- 4. Folgen Sie den Hinweisen im Rücksicherungs-Assistenten.
- 5. Nachdem die Datei aus dem Rechenzentrum auf Ihren Computer übertragen wurde, wird die Datensicherung wiederhergestellt.

Der oben beschriebene Vorgang ist natürlich auch möglich, wenn Sie die Rücksicherung auf einem neu eingerichteten Computer durchführen möchten.

Sie werden zunächst aufgefordert, sich mit Ihrem bestehenden Lexware-Benutzerkonto im Service Center anzumelden und Ihr Verschlüsselungs-Kennwort für Lexware datensicherung online anzugeben.

## **Abo Sperre**

Sofern das Kundenabo für die Online Datensicherung ausgelaufen ist, erscheint ein entsprechender Hinweis:

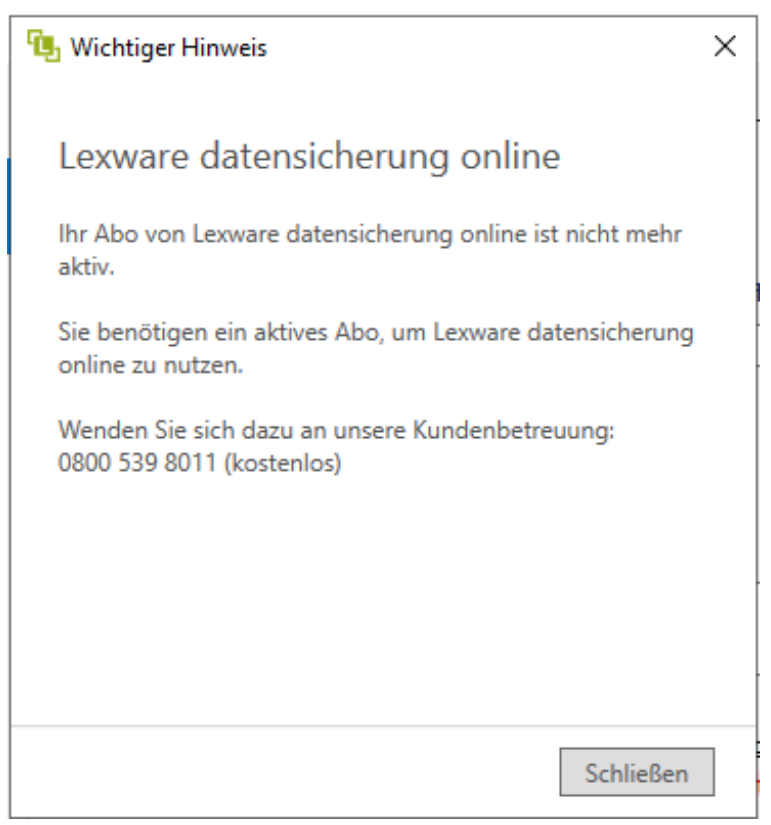

In diesem Fall müssen bei den Angaben zur Datensicherung den entsprechenden Haken für die Option **Sicherung online ablegen** entfernen.

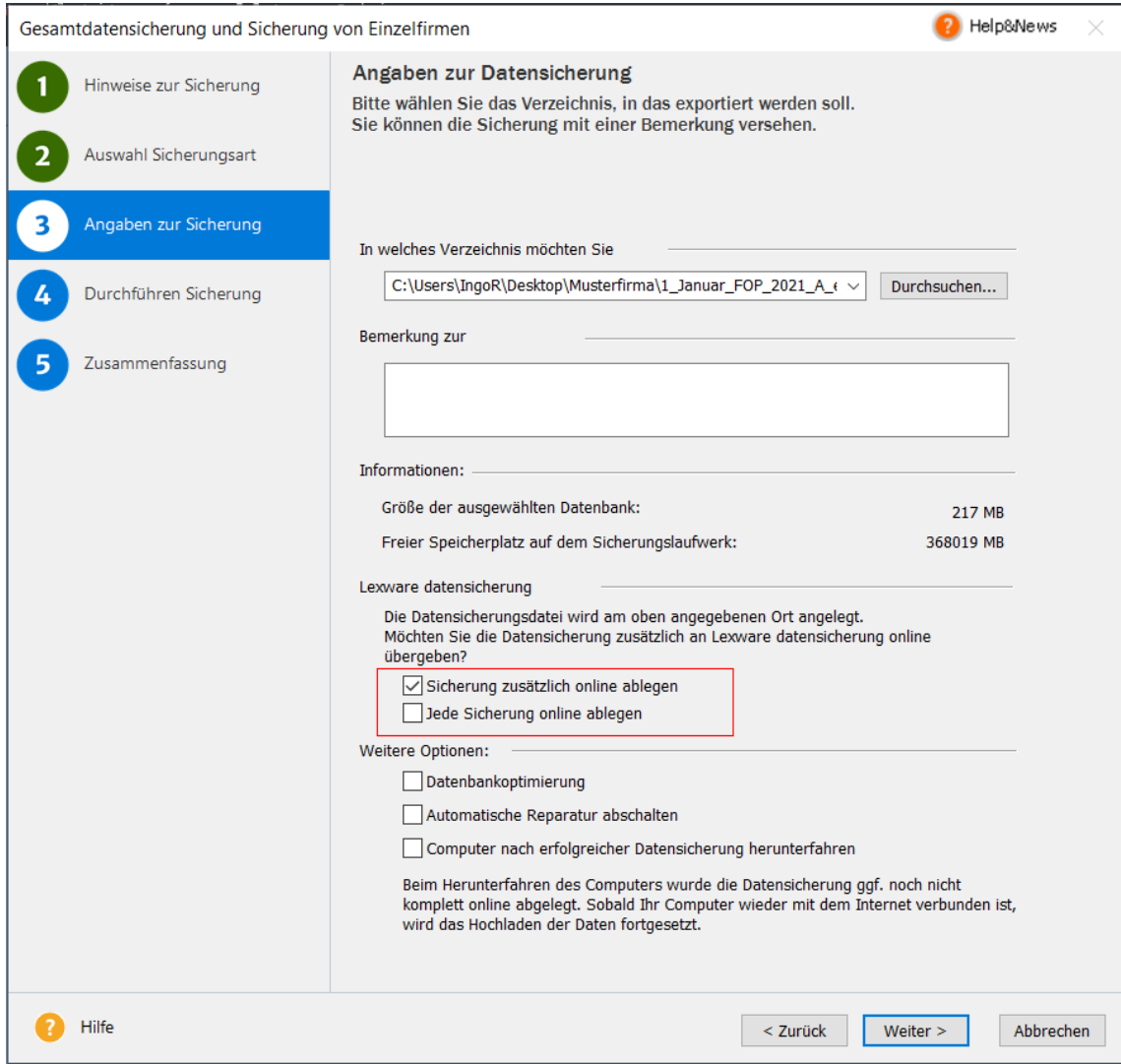

## **Regelmäßige Datensicherung**

Mit der Funktion **Regelmäßige Datensicherung** können Sie einen automatischen Sicherungsvorgang einrichten. Die Sicherung findet dann automatisch in regelmäßigen, von Ihnen definierten Abständen statt.

Regelmäßige Datensicherungen sollten Sie so einrichten, dass sie zu Zeitpunkten stattfinden, zu denen kein anderer Benutzer das System braucht, zum Beispiel nachts.

Daher ist die Regelmäßige Datensicherung besonders für Netzwerke geeignet, bei denen der Server in der Regel Tag und Nacht läuft. Die Sicherung wird dann durch den Server ausgeführt. Ihr Client-Rechner braucht währenddessen nicht eingeschaltet zu sein.

## **Einrichten der Regelmäßigen Datensicherung Allgemein**

Um die Regelmäßige Datensicherung nutzen zu können, muss sie einmalig eingerichtet werden. Die Einrichtung kann von jedem Client aus erfolgen, der Sicherungsvorgang selbst wird später vom Server ausgeführt.

Um die Einstellungen für die Regelmäßige Datensicherung vornehmen zu können, brauchen Anwender das Benutzerrecht **Datensicherung**.

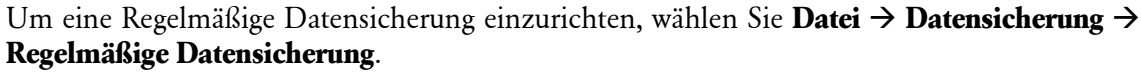

Sie sehen dann den folgenden Dialog:

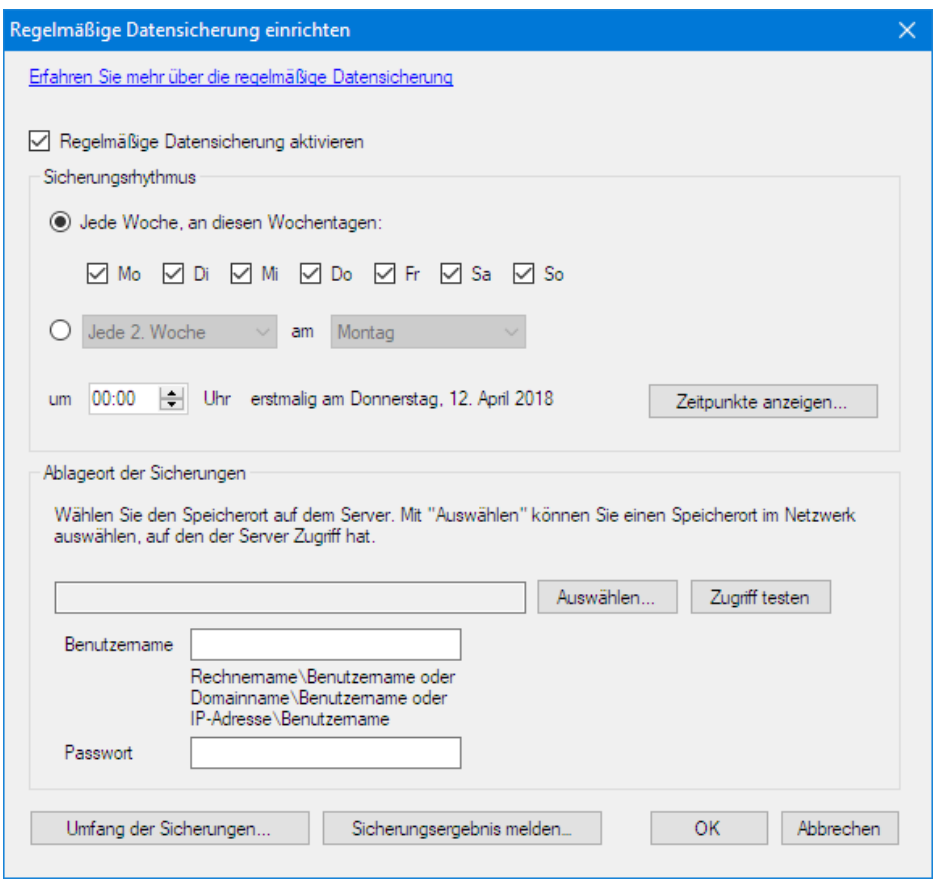

### **Regelmäßige Datensicherung aktivieren**

Kreuzen Sie dieses Feld an, um die Regelmäßige Datensicherung zu aktivieren.

#### **Sicherungsrhythmus:**

Hier bestimmen Sie, wann und wie oft die Sicherung stattfinden soll.

Sie haben die Wahl zwischen einer Sicherung jede Woche, wobei Sie die Wochentage wählen können, oder eine Sicherung in jeder n.ten Woche, wobei Sie dann einen Wochentag auswählen können.

Ferner wählen Sie die Uhrzeit der Sicherung.

Richten Sie den Sicherungszeitpunkt so ein, dass die Sicherung beendet ist, bevor der erste Anwender seinen PC nutzen will. Daher bietet sich ein Sicherungszeitpunkt z.B. um Mitternacht an

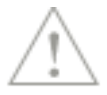

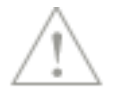

Je öfter Sie sichern, umso besser schützen Sie Ihre Daten.

#### **Zeitpunkte anzeigen:**

Dieses Fenster zeigt Ihnen einen Kalender, an dem Sie erkennen können, an welchem Tagen eine Sicherung durchgeführt wird, entsprechend Ihren Einstellungen zur Sicherungsrhythmus.

#### **Ablageort der Sicherungen**

Hier bestimmen Sie, wo der Server bei der automatischen Sicherung die Sicherungen ablegen soll.

Mit Klick auf **Auswählen** erscheint dieser Dialog:

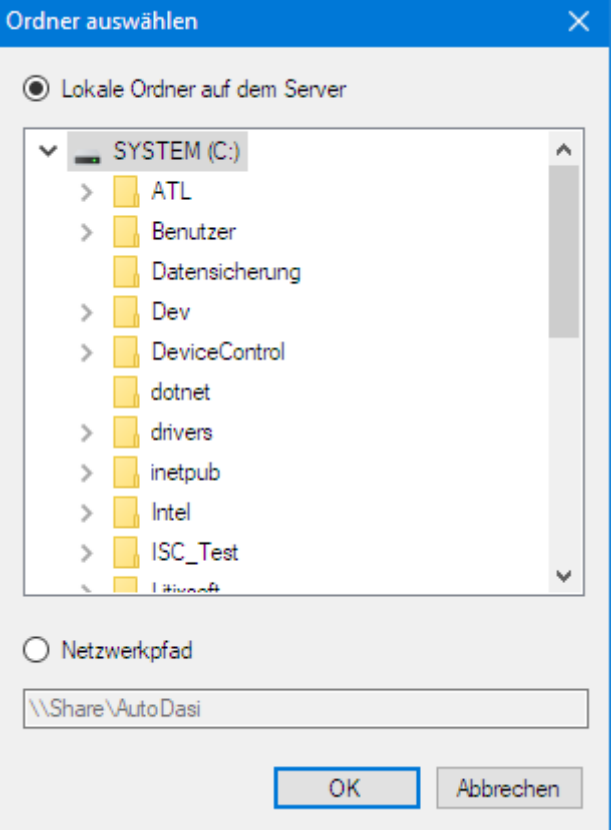

Sie können einen Ordner auf dem Server selbst oder auf einem anderen Netzwerkpfad in Ihrem Netzwerk wählen.

Eine Sicherung auf dem gleichen Laufwerk, auf dem auch die Datenbank liegt, bietet keinen Schutz gegen Datenverlust, wenn die betreffende Festplatte ausfällt. Wählen Sie möglichst ein anderes physikalisches Laufwerk

Die angezeigten Ordner beziehen sich stets auf den Server, der die Sicherung durchführt, also auf denjenigen Rechner, auf dem die Datenbank installiert ist. Es handelt sich also nicht um Ordner auf Ihrem lokalen Rechner, es sei denn dieser dient als Datenbankserver.

#### **Zugriff testen:**

Nachdem Sie einen Ablageort für die Sicherung gewählt haben, können Sie prüfen, ob der Server Zugriff auf diesen Ablageort hat. Der Server legt hierzu probehalber eine Datei am Zielort ab, Sie erhalten dann eine Rückmeldung, ob der Zugriff erfolgreich war.

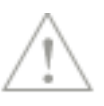

#### **Benutzername/Passwort:**

Wenn Sie einen Netzwerkpfad als Ablageort gewählt haben, so geben Sie hier den Benutzernamen und das Passwort an, mit dem sich der sichernde Server an dem Netzwerkort anmelden soll. Dies muss ein Benutzer sein, der auf dem Zielsystem bekannt ist.

#### **Umfang der Sicherungen:**

Hier bestimmen Sie, welche zusätzlichen Daten gesichert werden. Diese Auswahl ist identisch zu derjenigen bei manuell durchgeführten Sicherungen.

Regelmäßige Datensicherungen sind stets Gesamtsicherungen aller Firmen. Einzel-Firmensicherungen können Sie auf dem herkömmlichen manuellen Weg erstellen.

#### **Sicherungsergebnis melden:**

Es erscheint dieser Dialog:

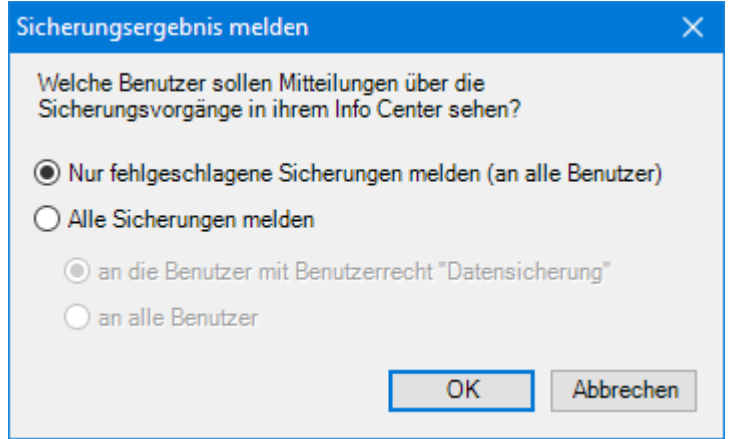

Hier bestimmen Sie, in welchen Fällen und an wen eine Meldung über erfolgreiche/fehlgeschlagene Sicherungen geht.

Benutzer erhalten diese Meldungen im Info Center ihres Produktes.

Sie können hier wählen, ob nur fehlgeschlagene Sicherungen oder auch erfolgreiche Sicherungen gemeldet werden, und ob diese Meldungen nur an Benutzer mit dem Benutzerrecht **Datensicherung** oder an alle Benutzer gehen.

## **Rücksicherung**

Die Sicherungsdateien, die von der Regelmäßigen Datensicherung erzeugt werden, sind kompatibel mit herkömmlichen, manuellen Sicherungen.

Bei der Rücksicherung wählen Sie unter **Welche Sicherung möchten Sie wiederherstellen** eine der Sicherungsdateien aus, die von der Regelmäßigen Datensicherung erstellt wurde. Diese Sicherungen sind erkennbar an der Kennung **Regelmäßig**.

Es spielt keine Rolle, ob Ihr Client Zugriffsrechte auf den Sicherungsort hat. Bei der Rücksicherung sorgt der Server automatisch dafür, dass der Client an die Daten kommt. Dies gilt für den Sicherungsort, der in den Einstelllungen gewählt ist. Bei Sicherungen von anderen Sicherungsorten müssen Sie sicherstellen, dass der Client Zugriff hat, wie bei den herkömmlichen, manuellen Sicherungen auch.

## **Mögliche Probleme und ihre Ursachen**

Statt dem Fenster zum Einrichten erscheint die Meldung **Es konnte keine Verbindung zum Dienst 'Lexware Task Service' hergestellt werden**.

Der Client, auf dem Sie die Einrichtung vornehmen möchten, kann keine Verbindung zum Server herstellen.

Dies kann folgende Ursachen haben:

- Eine Firewall zwischen Client und Server blockiert die Kommunikation. Wir empfehlen, in der Firewall den Port 42777 freizuschalten.
- Der Server ist heruntergefahren
- Der Client ist nicht mit dem Netzwerk verbunden

Folgende Problemmeldungen sind zu beheben wie ausgeführt:

#### **Für die Nutzung dieser Funktion wird eine aktuelle Clientinstallation auf dem Server benötigt**

Auf dem Server, auf dem die Datenbank liegt, muss ein vollständiger, aktueller Client Ihres Lexware-Programms installiert sein. Wenn nur die Datenbank-Engine dort installiert ist, dann installieren Sie einen vollständigen Client nach.

#### **Auf dem Zielablageort sind noch x MB/GB Speicherplatz frei. Der Platz reicht voraussichtlich noch für ungefähr n Datensicherungen/für keine Datensicherung.**

Die Regelmäßige Datensicherung führt vor jeder Sicherung eine Schätzung durch, für wie viele Sicherungen der Speicherplatz am Ablageort noch ausreicht. Sobald der freie Platz die Schwelle von 5 Sicherungen unterschreitet, erscheint diese Warnmeldung. Die angegebene Zahl von Sicherungen wird aber noch erfolgreich sein, im Rahmen der Genauigkeit der Schätzung.

Wenn diese Meldung erscheint, löschen Sie ältere Sicherungen, die Sie nicht mehr brauchen oder andere Daten auf dem Ablageort, um wieder Platz für weitere Sicherungen zu schaffen.

#### **Nicht genug Speicherplatz auf dem Zielablageort. Es werden mindestens x MB/GB benötigt.**

Die Regelmäßige Sicherung schlug fehl, weil nicht mehr genug Speicherplatz auf dem Anlageort verfügbar war.

Wenn diese Meldung erscheint, löschen Sie ältere Sicherungen, die Sie nicht mehr brauchen oder andere Daten auf dem Ablageort, um wieder Platz für weitere Sicherungen zu schaffen.

## **Allgemeine Hinweise**

Damit die Regelmäßige Sicherung zum gewählten Zeitpunkt startet, müssen alle Clients abgemeldet sein (das Lexware-Programm darf nicht laufen), wie bei den herkömmlichen manuellen Sicherungen auch.

Dies gilt auch für den Client, auf dem Sie die Sicherung einrichten!

Wenn zum Zeitpunkt, an dem die Regelmäßige Sicherung starten soll, noch Clients angemeldet sind, so wartet das System ca. 15 Minuten, bis alle Clients abgemeldet sind, und führt die Sicherung dann durch. Wenn diese Wartezeit überschritten wird, so schlägt die Sicherung fehl.

Im Info Center erfolgt dann eine entsprechende Meldung.
#### **Der Menüpunkt Datei/Datensicherung/Sicherungsverlauf**

Dieser Menüpunkt zeigt den Verlauf der letzten Sicherungen. In der Liste erscheinen sowohl herkömmliche, manuelle Sicherungen als auch regelmäßige, automatische Sicherungen.

#### **Weitere Hilfestellungen**

Weitere Hilfestellungen erhalten Sie auf: **https://www.lexware.de/support**

# **Programmupdate einspielen**

# **Wann sprechen wir von Update?**

- Ein Update führen Sie durch, wenn Sie bereits mit einer Vorversion des gleichen Produktes arbeiten und dieses aktualisieren wollen (bspw. buchhaltung pro 2022)
- Ein Upgrade führen Sie durch, wenn Sie
	- mit einem Lexware Produkt aus einer niedrigeren Produkt-Line arbeiten (bspw. **Lexware buchhaltung 2022**  $\rightarrow$  **Lexware buchhaltung pro 2022**)
	- oder mit einem Produkt, welches Bestandteil des neuen Produktes ist (bspw. **Lexware buchhaltung pro 2022** → **Lexware financial office pro 2022**)

Das Setup erkennt automatisch, welche Vorversion installiert ist und bietet Ihnen nach Möglichkeit die vereinfachte Updateinstallation an. Ein direktes Update ist nur von der Vorjahresversion auf die aktuelle Jahresversion möglich. Ansonsten werden Zwischenversionen benötigt.

Die grundsätzliche Vorgehensweise bei der Installation finden Sie im Kapitel [Programm instal](#page-8-0)[lieren](#page-8-0) beschrieben. Da die Updateinstallation in vielen Schritten der Installation der Vollversion gleicht, sollen hier vor allem die Unterschiede beschrieben werden.

#### **Aktuelle Hinweise zu Lexware Updates**

Über diesen Link

[https://download.lexware.de/pub/service/setup/Hinweise\\_zu\\_Lexware\\_Updates.pdf](https://download.lexware.de/pub/service/setup/Hinweise_zu_Lexware_Updates.pdf) finden Sie stets aktualisierte Informationen u.a. zu:

- Selbstaktualisierung des Setups
- Konfiguration des Lexware Info Service
- Verteilung der Updates im Netzwerk

## **Update auf Einzelplatzrechner installieren**

Wenn auf dem Einzelplatzrechner bereits eine Vorgängerversion installiert ist, wird diese erkannt. Eine Installationsauswahl ist nicht erforderlich. Es werden automatisch die Komponenten der Einzelplatzversion installiert.

## **Daten sichern und Datenbank aktualisieren**

Wurde die Updateinstallation erfolgreich durchgeführt, können die restlichen Schritte des Updates durchlaufen werden. Diese betreffen

- die Aktualisierung der **Programmdatenbank** und
- damit einhergehend die vorhergehende **Datensicherung**.

Ť.

Sie werden bei der Datenbankaktualisierung und der Datensicherung durch entsprechende Assistenten unterstützt.

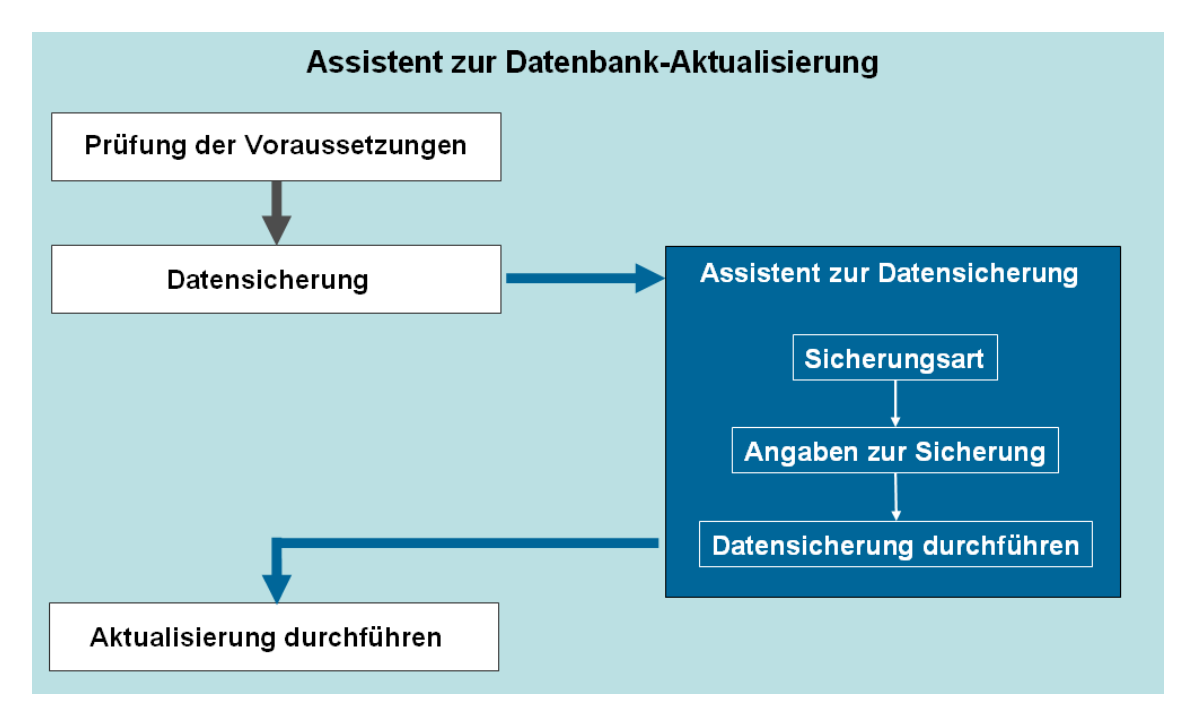

#### **Fachlicher Hintergrund**

Die Datenbanksicherung wird beim ersten Programmstart nach einem Programmupdate automatisch gestartet. Sie dient dazu, Ihre bestehende Datenbank an die neue Version anzupassen.

#### **Voraussetzungen**

Die Datenbankaktualisierung kann nur mit **Supervisor**-Rechten durchgeführt werden. Sie müssen sich also als Supervisor bzw. als Benutzer mit Supervisor-Rechten anmelden.

Sollten Sie den Supervisor umbenannt haben oder nicht mehr wissen, welcher Benutzer die Supervisor-Rechte besitzt, geben Sie in das Feld **Benutzername** die Tastenkombination **ALT+ . (Punkt)** ein. Es wird automatisch der Benutzer mit Supervisor-Rechten eingetragen.

#### **Datenbankaktualisierung starten**

Die Datenbankaktualisierung wird beim ersten Programmaufruf nach dem Update angefordert.

1. Rufen Sie das Programm nach der Updateinstallation wie gewohnt auf und melden Sie sich als Supervisor am System an.

2. Es wird ein Assistent gestartet, der Sie während der gesamten Datenbankaktualisierung begleitet.

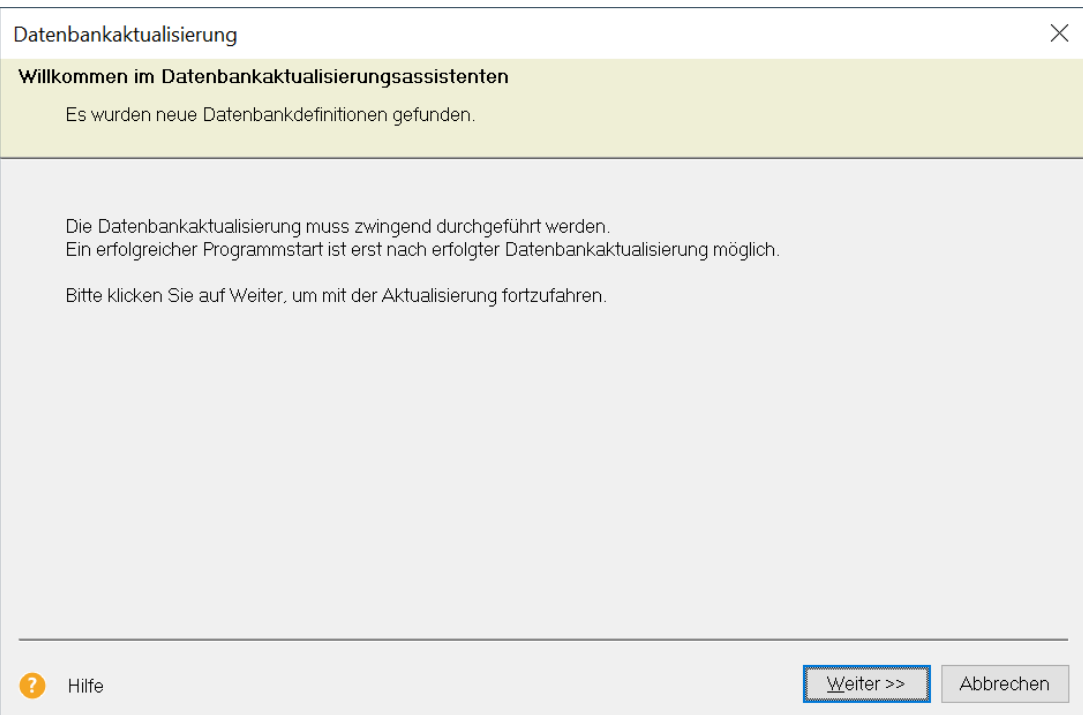

3. Klicken Sie auf **Weiter**. Nachdem der Assistent überprüft hat, ob Sie als Supervisor angemeldet und keine weiteren Benutzer aktiv sind, müssen Sie eine Datensicherung Ihres bisherigen Datenbestands anfertigen.

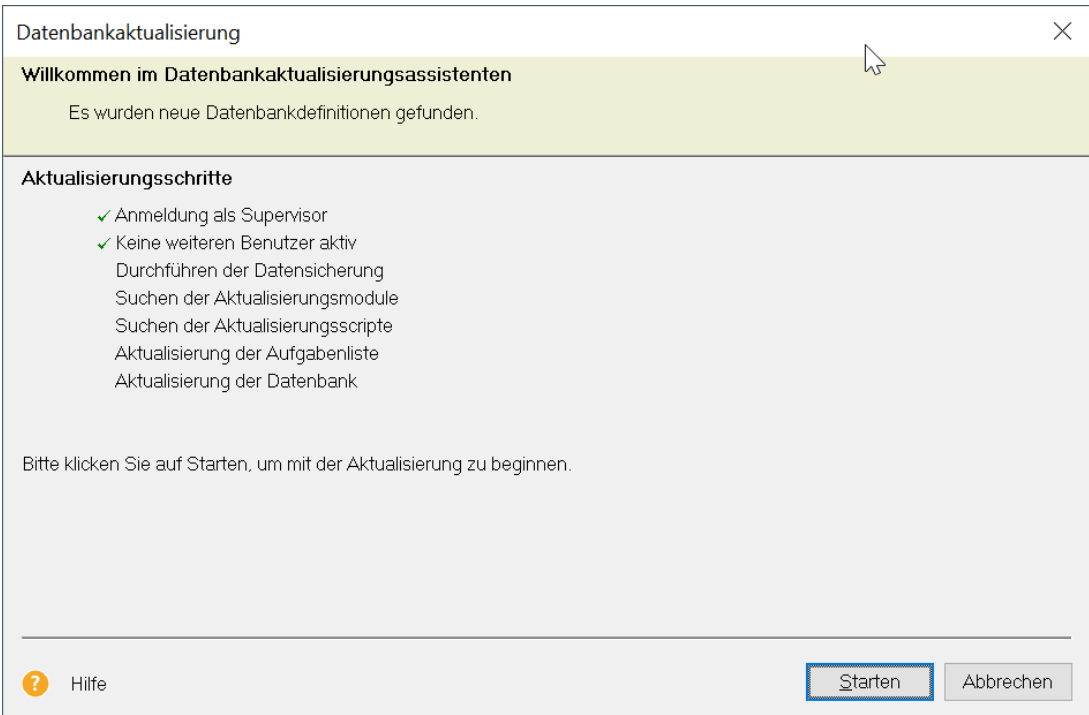

Wollen Sie die Datenbankaktualisierung zu diesem Zeitpunkt nicht durchführen, können Sie auf **Abbrechen** klicken. Das Programm wird dann beendet.

#### **Datenbestand sichern**

Die Datensicherung muss vor dem Datenbankupdate unbedingt durchgeführt werden.

Ausführliche Informationen zur Datensicherung und zum Zurückspielen der Daten finden Sie im Kapitel [Datensicherung.](#page-52-0)

1. Klicken Sie im Assistenten zur Datenbankaktualisierung auf **Starten**, um den Datensicherungs-Assistenten zu öffnen.

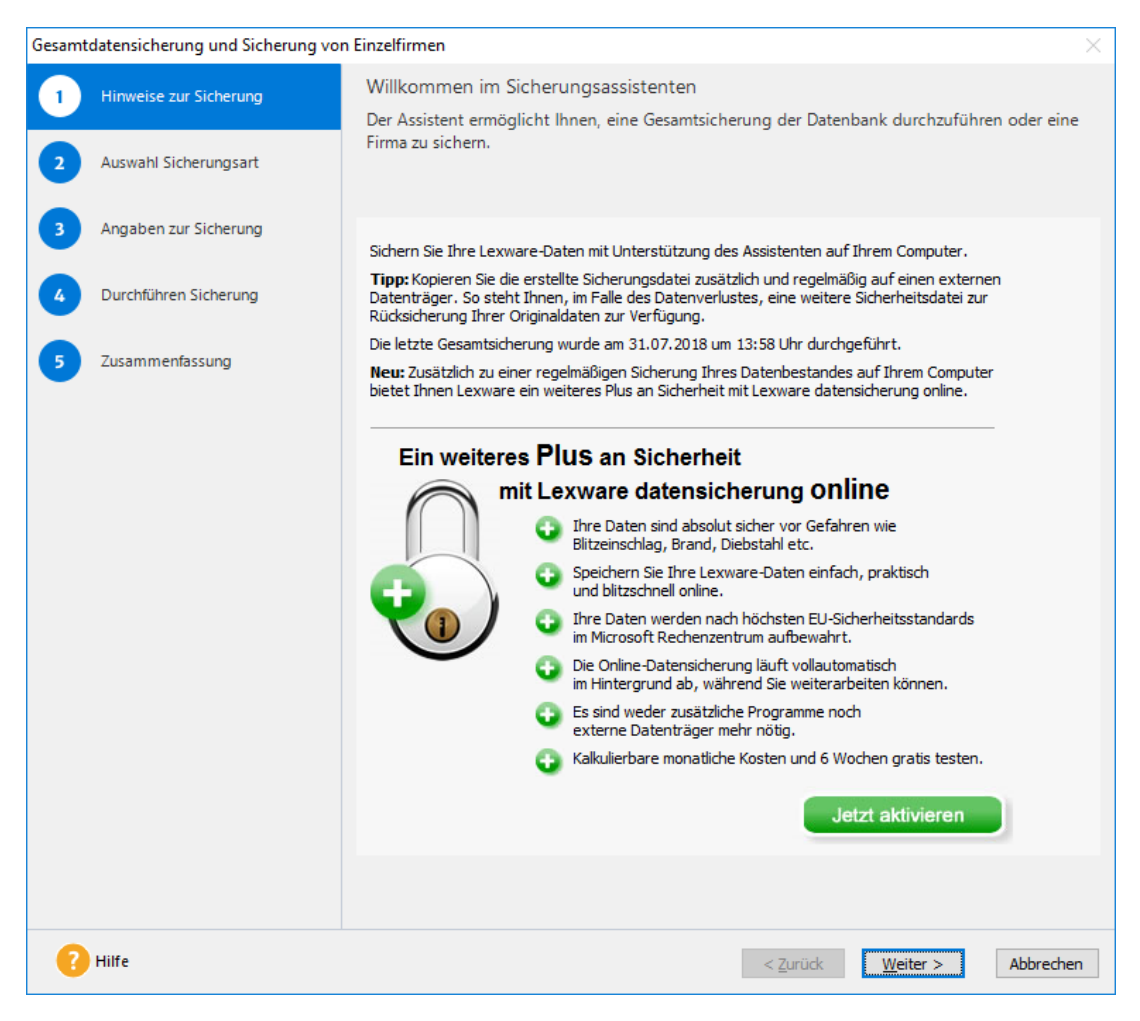

- 2. Folgen Sie den Anweisungen des Assistenten. Es muss eine Sicherung des gesamten Datenbestands erfolgen. Deshalb ist auf der Seite **Auswahl der Sicherungsart** nur die Option **Gesamtsicherung** aktiv.
- 3. Auf der Seite **Angaben zur Sicherung** können Sie festlegen, in welchem Verzeichnis und unter welchem Namen die Sicherungsdatei abgelegt werden soll.

4. Haben Sie alle Angaben gemacht, wird die Datensicherung ausgeführt.

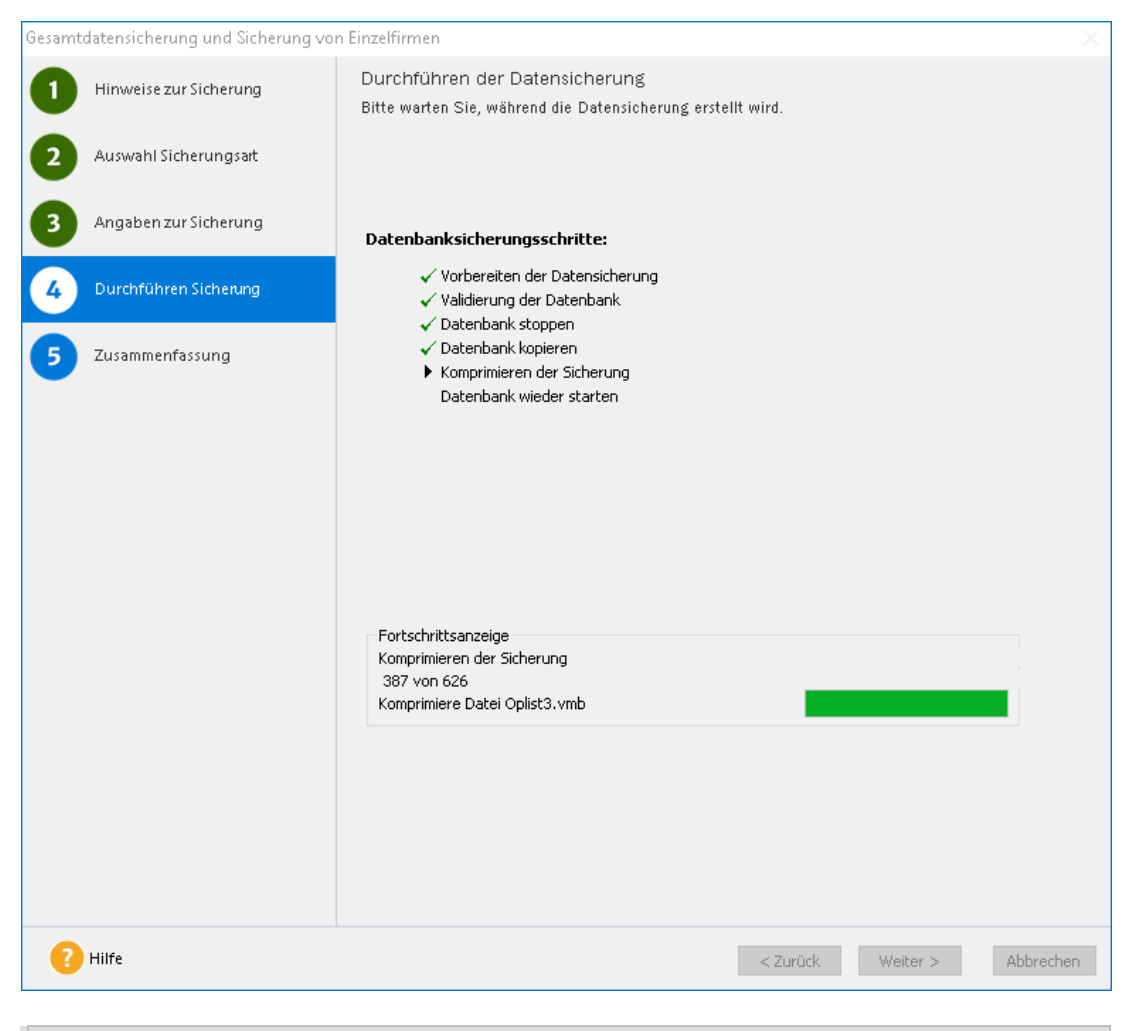

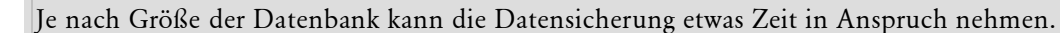

i

#### **Datenbank aktualisieren**

Wurde die Datensicherung erfolgreich abgeschlossen, kehren Sie automatisch in den Assistenten zur Aktualisierung der Datenbank zurück. Dieser führt nun die eigentliche Aktualisierung Ihrer Datenbank durch.

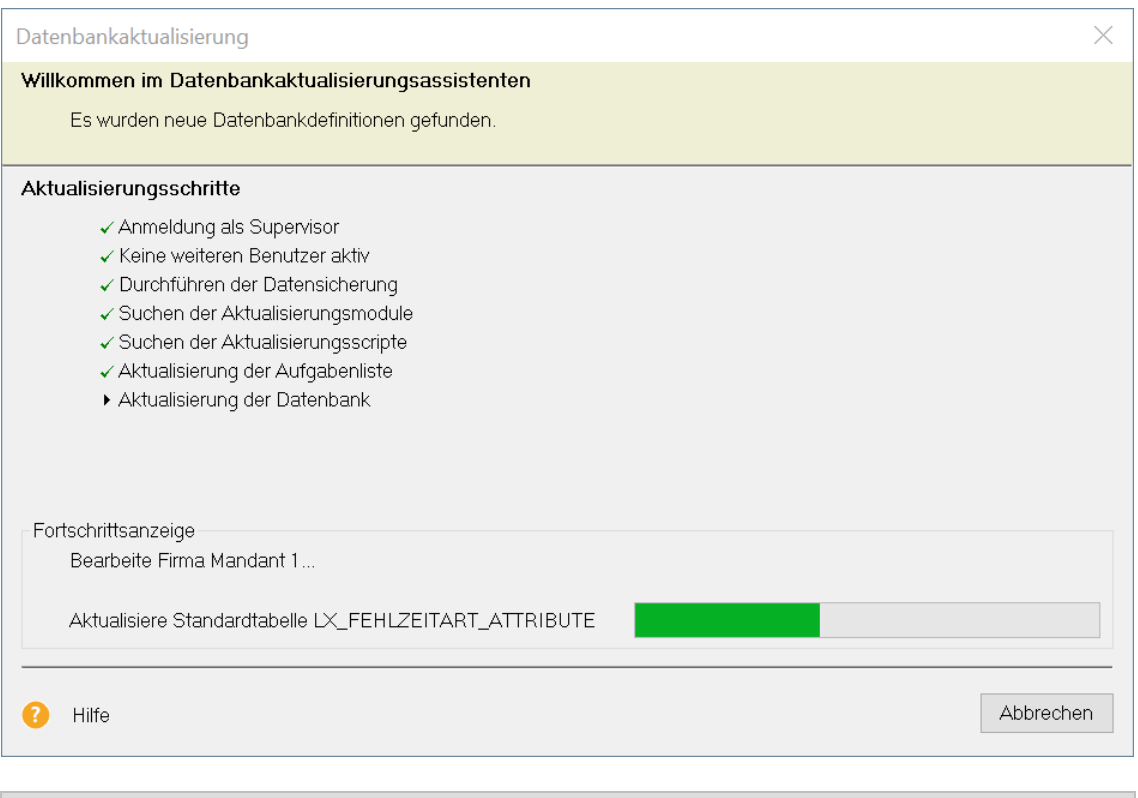

Auch hier ist die Zeit, welche die Datenbankaktualisierung benötigt, von der Größe der Datenbank und natürlich Ihrer Rechnerleistung abhängig.

#### **Ergebnis**

Ist der Vorgang abgeschlossen, kann der Assistent mit **Beenden** geschlossen werden. Im Anschluss wird das Programm geöffnet und Sie können wie gewohnt mit dem Programm weiterarbeiten.

#### **Fachlicher Hintergrund**

- Während der Aktualisierung werden alte Datenbankdefinitionen durch neue ersetzt.
- Danach werden diese Definitionen auf Ihre Datenbank angewendet. Dies bedeutet, dass Ihre Daten bspw. durch neue Felder ergänzt werden.

i.

# **Rechnerwechsel durchführen**

Soll das Programm auf einem neuen Rechner installiert und eingerichtet werden, sind die im Folgenden genannten Arbeitsschritte durchzuführen.

#### **Datenbestand sichern**

1. Öffnen Sie den Rechnerwechsel-Assistent über das Menü **Datei** → **Rechnerwechsel** → **Datenbestand sichern**.

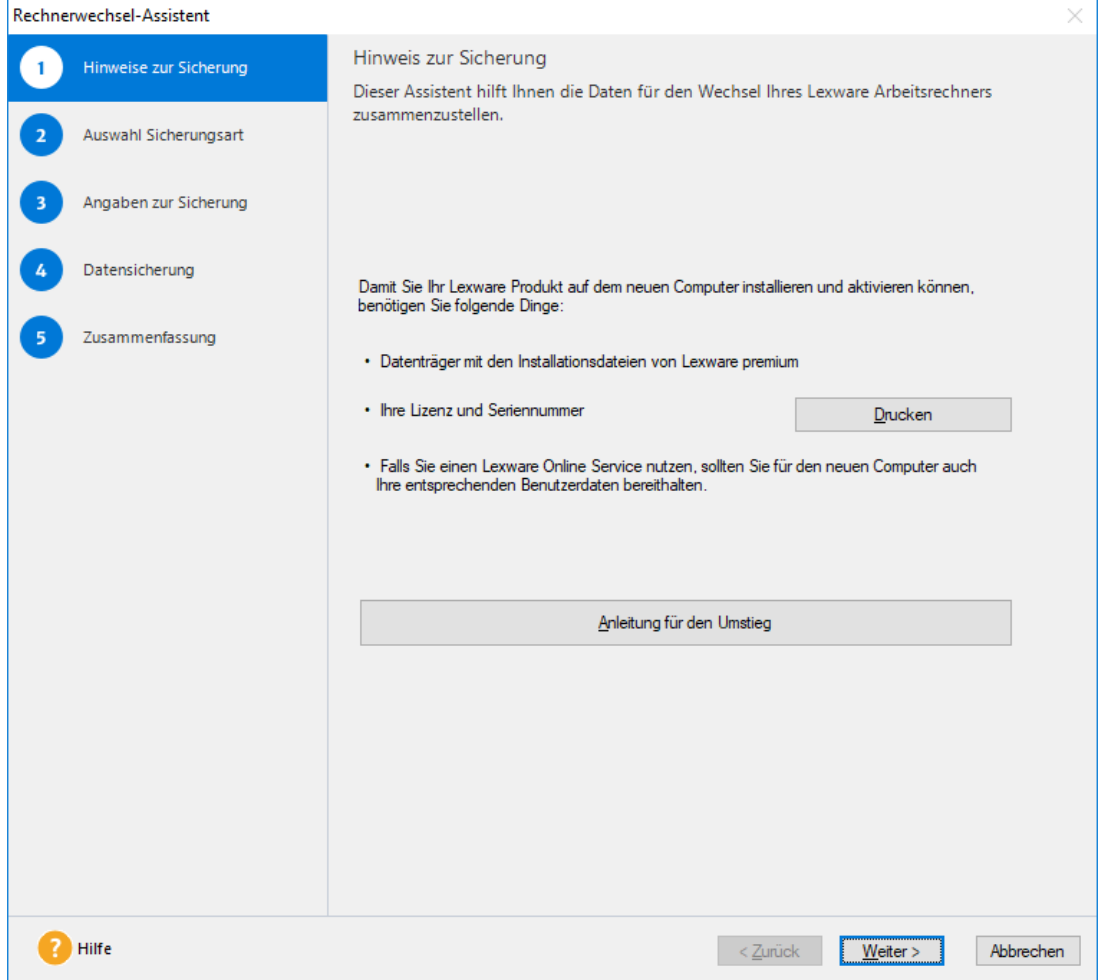

- 2. Wählen Sie ein Zielverzeichnis, auf einem externen Speichermedium wie z.B. einer externen Festplatte oder einem USB Stick, für die Sicherung aus. Folgen Sie weiter den Anweisungen des Assistenten.
- 3. Die Datensicherung wird durchgeführt. Die Sicherungsdaten werden in einer ZIP-Datei gespeichert.

#### **Datenbestand einspielen**

Installieren Sie das Programm auf Ihrem neuen Rechner und starten Sie es. Wie Sie bei der **Einzelplatzinstallation** des Programmes vorgehen, ist im Kapitel **Programm einrichten/installieren** beschrieben.

- 1. Öffnen Sie den Rücksicherungs-Assistenten über das Menü **Datei** → **Rechnerwechsel** → **Datenbestand einspielen**. Wechseln Sie mit **Weiter** zur 2. Seite des Assistenten.
- 2. Navigieren Sie über **Sicherung suchen** zum Speicherort der Sicherungsdatei und wählen Sie die Sicherung aus die Sie wiederherstellen möchten. Klicken Sie dann auf **Weiter**.

3. Auf der letzten Seite des Assistenten erhalten Sie eine Übersicht über die durchgeführte Rücksicherung. Klicken Sie auf **Fertig stellen** um den Assistenten zu verlassen. Die Wiederherstellung Ihrer Daten auf dem neuen Rechner ist somit abgeschlossen.

# **Einzelplatzrechner neu einrichten**

Das Einrichten des Programms auf einem neuen Einzelplatzrechner erfolgt in den folgenden Arbeitsschritten.

#### **Datensicherung am alten Rechner (Quellrechner)**

Erstellen Sie für die bestehende Einzelplatzversion eine Gesamtdatensicherung über **Datei** → **Datensicherung**.

Berücksichtigen Sie hierbei ggf. auch die Formulare aus der Warenwirtschaft bzw. der Auftragsbearbeitung.

Ausführliche Informationen zum Thema Datensicherung erhalten Sie im Kapitel [Datensiche](#page-52-0)[rung.](#page-52-0)

#### **Einrichtung und Installation des neuen Rechners (Zielrechner)**

- 1. Installieren Sie das Programm als Einzelplatzinstallation auf dem neuen Rechner. Wie Sie hierbei vorgehen, finden Sie im Kapitel **Einzelplatzinstallation** beschrieben.
- 2. Prüfen Sie mithilfe von Lexware Info Service Assistent, ob Updates vorliegen und installiert werden können.

Installieren Sie **vor** dem Einspielen der Daten auf jeden Fall alle verfügbaren Updates.

Wie Sie hierbei vorgehen, finden Sie im Kapitel Updates [sicherstellen](#page-18-0) ausführlich beschrieben.

#### **Daten in die neue Installation rücksichern**

- 1. Starten Sie das Programm auf dem neuen Rechner und beginnen Sie die Datenrücksicherung über **Datei** → **Datensicherung** → **Rücksicherung**. Spielen Sie die Datensicherung des alten Rechners ein.
- 2. Sollte auf dem alten Rechner eine ältere Version des Programms installiert gewesen sein, wird im nächsten Schritt eine Datenbankaktualisierung durchgeführt.
- 3. Enthält die Datensicherung auch Formulare der Warenwirtschaft bzw. der Auftragsbearbeitung, überführen Sie diese in einer separaten Datenrücksicherung in das neue System.

Ausführliche Informationen zum Thema Datensicherung und Datenrücksicherung erhalten Sie im Kapitel [Datensicherung.](#page-52-0)

#### **Produktaktivierung**

Wenn das Programm aktiviert werden muss, dann folgen Sie bitte den Anweisungen des Assistenten.

Wurde die Seriennummer bereits an Ihrem alten Rechner aktiviert, kann es sein, dass die Aktivierung fehlschlägt. In diesem Fall genügt ein Anruf bei der Aktivierungshotline.

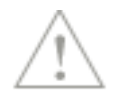

# **Mit dem Programm arbeiten**

# **Die Module im Zusammenspiel**

Die verschiedenen Module einer Produktlinie sind beliebig kombinierbar. Eine zentrale Rolle nimmt dabei die Buchhaltung ein, denn hier laufen die Buchungsdaten zusammen.

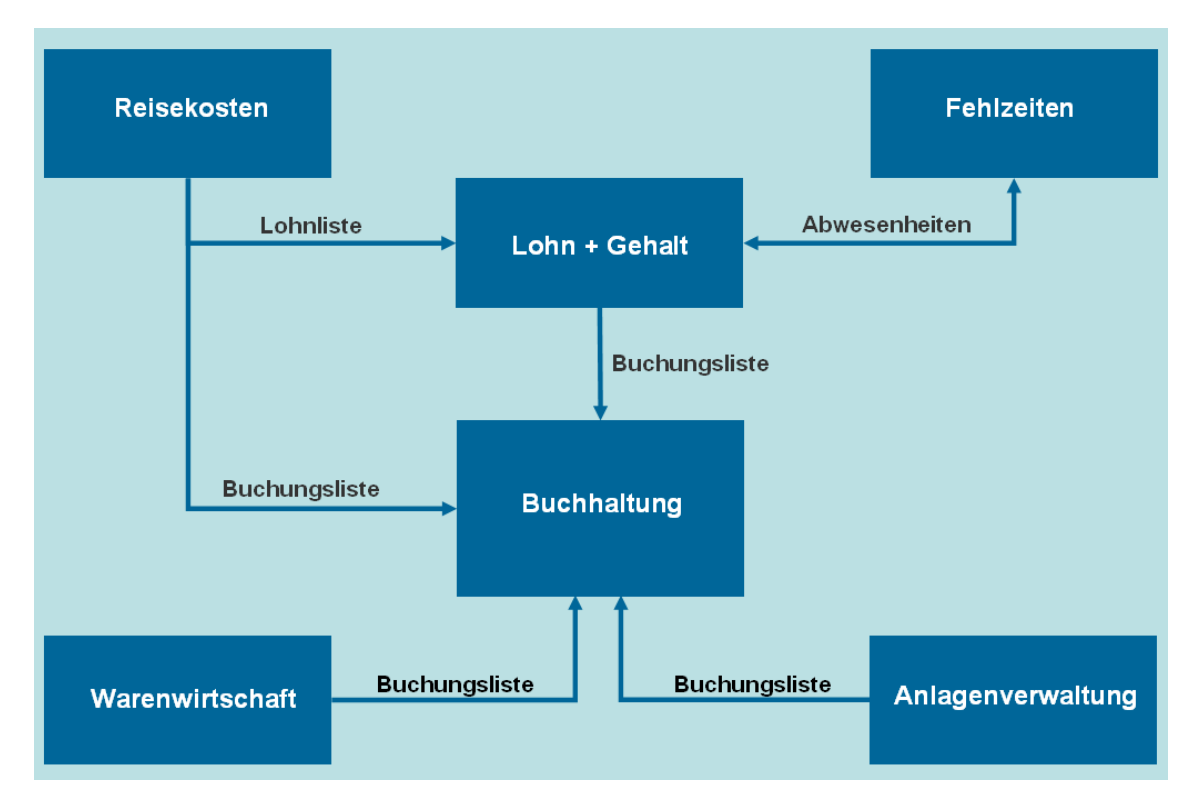

Wie komfortabel die verschiedenen Module letztendlich zusammenarbeiten, haben Sie selbst in der Hand. Über die Rechtevergabe in der Benutzerverwaltung können Sie das integrative Zusammenspiel der Module selbst regeln und an Ihre individuellen Bedürfnisse anpassen.

Erteilen Sie einem Benutzer das Recht zur Übergabe von Buchungen (**Buchhaltung** → **Buchen** → **Stapel**), kann dieser die Daten über den Befehl **Extras** → **Buchungsliste übertragen** an die Buchhaltung übergeben, wo sie dann in den Buchungsstapel gestellt werden. Verfügt ein Benutzer nicht über diese Berechtigung, kann er auch keine Daten übergeben. Weitere Informationen zur Rechtevergabe erhalten Sie im Kapitel [Benutzer verwalten.](#page-39-0)

Nachfolgende Beispiele sollen einen Überblick über das Zusammenspiel der verschiedenen Module geben. Soweit in diesem Beispielfall Kontennummern angegeben werden, beziehen diese sich auf den DATEV-Kontenplan **SKR-03**.

## **Warenwirtschaft bzw. Auftragsbearbeitung und Buchhaltung**

Der klassische Fall für das Zusammenspiel von Warenwirtschaft bzw. Auftragsbearbeitung und Buchhaltung ist die Verbuchung einer erstellten Rechnung.

#### **Benutzer besitzt Recht, Buchungen zu übergeben**

Frau Thoma erstellt eine Rechnung. Sie besitzt sowohl das Benutzerrecht **Warenwirtschaft** bzw. **Auftragsbearbeitung** → **Extras** → **Buchungsliste** als auch das Recht **Buchhaltung** → **Buchen** → **Stapel**, um die Buchungsliste zu übertragen.

- 1. Nachdem sie eine Rechnung erstellt hat, erscheint die Abfrage: **Soll der Auftrag in die Buchhaltung übertragen werden?**
- 2. Da Frau Thoma sicher ist, dass die Rechnung in Ordnung ist, bestätigt sie die Abfrage. Dadurch wird der nachstehende Buchungssatz generiert, der dann automatisch im Stapel der **Buchhaltung** landet.

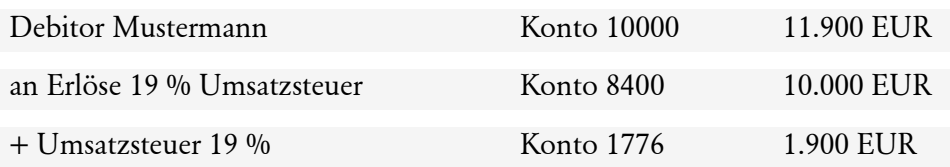

#### **Benutzer hat kein Recht, Buchungen zu übergeben**

Frau Schneider erstellt eine Rechnung. Sie besitzt aber **nicht** die Berechtigung, um die Buchungsliste zu übertragen.

Um den Auftrag dennoch an die Buchhaltung übergeben zu können, muss dies jemand mit der entsprechenden Berechtigung tun (in diesem Fall Frau Thoma). Die Übergabe der Buchungsliste erfolgt in der **Warenwirtschaft** bzw. **Auftragsbearbeitung** mit dem Befehl **Extras**  → **Buchungsliste übertragen**.

#### **Lohn- und Gehaltsabrechnung und Buchhaltung**

Voraussetzung, um Buchungen an die **Buchhaltung** zu übergeben, sind uneingeschränkte Rechte in **Lohn+Gehalt** sowie das Recht **Buchhaltung** → **Buchen** → **Stapel**. Verfügt jemand nicht über dieses Benutzerrecht, ist das Übertragen der Buchungsliste nicht möglich.

Die Buchungsliste beinhaltet alle Kosten und Verbindlichkeiten, die sich aus der Lohn- und Gehaltsabrechnung ergeben.

#### **Monatswechsel durchführen**

Frau Huber verfügt über die erforderlichen Benutzerrechte für das Zusammenspiel von Buchhaltung und Gehaltsabrechnung. Sie führt den Monatswechsel für Februar durch. Am Ende der Aktion erscheint die Abfrage **Möchten Sie die Buchungsliste des abgeschlossenen Monats in die Buchhaltung übertragen?**

- **Buchungsliste automatisch übergeben**: Durch die Bestätigung dieser Abfrage werden die Lohnbuchungen an die Buchhaltung übergeben.
- **Buchungsliste zu späterem Zeitpunkt übergeben**: Soll die Übergabe erst zu einem späteren Zeitpunkt erfolgen - bspw. weil Buchhalter Meier gerade einige Umbuchungen vornimmt - kann die Abfrage verneint werden. Die Lohnbuchungen lassen sich aus **Lohn+Gehalt** zu einem späteren Zeitpunkt mit **Extras** → **Buchungsliste übertragen** übergeben.

In beiden Fällen befinden sich danach die Lohnbuchungen des Monats Februar im Buchungsstapel der **Buchhaltung**. Die Buchungen können dort nur von Benutzern mit entsprechenden Rechten eingesehen und weiterverarbeitet werden.

# **Anlagenverwaltung und Buchhaltung**

Hat ein Benutzer Rechte für die Anlagenverwaltung sowie die Berechtigung **Buchhaltung** → **Buchen** → **Stapel**, können die Abschreibungsbuchungen aus der **Anlagenverwaltung** direkt in den Buchungsstapel der **Buchhaltung** übergeben werden: und zwar Normal-AfA, außergewöhnliche AfA, Sonder-AfA und Zuschreibungen.

Die Abschreibungsbuchungen lassen sich monatlich oder als Jahresbetrag übergeben werden. Dies kann als Einzelbuchung oder kumuliert nach Konto erfolgen.

Der Zugang der Wirtschaftsgüter muss in der **Buchhaltung** gebucht werden.

Anhand eines Beispiels soll das Zusammenspiel der beiden Module erläutert werden: Am 5. Januar wird eine Fräsmaschine für 42.840 EUR (inklusive 19 % Vorsteuer) gekauft. Das Wirtschaftsgut hat eine Nutzungsdauer von 10 Jahren, die Abschreibung ist linear.

#### **Vorgänge in der Anlagenverwaltung**

Beim Kauf der Fräsmaschine wird zunächst das neue Anlagegut in der **Anlagenverwaltung** erfasst. Durch die Zuordnung zu einer Anlagegruppe werden das Anlagekonto und die Abschreibungskonten festgelegt. Diese Konten wurden durch das Auswählen eines Kontenrahmens beim Anlegen der Firma automatisch hinterlegt.

Herr Schwarz besitzt die Berechtigung zur Übertragung der Abschreibungen:

- 1. Über den Menüpunkt **Extras** → **Buchungsliste übertragen** kann Herr Schwarz die Abschreibungsbuchungen direkt in den Stapel der **Buchhaltung** übergeben.
- 2. Nachdem die Buchungsliste übertragen wurde, kann Herr Schwarz ein Protokoll mit den AfA-Daten ausdrucken. Dieses Protokoll sollte archiviert werden, damit eine lückenlose Dokumentation gewährleistet ist.

Verfügt Herr Schwarz **nicht** über das Benutzerrecht, kann er nicht selbst die Abschreibungsbuchungen an die Buchhaltung weitergeben. In diesem Fall muss ein Benutzer mit der entsprechenden Berechtigung die Buchungsliste übergeben.

#### **Vorgänge in der Buchhaltung**

Die Zugangsbuchung für die Fräsmaschine muss in der **Buchhaltung** erfolgen:

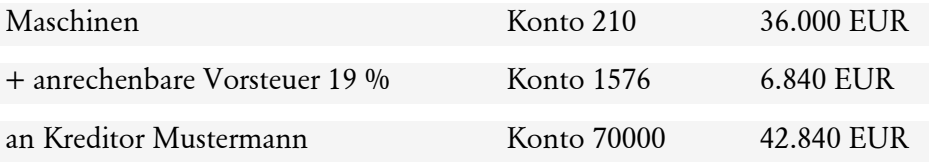

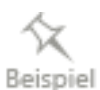

Dies gewährleistet, dass die Fräsmaschine in der Bilanz aufgeführt und ein offener Posten erstellt wird. Durch das Übergeben der Buchungsliste befinden sich die entsprechenden Abschreibungsbuchungen im Buchungsstapel.

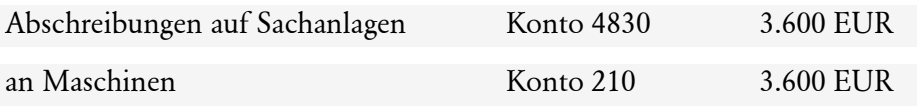

# **Der Buchungsstapel in der Buchhaltung**

Im Buchungsstapel der **Buchhaltung** kann jeder Anwender nur die eigenen Buchungen ansehen, bearbeiten, ausbuchen oder löschen. Damit wird gewährleistet, dass sensible Daten wie zum Beispiel Lohnbuchungen nicht von jedermann eingesehen werden können.

Eine Sonderstellung nehmen Benutzer mit dem Recht **Buchhaltungsleiter** ein. Wer über dieses Recht verfügt, kann sich über einen Filter alle Buchungen – oder die Buchungen einzelner Benutzer – anzeigen lassen und kann diese auch bearbeiten, löschen oder ausbuchen.

Aufgrund der vergebenen Rechte kann sich für die einzelnen Anwender der Buchungsstapel in unterschiedlicher Weise darstellen.

- Öffnet beispielsweise Frau Huber den Buchungsstapel, sieht sie nur die Lohnbuchungen, die sie im Rahmen des Monatswechsels übergeben hat. Sie hat keine Möglichkeit, sich andere Buchungen anzeigen zu lassen.
- Herr Meier, der über das Benutzerrecht **Buchhaltungsleiter** verfügt, hat dagegen die Möglichkeit, sich verschiedene Stapel anzeigen zu lassen.

## **Lohn- und Gehaltsabrechnung und Fehlzeiten**

Abwesenheiten werden in **Fehlzeiten** und **Lohn+Gehalt** gemeinsam verwaltet. Entsprechende Buchungen lassen sich demnach in beiden Modulen vornehmen.

- Für die Berücksichtigung von berechnungs- bzw. melderelevanten Abwesenheiten in der Lohnabrechnung muss bei der Buchung eine entsprechende Spezifikation vergeben werden. Hierfür sind uneingeschränkte Benutzerrechte in **Lohn+Gehalt** erforderlich.
- Ohne diese Berechtigung ist das Feld **Spezifikation** im Buchungsdialog nicht sichtbar; alle Abwesenheiten werden dann mit der Spezifikation **<unerledigt>** gebucht und die Spezifikation kann (bzw. muss) zu einem späteren Zeitpunkt (von einem anderen Benutzer) nachgetragen werden.

In **Lohn+Gehalt** erhalten Sie über **Extras** → **Abrechnungsdaten prüfen** eine Übersicht aller unspezifizierten Buchungen.

# **Lohn- und Gehaltsabrechnung und Reisekosten**

Für die Ermittlung der Lohnsteuer und Sozialabgaben können aus den **Reisekosten** die Informationen über die pauschal versteuerungsfähigen Beträge und Geldwerte Vorteile aus Sachbezügen an das Modul **Lohn+Gehalt** übergeben werden.

## **Buchhaltung und Reisekosten**

Die angefallenen Reisekosten werden, versehen mit Kontierungen und Kostenstelleninformationen, in den Buchungsstapel der **Buchhaltung** eingelesen.

# **Stichwortverzeichnis**

# A

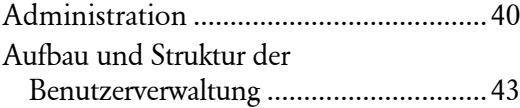

# B

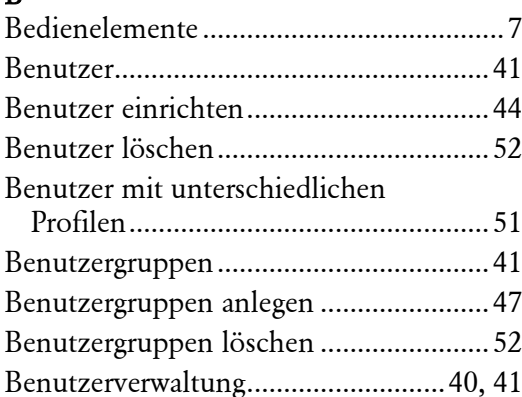

### D

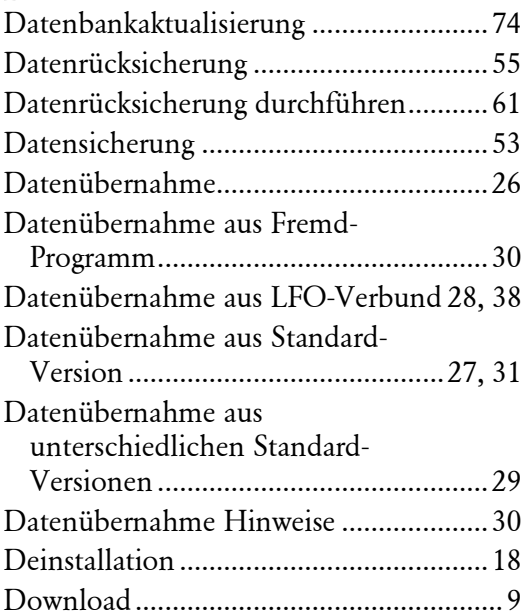

## E

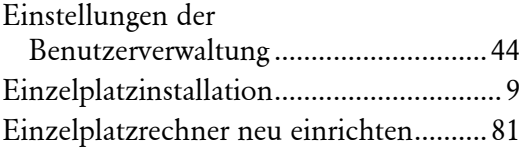

# F

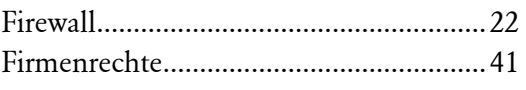

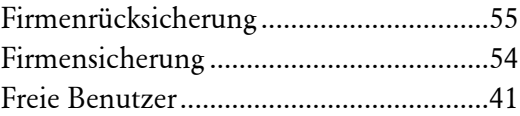

# G

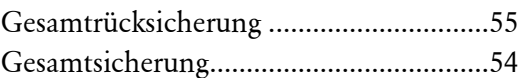

# I

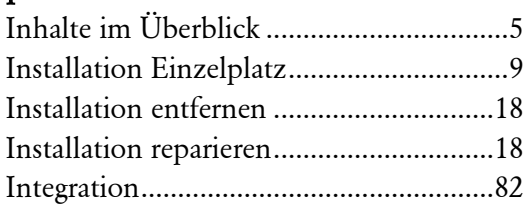

# K

Kennwort für Supervisor ändern.............51

# L

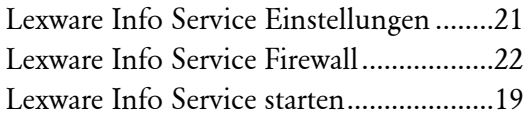

# M

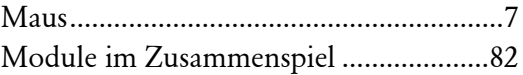

# P

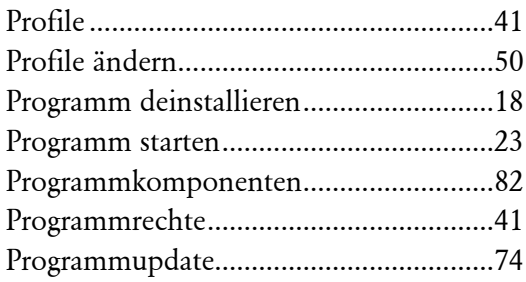

# R

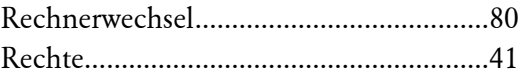

# S

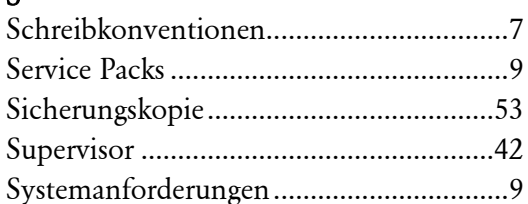

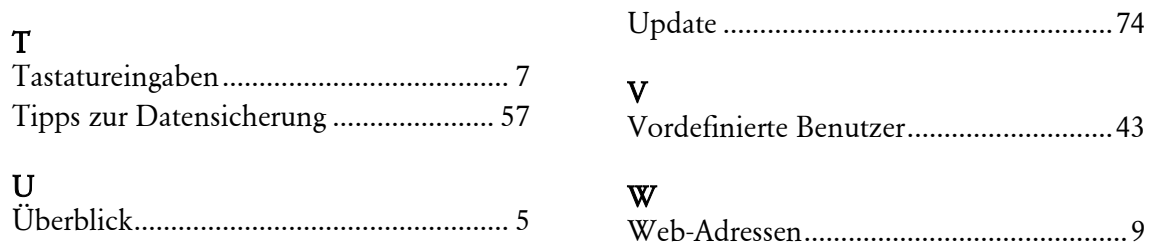